TBM

Personal Communications for Windows, Version 5.6

# Access Feature

TBM

Personal Communications for Windows, Version 5.6

# Access Feature

#### **Note**

Before using this information and the product it supports, be sure to read the general information under [Appendix G,](#page-140-0) ["Notices" on page 129.](#page-140-0)

#### **Fourth Edition (September 2002)**

This edition applies to Version 5.6 of Personal Communications and to all subsequent releases and modifications until otherwise indicated in new editions.

**© Copyright International Business Machines Corporation 1989, 2002. All rights reserved.** US Government Users Restricted Rights – Use, duplication or disclosure restricted by GSA ADP Schedule Contract with IBM Corp.

## **Contents**

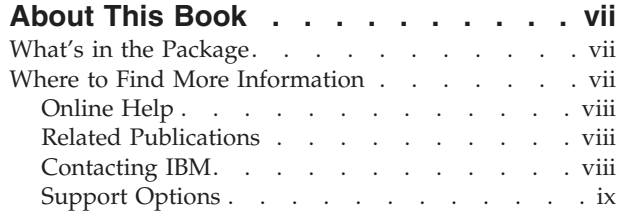

**[Part 1. Introduction](#page-12-0) . . . . . . . . .[1](#page-12-0)**

### **[Chapter 1. Welcome to Personal](#page-14-0)**

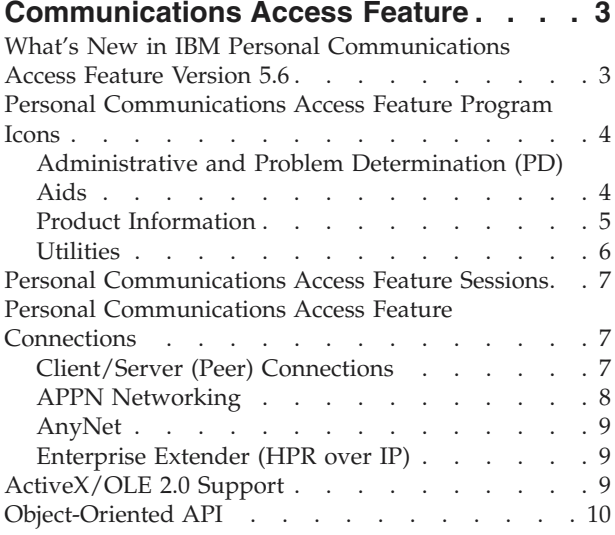

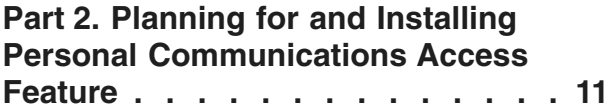

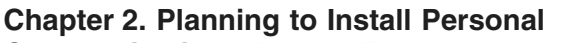

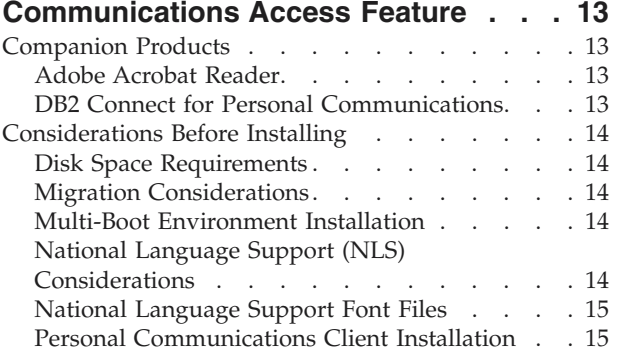

### **[Chapter 3. Installing Personal](#page-28-0)**

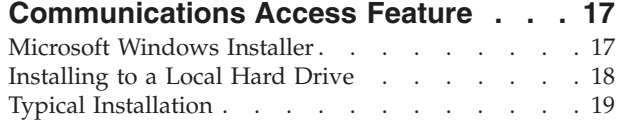

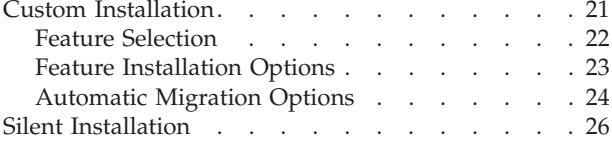

#### **[Chapter 4. Installing Personal](#page-38-0)**

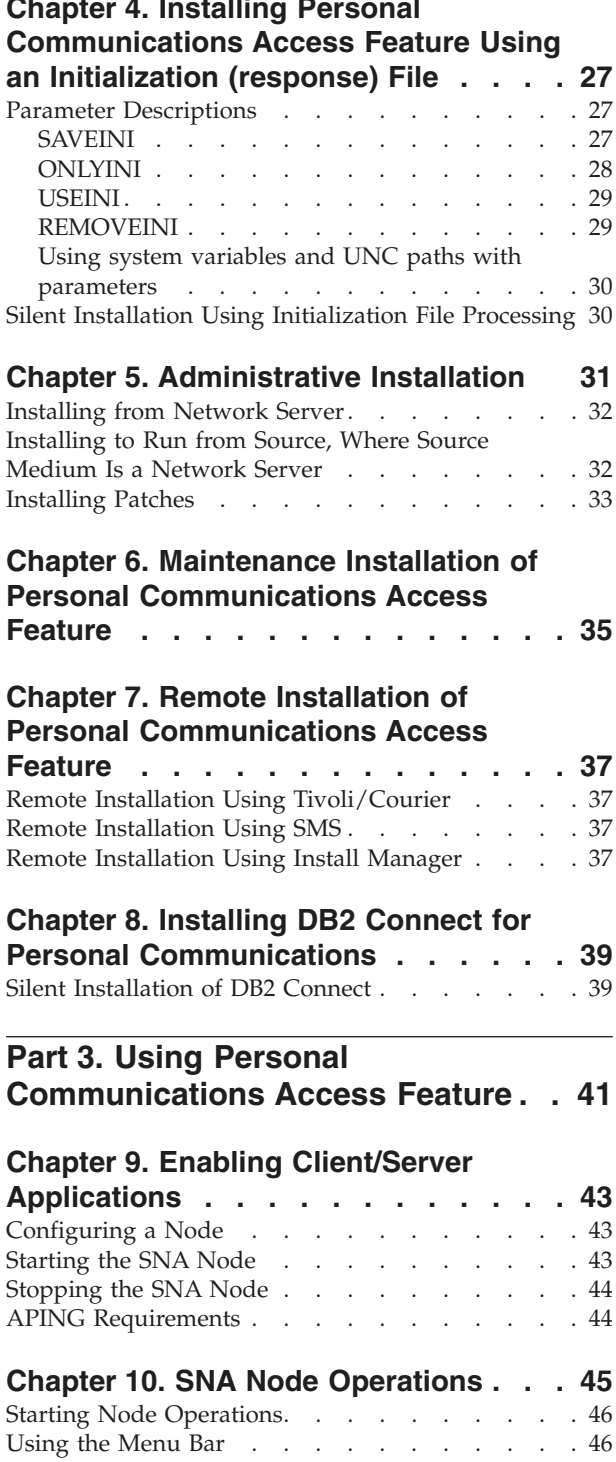

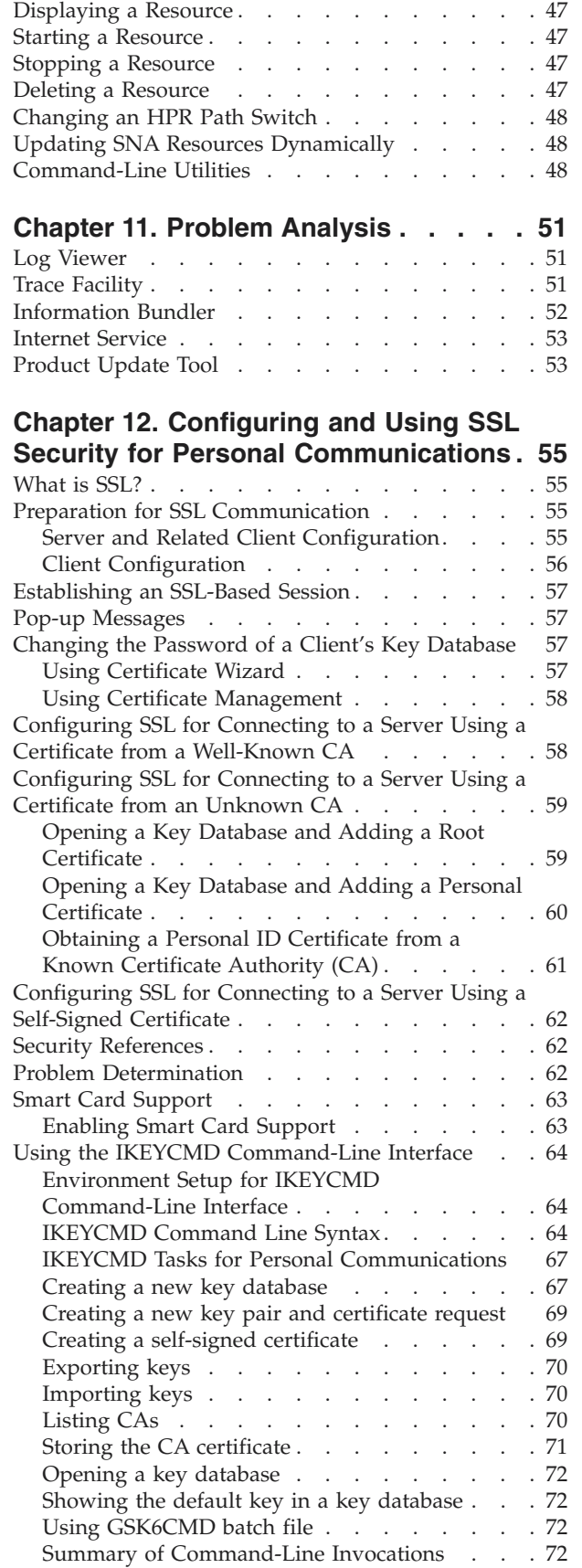

**iv** Personal Communications Access Feature

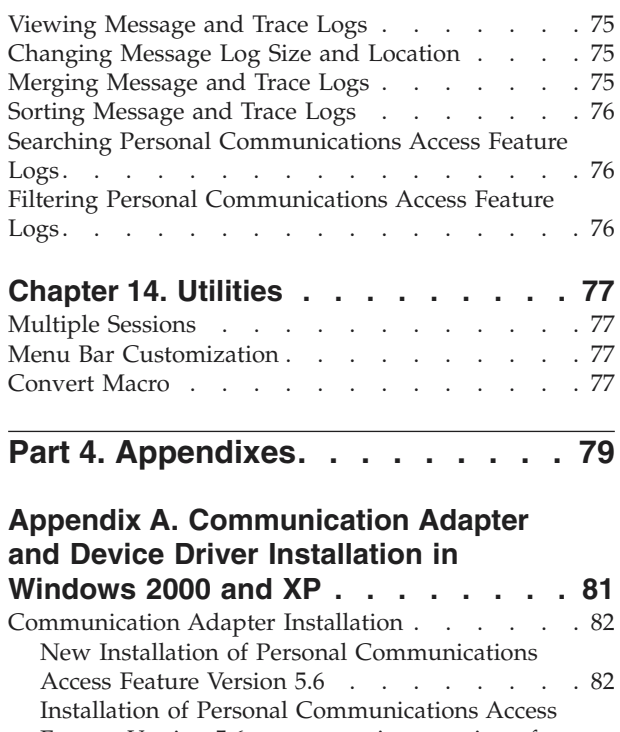

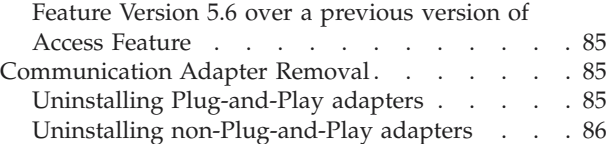

### **[Appendix B. Attachment](#page-98-0) [Considerations and Adapter Setup](#page-98-0)**

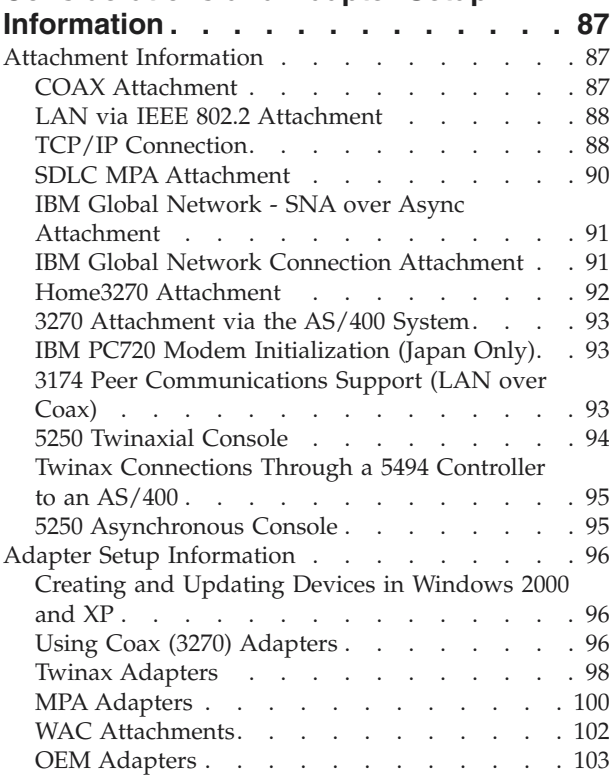

### **[Appendix C. SNA Client/Server](#page-116-0)**

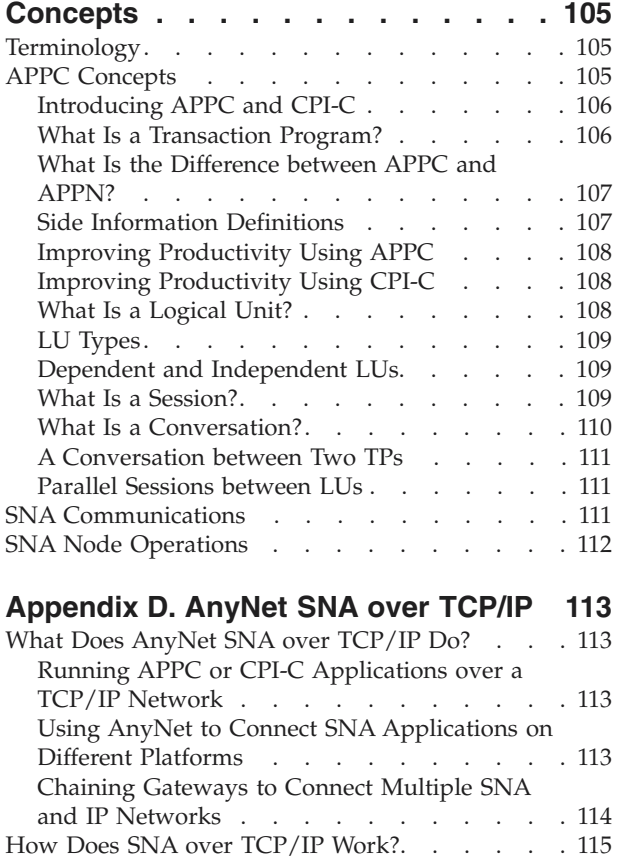

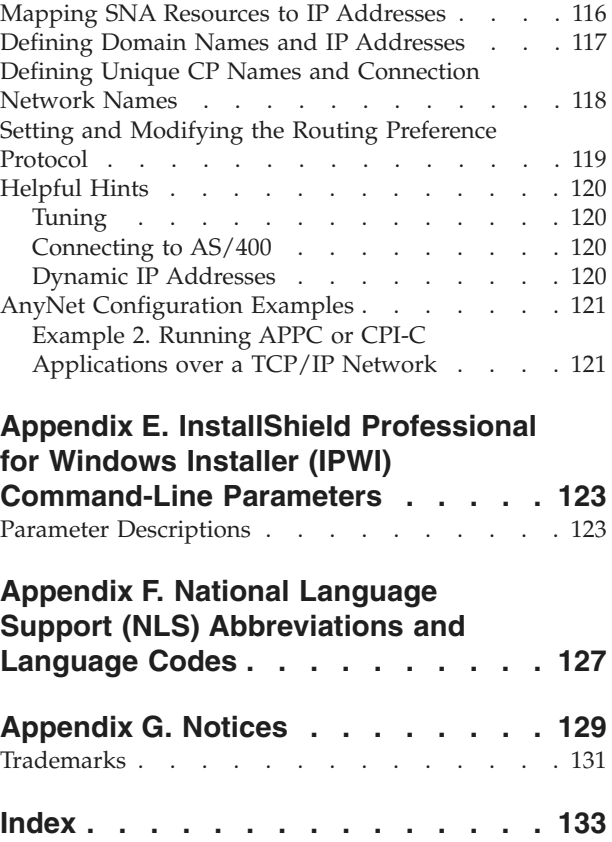

### <span id="page-8-0"></span>**About This Book**

This book describes how to install, configure, and start IBM Personal Communications Access Feature for Windows, Version 5.6. After you get Personal Communications Access Feature up and running and begin to perform various tasks, use the online help whenever you need additional information. See "Where to Find More Information" for information about online help, the Personal Communications library, and related publications. Refer to the IBM<sup>®</sup> Glossary of Computing Terms at the following URL for definitions of technical terms used throughout this book:

http://www.networking.ibm.com/nsg/nsgmain.htm

The screens in this book are representative of ones that you might see while working with Personal Communications. Minor variations could occur between what you see on your display and what is in the book.

In this book, *Windows®* refers to Windows 95, Windows 98, Windows NT, Windows Me, Windows 2000, and Windows XP. When information is applicable only to a specific operating system, this will be indicated in the text.

### **What's in the Package**

The Personal Communications Access Feature Version 5.6 CD-ROM also contains the following:

- v Adobe Acrobat reader to enable you to read softcopy books (.PDF) available on the CD-ROM
- v Book files in .PDF format, which allow you to view the books shipped with the products

#### **Notes:**

1. There are also separate CD-ROMs, depending on:

#### **National Languages**

There is a multiple-language version that supports up to nineteen languages at the same time. There are also single language versions for

- Traditional Chinese
- Simplified Chinese
- Korean

#### **Security Levels**

Personal Communications Access Feature is shipped at the 168-bit encryption level.

2. There is a separate CD-ROM containing the DB2 Connect<sup>®</sup> product.

### **Where to Find More Information**

The following sections discuss getting help when you are installing, configuring, or using Personal Communications Access Feature.

### <span id="page-9-0"></span>**Online Help**

The help facility describes how to install, configure, and use Personal Communications Access Feature. Online help is very extensive and includes information about every aspect of configuring and using Personal Communications Access Feature. You can use Personal Communications online help just as you use the online help for Windows.

Use help to obtain information about:

- Menu choices
- Operation procedures
- Operations in windows
- Meanings of the terms displayed in windows
- v Causes of errors and the corresponding actions to take
- Mouse-based operations
- Operation without a mouse
- v Detailed explanations of specific terms
- v Further technical information about Personal Communications
- Detailed explanations of operator information area (OIA) messages

### **Related Publications**

For information about local area networks (LANs), refer to the following publications:

- v *IBM Local Area Network Technical Reference*
- v *AS/400 Communications: Local Area Network (LAN) Guide Version 2*

### **Contacting IBM**

This section lists ways you can reach IBM in case you encounter a problem or concern with Personal Communications. Depending on the nature of your problem or concern, we ask that you be prepared to provide the following information to allow us to serve you better.

- The environment in which the problem occurs:
	- Personal Communications Access Feature configuration
		- Personal Communications Access Feature version and CSD level
		- The name of the workstation profile
		- The name of the SNA Node Configuration file
	- Workstation configuration
		- The machine type and model, the system memory, the video adapter
		- The communication adapter you are using
		- Other adapters (especially communication adapters) installed
		- The printer type and model
		- Other devices installed, such as sound cards, modems, or fax machines
	- Software configuration
		- Windows version and level
		- Communication and device-driver version and level
		- Other communication programs (such as Microsoft® SNA Server or Microsoft Data Link Control) that are running and using resources
		- Printer driver version and level
	- Host configuration
		- The upstream host connection and configuration
- Problem analysis information
- <span id="page-10-0"></span>– Symptoms
- Type of problem
- OIA messages or error messages (if any)
- Key factors related to the problem

If you have a technical problem, take the time to review and carry out the actions suggested here. Use your local support personnel before contacting IBM. You can also check the Hints and Tips at the Personal Communications support Web page for more information. Only persons with in-depth knowledge of the problem should contact IBM; therefore, support personnel should act as the interface with IBM.

### **Support Options**

If you determine that you need to contact IBM, you can do any of the following:

v Access the Personal Communications Web page at the following URL:

http://www.ibm.com/software/network/pcomm

v To find the phone number for IBM Software Support, U.S. customers can call 1-800-IBM-4YOU. International customers that have access to the U.S. ″800″ toll free numbers can reach the International Support Center by calling 1-800-IBM-4YOU and asking to speak with the International Support Center (ISC) in Atlanta. International customers without access to the U.S. toll free numbers can call the ISC directly at 770-863-1234. The ISC's FAX number is 770-863-3030 and is available 24 hours a day.

<span id="page-12-0"></span>**Part 1. Introduction**

### <span id="page-14-0"></span>**Chapter 1. Welcome to Personal Communications Access Feature**

A variety of SNA-based client application programming interfaces (APIs) are supported by Personal Communications Access Feature. You can create applications that use the peer-to-peer client APIs, which are based on LU 6.2 and provided by Personal Communications. These APIs let you simultaneously access and process information on peer workstations.

Personal Communications supports Advanced-Peer-to-Peer Networking (APPN) as an end node, and uses the advanced network features: high-performance routing (HPR) and dependent LU requester (DLUR).

AnyNet<sup>®</sup> SNA over  $TCP/IP$  is a feature of Personal Communications which allows emulator and client/server SNA applications to communicate over a TCP/IP network.

### **What's New in IBM Personal Communications Access Feature Version 5.6**

Personal Communications Access Feature Version 5.6 is based on the popular Personal Communications Access Feature Version 5.5. If you are familiar with Personal Communications Version 5.5, you might want to review some of the new functions and enhancements.

The following sections briefly describe the major new Personal Communications Access Feature functions.

#### **Feature Selection**

During installation, the feature selection process has been designed to allow greater granularity and flexibility when choosing product features and languages.

#### **Improved Security Features**

Personal Communications Access Feature Version 5.6 provides MSCAPI support for Certificate Management in Windows 2000 and XP, for use with Smart Card and Microsoft Certificate Store. An enhanced command-line interface for certificate management is also provided, which can perform the tasks of the Certificate Management utility, without the graphical interface. Refer to the *IBM Personal Communications Administrator's Guide and Reference* for more information about security.

#### **Enhanced Macro Conversion Utility**

The Convert Macro utility has been enhanced to allow saving a converted macro-to-XML file in a location that you specify.

#### **Enhanced SNA Link Configuration Dialogs**

The SNA link configuration panels in both the configuration wizard and the SNA Node Configuration facility have been enhanced to display the status of the adapters at configuration time. Installed adapters are listed and shown as enabled or disabled.

### <span id="page-15-0"></span>**Personal Communications Access Feature Program Icons**

When you have installed Personal Communications, the main functions that you can use are displayed as icons. Icons are grouped in subfolders of the IBM Personal Communications program folder.

A brief explanation of each function follows:

#### 嗠

#### **SNA Node Configuration**

Use this icon to configure an SNA node and associated resources or to change advanced configuration parameters.

#### **IBM Software Registration**

Use this icon if you want to be notified of any program updates provided by IBM.

### **Administrative and Problem Determination (PD) Aids**

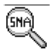

#### **Display SNA Sense Data**

Use this icon to display SNA sense data and associated explanations. Sense data is SNA error information located in internal SNA flows, error logs, error messages, and traces. Some Personal Communications error messages include sense data.

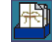

#### **Information Bundler**

Use this icon to gather system files and specific trace and log files, as well as registry information, such as the software installed or running on a machine.

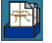

#### **Internet Service**

Use this icon to send system and diagnostic data collected by the Information Bundler to an FTP server.

#### Q

#### **Log Viewer**

Use this icon to view, merge, and sort the Personal Communications message and trace logs. Personal Communications logs errors and informational messages during initialization and operation.

#### ΘŒ

#### **Migration Utility**

Use this icon to migrate your user-class and system-class files and desktop icons to Personal Communications Version 5.6.

<span id="page-16-0"></span>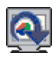

#### **Product Update Tool**

Use this icon to access WebUpdate and check for Authorized Program Analysis Reports (APARs) and Corrective Service Distributions (CSDs).

### ₹

#### **SNA Node Configuration Verification**

Use this icon to verify that the ASCII editing changes that you have manually made to the SNA node configuration data are valid.

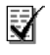

#### **SNA Node Operations**

Use this icon to perform SNA node operations, such as starting or stopping resources or displaying resource information.

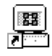

#### **Trace Facility**

Use this icon to turn trace functions on and off and to capture communication-protocol information that passes between your workstation and other host systems. You can use traces to resolve communication problems.

#### **Product Information**

The Personal Communications documentation is available on the installation CD-ROM, in the \publications directory. You can copy any of these PDF or HTML files to your workstation, for viewing at your convenience.

#### **Readme-Please!**

The Readme file includes recent updates to the documentation or other information that might be of special interest.

#### **Manuals**

*Client/Server Communications Programming*

This book describes support for the APPC and LUA application programming interfaces (APIs).

*System Management Programming*

This book describes how to use the Node Operations Facility (NOF) application programming interface (API).

*Configuration File Reference*

This book describes how to edit and verify configuration data using an ASCII editor.

*Host Access Class Library for Java*

This HTML document describes how to write an ActiveX/OLE 2.0–compliant application to use Personal Communications as an embedded object.

*Host Access Beans for Java*

This HTML document describes Personal Communications emulator functions delivered as a set of Java<sup>™</sup> Beans.

### <span id="page-17-0"></span>**Utilities**

The APING and AFTP utilities are available in U.S. English only.

**Note**

THESE PROGRAMS ARE PROVIDED ON AN AS-IS BASIS WITHOUT ANY WARRANTY OF ANY KIND, INCLUDING THE WARRANTIES OF MERCHANTABILITY AND FITNESS FOR A PARTICULAR PURPOSE WHICH ARE EXPRESSLY DISCLAIMED.

### 辞

#### **Certificate Management**

Use this icon to enable Secure Sockets Layer (SSL) communication between your communication server and client. See ["Using Certificate](#page-69-0) [Management" on page 58](#page-69-0) for details on how to use this utility.

### 碧

#### **Certificate Wizard**

Use this icon to launch the Certificate Wizard which allows you to enable Secure Sockets Layer (SSL) communication between your communications server and client. See ["Using Certificate Wizard" on page 57](#page-68-0) for details on how to use this utility.

### Q9

#### **Check Connection APING**

Use this sample CPI-C program to verify network connections. You can use APING to establish network connections, diagnose problems, and take simple performance measurements. APING exchanges data packets with a partner computer and measures how long the data transfer takes.

### 畾

#### **Convert Macro**

Use this icon to convert an existing Personal Communications macro to an XML or VBScript file.

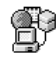

#### **DOS EHLLAPI**

Use this icon to enable or disable DOS-based EHLLAPI programs that communicate with the 32-bit Personal Communications emulator.

### Þ.

#### **Menu-Bar Customization**

Use this icon to customize the menu bar in the session window.

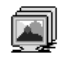

#### <span id="page-18-0"></span>**Multiple Sessions**

Use this icon to create batch files (.BCH), which can specify multiple emulator sessions (workstation profiles) or other supported Windows programs that you want to start concurrently. You can create an icon for each batch file and start the programs just by clicking the icon. By default, this utility is not installed automatically.

### 虧

#### **Transfer File AFTP**

Use this program to provide a fast and efficient transfer of text and binary files.

### **Personal Communications Access Feature Sessions**

The sessions that Personal Communications Access Feature provides are logical connections enabling communication between your workstation and a host system. The following session type is available:

#### **Client/server session**

Establish connections that allow peer communications using CPI-C and APPC (LU 6.2).

### **Personal Communications Access Feature Connections**

Personal Communications Access Feature supports a variety of connections to the following host systems.

### **Client/Server (Peer) Connections**

Personal Communications provides  $APPN^{\circledcirc}$  end node support for workstations, allowing them to communicate more flexibly with other systems in the network.

When your workstation is defined as an APPN end node, an APPN network node server provides the following directory and routing services for your workstation: • Intermediate session routing

- 
- Directory services
- Topology and route selection services

Using Personal Communications, you can establish client/server connections to a variety of computers and to workstations running  $OS/2^{\circ}$ , Windows 95, Windows 98, Windows NT, Windows Me, Windows 2000, or Windows XP. Another option is to connect the computers to a workstation running Communications Server. Available SNA client/server connection types are:

- LAN via IEEE 802.2
- Synchronous Data Link Control
- SNA-over-Async
- AnyNet SNA over TCP/IP
- Hayes AutoSync
- IBM Global Network® SNA over Async
- Twinaxial Data Link Control (APPC)
- $\cdot$  X.25
- OEM Deep adapter
- $\cdot$  WAC
- Enterprise Extender

### <span id="page-19-0"></span>**APPN Networking**

Advanced Peer-to-Peer Networking<sup>®</sup> (APPN) is the underlying networking protocol that routes APPC traffic through intermediate nodes in the network. For instance, when Program A uses APPC to talk to Program B, APPN finds the node where Program B is located and directs the APPC traffic through the network.

APPN includes several features that help reduce the amount of configuration required to set up and maintain a network. These features automate many tasks that are time consuming, complicated, and error prone. For example, if you're installing a new workstation that uses APPN, you don't have to set up configuration information for every workstation you want to communicate with. You simply provide the name of the computer and the address of the intermediate node that handles your traffic. APPN takes care of the rest of the information needed to route APPC traffic to and from your workstation.

If you connect to an APPN network, you simplify your own configuration and make it easier for other computers in the network to find you.

#### **APPC**

Advanced program-to-program communication (APPC), also known as LU 6.2, is software that enables high-speed communications between programs on different computers, from portables and workstations to midrange and host computers. APPC software is available for many different operating systems, either as part of the operating system or as a separate software package.

APPC is a communications protocol that enables programs on different computers to "talk to" each other. APPC provides the interface between the programs and the networking hardware and software and defines the rules that programs use to exchange information.

APPC serves as an interface between application programs and the network. When the communications application on your workstation passes information to the APPC software, APPC takes the information and sends it on to a network interface, such as a Token-Ring adapter card. The information travels across the network to another computer, where the APPC software receives the information from the network interface. APPC puts the information back into its original format and passes it to the corresponding communications application.

#### **APPN Network**

By participating in an APPN network, Personal Communications workstations can also take advantage of two additional functions:

- High-performance routing
- Dependent LU requester

**High-Performance Routing (HPR):** Personal Communications supports high-performance routing (HPR) over token-ring and Ethernet connections, which increases data routing performance and reliability. HPR supports the rapid transport protocol to provide nondisruptive rerouting around network outages, efficient selective retransmission, and end-to-end data integrity and congestion control.

**Dependent LU Requester (DLUR):** DLUR allows dependent LUs (LU 0, 1, 2, 3, and dependent LU 6.2) to benefit from an APPN network. It supports dynamic and multiple paths through the network and eliminates the need for dependent LUs (or their gateway) to be adjacent to the VTAM<sup>®</sup> host.

<span id="page-20-0"></span>A DLUR is an APPN end node or network node that owns dependent LUs, but requests that a dependent LU server (DLUS) provide the system services control point (SSCP) for those dependent LUs. A DLUS controls conversion from a subarea environment to an APPN environment, allowing you to maintain central management of remote dependent LUs while benefiting from an APPN network.

Personal Communications uses the support in VTAM V4R2 for dependent LUs through APPN networks and combined subarea and APPN networks. The dependent LU server function (in VTAM) provides dependent secondarylogical unit (SLU) support by establishing an LU 6.2 session between a dependent LU requester node (DLUR), and a dependent LU server node (DLUS).

See [Appendix C, "SNA Client/Server Concepts" on page 105](#page-116-0) for more information.

### **AnyNet**

AnyNet allows any application to communicate over any networking protocol and to extend the reach of applications over multiple networks. Using AnyNet function, you can reduce the number of installed network protocols and reduce operational complexity without modifying your existing applications or hardware. Personal Communications includes AnyNet SNA over TCP/IP support, which allows SNA emulator and client/server applications to communicate over a TCP/IP network.

See [Appendix D, "AnyNet SNA over TCP/IP" on page 113](#page-124-0) for more information.

### **Enterprise Extender (HPR over IP)**

Enterprise Extender allows you to extend the reach of SNA applications and data to include IP networks and IP-attached clients with similar levels of reliability, scalability, and control as SNA users. Enterprise Extender integration uses standard IP technology and does not require new hardware or software in the IP backbone.

Enterprise Extender is a simple set of extensions to the existing HPR technology, and provides the following:

- Non-disruptive backup from desktop to host
- SNA transport over native IP network
- End-to-end failure protection
- End-to-end data prioritization
- Scalable and cost-effective connectivity

### **ActiveX/OLE 2.0 Support**

Personal Communications Version 5.6 sessions can now be included as part of a compound document. A compound document is a document that appears to be a single unit, but which is in fact made up of information from more than one program. For example, a compound document could include data that allows Personal Communications to execute within the context of the spreadsheet program.

When included as part of another program, Personal Communications is known as an embedded or linked object and the program is known as a container. Personal Communications supports ActiveX/OLE 2.0–compliant containers such as Lotus Notes®, Lotus® WordPro, and Microsoft Word. For most containers you can embed <span id="page-21-0"></span>an object by using a menu sequence (for example, in Microsoft Word, use **Insert**, then **Object**), or by dragging and dropping a workstation profile into the document.

As an embedded object, Personal Communications can change its appearance to be part of the container program, providing the container program allows this change to occur. Or, Personal Communications can be started so that it runs in its own separate window utilizing its own profile and screen displays.

There is a variety of ways that Personal Communications can be activated as an embedded object. For example, Personal Communications can be shown as an icon within another program, and be activated by double-clicking. Another way Personal Communications can be activated is through a script; Visual Basic or LotusScript are examples of scripting languages supported by Personal Communications, but any ActiveX/OLE automation scripting language can be used.

The use of scripts allows Personal Communications to be activated as a part of an automation request. For example, a script can be written to automatically start Personal Communications every time the container object is started, or a script can be used to automatically put data on host entry screens.

The Personal Communications session ends when the container is closed or when you close the Personal Communications window. If Personal Communications was actuated as a linked object, it must be closed separately.

### **Object-Oriented API**

Personal Communications provides a new language-independent object-oriented API. There are seven objects that can be used in conjunction with Visual Basic, Lotus Script, or any ActiveX/OLE automation scripting language to produce compound documents where Personal Communications is an embedded object within another program.

If you are interested in writing an application that includes Personal Communications as an object within your ActiveX/OLE 2.0 compliant program, refer to the *Host Access Class Library* (HACL) programming manual. This manual describes the objects that Personal Communications provides and describes what you need to do to access the Personal Communications data. Information is provided for programmers using Visual Basic scripts, Lotus scripts, and the C++ programming language. Samples of Visual Basic and Lotus scripts are provided on the Personal Communications CD-ROM.

<span id="page-22-0"></span>**Part 2. Planning for and Installing Personal Communications Access Feature**

### <span id="page-24-0"></span>**Chapter 2. Planning to Install Personal Communications Access Feature**

This chapter describes the companion products provided with Personal Communications Access Feature and topics that should be considered before installing Personal Communications Access Feature Version 5.6.

### **Companion Products**

The following companion products are included with Personal Communications Access Feature Version 5.6.

### **Adobe Acrobat Reader**

Acrobat Reader allows you to view, navigate, and print the online books in the Personal Communications library. If you choose to view the documentation, Adobe Acrobat Reader is automatically installed onto your system. Using Adobe Acrobat Reader, you can view the documentation for Personal Communications directly from the CD-ROM or through the Install Manager welcome panel.

#### **Notes:**

- 1. As appropriate and available, national language versions of the Adobe Acrobat Reader program are included.
- 2. The English-language version is also included; it can be used for those languages not directly supported by the national language versions. It is also used to display documents which are chosen for viewing during the install process.

### **DB2 Connect for Personal Communications**

**IBM DB2 Connect:** DB2 Connect for Personal Communications is not included on the Personal Communications CD-ROM; it is included on a separate CD-ROM and shipped with Personal Communications Version 5.6. For more information about DB2 Connect and installation instructions see [Chapter 8, "Installing DB2 Connect](#page-50-0) [for Personal Communications" on page 39.](#page-50-0)

DB2 Connect for Personal Communications provides access to host databases in a cost-effective way by implementing a standard architecture for managing distributed data, known as Distributed Relational Database Architecture<sup>™</sup>  $(DRDA^{\omega})$ . Use of DRDA allows your applications to establish a fast connection to  $MVS/ESA^{TM}$  and  $AS/400^{\circ\circ}$  databases without expensive host components or proprietary gateways. DB2 Connect for Personal Communications is a member of the DB2® family of products, which includes relational database systems, middleware, and application development tools.

**Note:** The DB2 Connect Personal Edition license is only valid for use with Personal Communications over SNA. You must purchase a separate license in order to use DB2 Connect over TCP/IP or with any product other than Personal Communications.

IBM DB2 Connect for Personal Communications enables applications on your workstation to directly access host databases stored on:

• DB2 for MVS/ESA

• DB2 for  $AS/400$ 

If you require ODBC support, it is available on the IBM DB2 Connect CD-ROM included with your Personal Communications Version 5.6 package. For information on installing DB2 Connect see [Chapter 8, "Installing DB2 Connect for Personal](#page-50-0) [Communications" on page 39.](#page-50-0)

### <span id="page-25-0"></span>**Considerations Before Installing**

For Windows 2000 and XP, the device driver package requires a separate installation and removal process. See [Appendix A, "Communication Adapter and](#page-92-0) [Device Driver Installation in Windows 2000 and XP" on page 81](#page-92-0) before installing Personal Communications Access Feature for use with communication adapters on Windows 2000 and XP systems. In addition, some communication adapters may not be supported for Windows 2000 and XP. See [Appendix B, "Attachment](#page-98-0) [Considerations and Adapter Setup Information" on page 87](#page-98-0) for more information.

### **Disk Space Requirements**

Installation of Personal Communications to a drive other than the Windows volume (the drive containing the Windows folder) may still require as much as 30 Mbs of available free space on the Windows volume. This is due to the installation of files to the Windows and system folders, as well as the caching of the Installer database by the Windows Installer service, and the use of temporary disk space by the Windows Installer service during the installation.

### **Migration Considerations**

Personal Communications Access Feature Version 5.6 offers several migration options. To ensure that your session profiles, batch files, and other configuration information are migrated so you can use them with Version 5.6, see ["Custom](#page-32-0) [Installation" on page 21](#page-32-0) and the details on automatic migration options at ["Automatic Migration Options" on page 24.](#page-35-0)

### **Multi-Boot Environment Installation**

If you want to install Personal Communications Access Feature into a Personal Communications subdirectory that was originally installed under another operating system, you must remove the previous version first. Failure to do this may cause unpredictable results, including not being able to run Access Feature from either operating system.

### **National Language Support (NLS) Considerations**

The products available on this CD-ROM vary depending on the language and country:

- A multiple language version supports the installation of up to nineteen languages at the same time.
- Single language versions:
	- Simplified Chinese
	- Traditional Chinese
	- Korean

This book describes the CD-ROM for the multiple language support version. Single–language version CD-ROMs contain the same products and support, with the following exceptions:

- <span id="page-26-0"></span>• There is no multiple language support
- There are no CM Mouse utility programs

Additionally, each package is enabled for Triple DES (168-bit) encryption.

For information on multiple language support directories and language codes, see [Appendix F, "National Language Support \(NLS\) Abbreviations and Language](#page-138-0) [Codes" on page 127.](#page-138-0)

### **National Language Support Font Files**

Personal Communications Access Feature Version 5.6 automatically installs all font files, but most can be deselected during custom installation.

### **Personal Communications Client Installation**

Personal Communications Access Feature supports the following SNA protocols:

- IBM Communications Server
- IBM Communications Server Client
- Microsoft SNA

The installation process detects if any of the SNA protocols listed above are installed on your system. If any of the listed SNA protocols are detected, then Personal Communications Access Feature installs the client version of these SNA protocols.

**Note:** If you plan to install IBM Communications Server, or IBM Communications Server for Windows or Microsoft SNA clients, install them prior to installing Personal Communications Access Feature.

### <span id="page-28-0"></span>**Chapter 3. Installing Personal Communications Access Feature**

Personal Communications Access Feature Version 5.6 provides four installation options:

- Installation to a local hard drive, including installing to run from source, where source medium is a CD-ROM (see ["Installing to a Local Hard Drive" on page 18\)](#page-29-0)
- Administrative installation, including installing or running from source, where source medium is a network server (see [Chapter 5, "Administrative Installation"](#page-42-0) [on page 31\)](#page-42-0)
- Remote installation using Microsoft Systems Management Server (SMS) (see [Chapter 7, "Remote Installation of Personal Communications Access Feature" on](#page-48-0) [page 37\)](#page-48-0)
- Remote installation using Tivoli/Courier® or the IBMPCOMM Plus Module (for information about remote installation using Tivoli®, refer to *Administrator's Guide and Reference*).

Personal Communications Access Feature also offers the ability to customize the installation procedure. For information on customizing with initialization file processing, including performing silent installations, see [Chapter 4, "Installing](#page-38-0) [Personal Communications Access Feature Using an Initialization \(response\) File"](#page-38-0) [on page 27.](#page-38-0)

This chapter describes the general installation procedure for all options and the specific procedure for installing to a local hard drive. Typical and custom setups are described in this chapter, as well as silent installation options. Additionally, this chapter provides an introduction to the Microsoft Windows Installer service.

### **Microsoft Windows Installer**

Personal Communications utilizes the Windows Installer service, which is included with Windows Me, 2000, and XP. However, on Windows 95, Windows 98, and Windows  $NT^{\circledR}$  4.0, the Windows Installer service must be installed before installing Personal Communications Access Feature. When the Access Feature CD-ROM is first run, it examines the target system and, if necessary, automatically installs the proper version of the Windows Installer service.

Setup.exe is the bootstrap loader that calls the Windows Installer service (msiexec.exe) and launches the installation dialogs. For a detailed description of the Microsoft Windows Installer service, refer to the Windows Installer SDK available online at http://www.msdn.microsoft.com. For more information on setup.exe, see [Appendix E, "InstallShield Professional for Windows Installer \(IPWI\)](#page-134-0) [Command-Line Parameters" on page 123.](#page-134-0)

- **Note:** The following should be taken into account when installing Personal Communications Access Feature:
	- v In some cases, installation of Windows Installer triggers a reboot of the system. If you are required to reboot, upon subsequent startup you are taken immediately back to Windows Installer to continue installation of Personal Communications Access Feature.

<span id="page-29-0"></span>• After Windows Installer has been successfully installed, if the installation of Personal Communications fails or is cancelled by the user, Windows Installer rolls back all partially installed Personal Communications files and returns the system to its original state.

**Note:** Start menu icons from previous versions of Personal Communications are not rolled back if installation fails. If this occurs, Personal Communications start menu icons will no longer be available.

- You must be a member of the Administrator's group to perform these installations on Windows NT or Windows 2000.
- v Before you begin installation, make sure all other applications are stopped. If you are reinstalling Access Feature or are upgrading Access Feature, make sure that Access Feature is not running before you start setup.

### **Installing to a Local Hard Drive**

To install Personal Communications Access Feature Version 5.6, begin by inserting the CD-ROM into your CD-ROM drive. If AutoPlay is on, inserting the CD-ROM automatically invokes the Install Manager welcome dialog.

**Note:** If AutoPlay is off, do the following:

- 1. Click **Run...** on the Windows **Start** menu.
- 2. Type E:\setup

in the Command Line box (where E: is your CD-ROM drive).

From the Install Manager welcome dialog for Personal Communications, you can choose from the following options:

- **Install Product** invokes the Windows Installer service and begins the installation process.
- v **View Documentation** allows you to view the books available in the Personal Communications library and the Personal Communications README file.
- v **Visit Our Website** contains a link that takes you directly to the Personal Communications Web site.
- v **Explore This CD** allows you to view the files contained on the CD-ROM.

To begin the installation of Personal Communications select **Install Product** from the Install Manager welcome dialog.

After Install Manager determines your system configuration, the installation process begins.

- 1. The Windows Installer welcome dialog for Personal Communications Access Feature opens. Click **ReadMe** to open a window with the README text or click **Next** to continue.
- 2. The License Agreement dialog opens. Click the button to accept the terms of agreement. You can print the license agreement by clicking **Print**. If you decline the license agreement, the installation process terminates. Click **Next** to continue.
- 3. The Customer Information dialog opens. Type in your user name and organization information. Choose whether you want to install Access Feature for use by all users that log on to the workstation or only for yourself. Click **Next** to continue.
- 4. The Setup Type dialog opens. You are given an option to choose a **Typical** or **Custom** installation. The following sections describe Typical and Custom installation choices.

### <span id="page-30-0"></span>**Typical Installation**

Typical installation selects all default features for installation. Features are defined as the specific functions of a program. See ["Feature Selection" on page 22](#page-33-0) for a list of default features. You can customize Personal Communications features by selecting the custom installation option (see ["Custom Installation" on page 21\)](#page-32-0).

By default, Typical is selected for installation. To proceed:

- 1. Click **Next**.
- 2. The Application Data Location dialog opens. Select from the following application data location options:
	- User's application data folder ([UserProfile]\Application Data)
	- All user's common application data folder (All Users\Application Data)
	- Classic private directory

If the [UserProfile]\Application Data location is selected, the following profile paths are used:

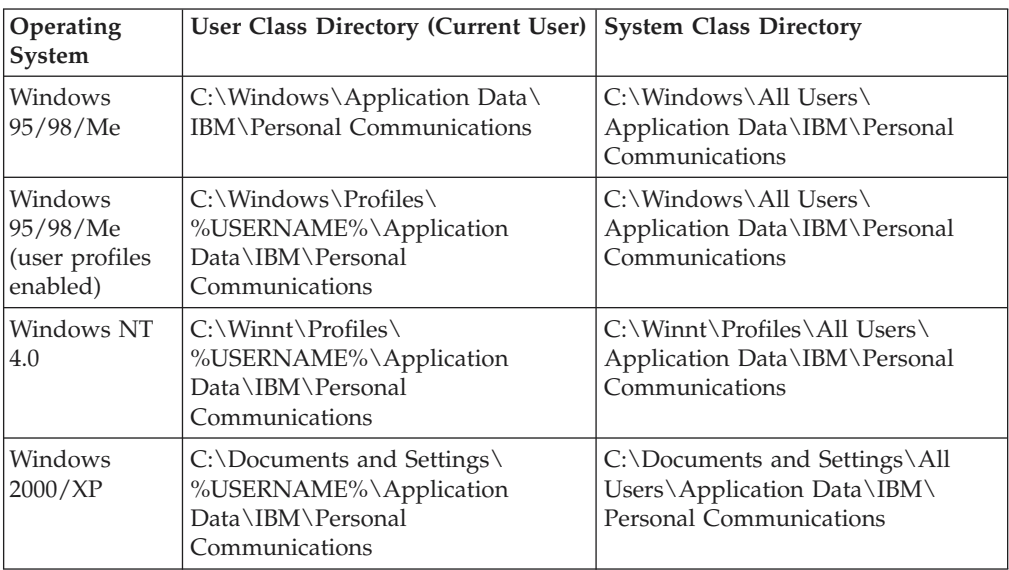

If the All Users\Application Data location is selected, the following profile paths are used:

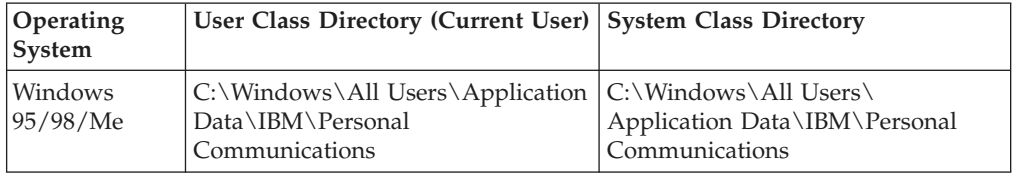

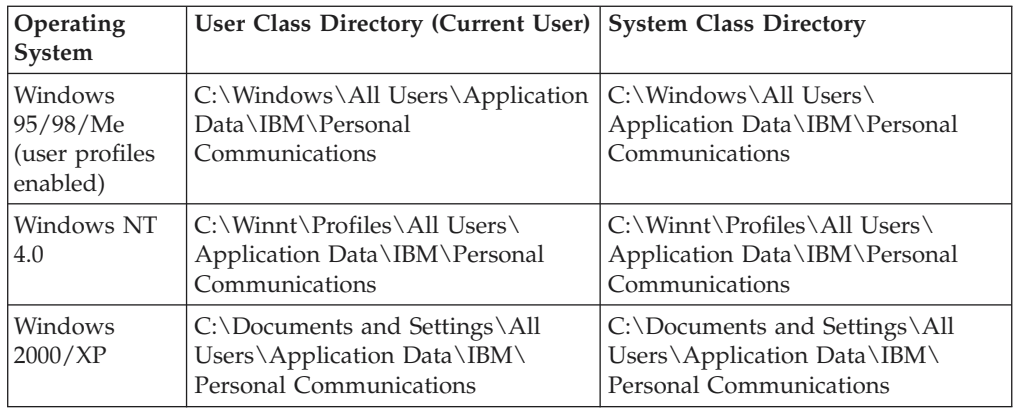

**Note:** In Windows 95, 98 and Me, you have the option of enabling user profiles. A user profile is an account, maintained by the operating system, that keeps track of a particular user's files and system configuration. When a user logs on to the system, Windows is loaded with the logged-on user's files and system configuration settings in place.

In Windows NT, 2000, and XP, user profiles are always enabled.

If the classic Private directory location is selected, the following profile paths are used:

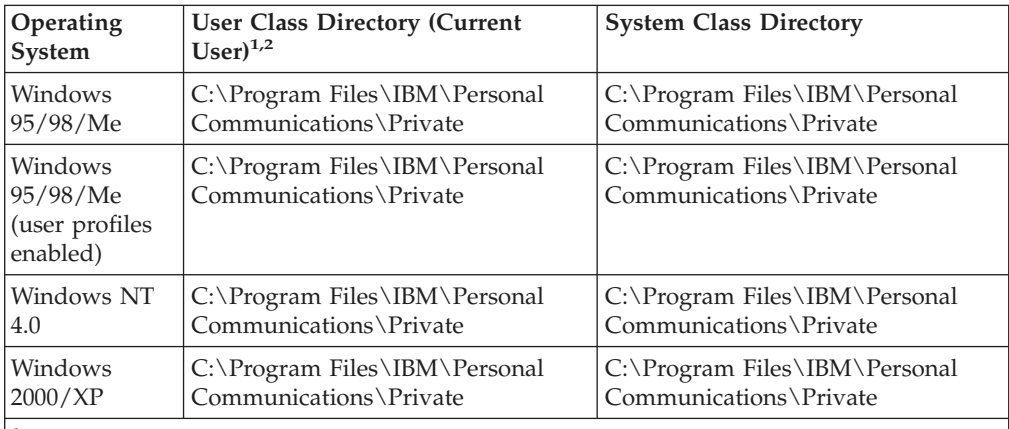

<sup>1</sup>If the User Preference Manager (UPM) was set to a directory other than the default directory, Personal Communications will utilize that directory to store the user–class files. System–class files are always stored in the Private directory.

<sup>2</sup> For the classic Private directory locations, C:\Program Files\IBM\Personal Communications is the drive where Personal Communications is installed.

After selecting your application data location, click **Next** to continue with the installation.

3. The Ready to Install the Program dialog opens. Click **Back** to change your previous settings, or click **Cancel** to terminate the installation process. Click **Install** to continue with installation.

The typical setup uses the C:\Program Files\IBM\Personal Communications directory for program installation.

<span id="page-32-0"></span>**Note:** If there is not enough disk space on the C: drive, you are prompted to choose the custom installation setup type in order to choose an alternate installation destination.

After installation is complete, the Installation Complete dialog opens and you are given the opportunity to launch the registration tool. Click **Finish** to exit the installation process.

After installation is complete, you are prompted to reboot your computer. You must reboot your computer before configuration changes take effect and you can use Personal Communications.

#### **Notes:**

- 1. **Typical** installs the most common features for the applicable emulators.
- 2. **Typical** does not include CM Mouse or API sample programs.

### **Custom Installation**

Though the default feature selection for a custom setup is the same as for a typical setup, a custom configuration allows you to modify feature selection for your system. To continue with the custom installation setup:

- 1. Click the button to choose **Custom** setup type. Click **Next** to continue.
- 2. The English language product is automatically installed. Only the system default language locale and English are default. Select any additional languages that you want to install. Click **Next** to continue.
- 3. The Custom setup dialog opens and asks you to select the program features that you want to install. Some features have subfeatures available. To view the subfeatures for a particular feature, click the plus sign (+) to the left of the feature name.

Included in the Custom Setup window are **Feature Descriptions**. You can view the description of any feature by clicking on that feature and then reading the description section to the right of the feature selection tree. The feature description gives basic information about each feature, as well as the disk space required for installation. For more detailed information on disk space requirements for each feature, click the **Disk Space** button. For a description of available features, see ["Feature Selection" on page 22.](#page-33-0) For a description of feature installation options, see ["Feature Installation Options" on page 23.](#page-34-0)

- 4. From the Custom Setup dialog, you can change the directory where Personal Communications Access Feature is installed. Click the **Change** button to choose another installation directory.
	- **Note:** If you have an earlier version of Personal Communications installed and you install Access Feature Version 5.6 to a different directory, Personal Communications configuration files are moved to the new directory location upon reboot.
- 5. After making your feature selection choices and confirming your installation directory, click **Next** to continue with the installation.

**Note:** If there is not enough space on the destination drive, you are prompted to choose another location.

- 6. The Application Data Location dialog opens. Select from the following application data location options:
	- User's application data folder ([UserProfile]\Application Data)
	- All user's common application data folder (All Users\Application Data)

<span id="page-33-0"></span>• Classic private directory

See ["Typical Installation" on page 19](#page-30-0) for information on the profile paths used for each application data location. Click **Next** to continue.

7. The Automatic Migration Options dialog opens. By default, the **Automatic Migration of Profiles** box is checked. If you clear this check box, no migration occurs. The migration choices that are available to you are based on the information that you provided in the Application Data Location dialog. For information on the Application Data Location dialog, see ["Installing to a Local](#page-29-0) [Hard Drive" on page 18.](#page-29-0)

By default, the highest level of migration available for your application data location is selected. This is the recommended level of migration for your configuration. You can proceed with the installation using the default migration option, or you can choose another level of migration. For a description of the different levels of migration available for each Application Data Location, see ["Automatic Migration Options" on page 24.](#page-35-0)

Click **Next** to continue with the installation.

8. The Ready to Install dialog opens. Click **Install** to complete the installation.

### **Feature Selection**

The features and subfeatures available for Personal Communications Access Feature are described in Table 1. This table also identifies which features are installed by default.

**Note:** In the custom setup window, if the icon to the left of the feature name is white, that feature and all of its subfeatures will be installed. If the icon appears grey, that feature or one or more of its subfeatures will not be installed.

| Feature                        | Description                                                                                                    | Subfeatures Available                                                                                                    | Default                                                                |
|--------------------------------|----------------------------------------------------------------------------------------------------|----------------------------------------------------------------------------------------------------|------------------------------------------------------------------------|
| <b>IBM SNA</b><br>Protocols    | This feature includes the<br>APPC and CPI-C<br>programming interfaces,<br>and the device drivers that<br>let you use SNA<br>communications. | AnyNet SNA over TCP/IP<br>٠<br>Check Connection APING<br>$\bullet$<br>Database Access<br>Transfer File AFTP<br>$\bullet$<br>Display SNA Sense Data<br>٠<br>SNA Node Configuration<br>٠<br>• SNA Node Configuration<br>Verification<br><b>SNA Node Operations</b><br>٠ | Yes                                                                    |
| <b>Secure Sockets</b><br>Layer | Allows encryption and<br>authentication<br>customization.                                                                                   | Certificate Management<br>٠<br>Certificate Wizard<br>٠                                                                                                    | Yes                                                                    |
| Administrative<br>and PD aids  | Diagnosis and update<br>tools are included.                                                                                                 | Log Viewer<br>٠<br><b>Information Bundler</b><br>٠<br>Product Update Tool<br>٠                                                                                                    | Yes                                                                    |
| <b>Utilities</b>               | Optional product utilities<br>that can be installed.                                                                                        | Convert Macro<br>٠<br><b>DOS EHLLAPI</b><br>٠<br><b>Multiple Sessions</b><br>٠<br><b>User Preferences</b><br>٠                                                                                                    | All but<br>Multiple<br><b>Sessions</b> are<br>installed by<br>default. |

*Table 1. Feature Selection Tree Contents*

- <span id="page-34-0"></span>**Note:** If you want to make any of the following attachments, you must install **IBM SNA Protocols**. However, if another SNA protocol stack is already installed on your machine, this feature is hidden and not available for installation.
	- LAN via IEEE 802.2
	- APPC 3270
	- 3270 via AS/400 (3270 Passthru)
	- Microsoft SNA client over FMI
	- $\cdot$  SDLC
	- SNA over Async
	- IBM Global Network SNA-over-Async
	- Hayes AutoSync
	- AnyNet SNA over TCP/IP
	- Dependent Logical Unit Requester (DLUR)
	- Twinaxial Data Link Control (APPC)
	- Twinaxial Data Link Control (Console)
	- 3174 Peer Communication (LAN over Coax)

### **Feature Installation Options**

Each feature and subfeature allows several installation options. To view the options available for each feature, click on the drop down icon to the left of the feature name. Select your desired installation type by clicking on it in the drop down menu. A description of each possible installation option follows:

- v **This feature will be installed on local hard drive** selects this feature for installation to your local hard drive.
- v **This feature, and all subfeatures, will be installed on local hard drive** selects the main feature and all of its associated subfeatures to be installed on the local hard drive.
- v **This feature will be installed to run from CD** selects the feature to run from source where source medium is the CD-ROM at the local workstation. This option is only available for top-level features and installs only the base files needed to run the feature.
	- **Note:** If you are installing from a network, this option instead displays as, **This feature will be installed to run from network**. For more information on running from a network server, see ["Installing to Run from Source, Where](#page-43-0) [Source Medium Is a Network Server" on page 32.](#page-43-0)
- v **This feature, and all subfeatures, will be installed to run from the CD** selects the main feature and all associated subfeatures to run from source where source medium is CD-ROM at the local workstation. This installation option installs only the base files needed to run the features.
	- **Note:** If you are installing from a network, this option instead displays as, **This feature, and all subfeatures, will be installed to run from the network**. For more information on running from a network server, see ["Installing to](#page-43-0) [Run from Source, Where Source Medium Is a Network Server" on](#page-43-0) [page 32.](#page-43-0)
- v **This feature will be installed when required** places a shortcut on the Personal Communications menu allowing the feature to be installed when the shortcut is selected. This installation option is also called *advertisement*.

<span id="page-35-0"></span>**Note:** Advertisement is not available on Windows 95 and versions of Windows NT 4 that utilize a version of shell32.dll that is older than 4.72.3110.0.

- v **This feature will not be available** deselects the feature for installation or advertisement.
- **Note:** If no installation choice is made, features are installed to the local hard drive.

### **Automatic Migration Options**

Personal Communications Version 5.6 allows you to customize the automatic migration process when updating from previous versions of Personal Communications. All profile references are updated to the current path for profiles that are moved during automatic migration. There are three general levels of migration that are available to you:

- v **Level 1** migrates desktop icons only.
	- **Note:** Start menu icons from previous versions of Personal Communications are removed during the installation of Personal Communications Version 5.6. You can use the Start or Configure Sessions icon to start sessions. For more information on starting or configuring a session, refer to *Quick Beginnings*.
- v **Level 2** migrates system-class profiles and desktop icons. Table 2 describes the system-class profile file extensions and file types.

| Extension | <b>File Type</b>         |
|-----------|--------------------------|
| .acg      | <b>SNA</b> Configuration |
| .mlg      | Default Message Log      |
| .trc      | Unformatted Trace        |
| .tlg      | Formatted Trace          |

*Table 2. System-Class Profile File Extensions*

- **Note:** Level 2 also migrates user-class profiles when migrating profiles to either All Users or the classic Private directory. For a list of user-class profile file extensions, see Table 3.
- Level 3 migrates user-class profiles, system-class profiles, and desktop icons. Table 3 describes the user-class profile file extensions and types.

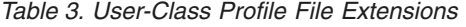

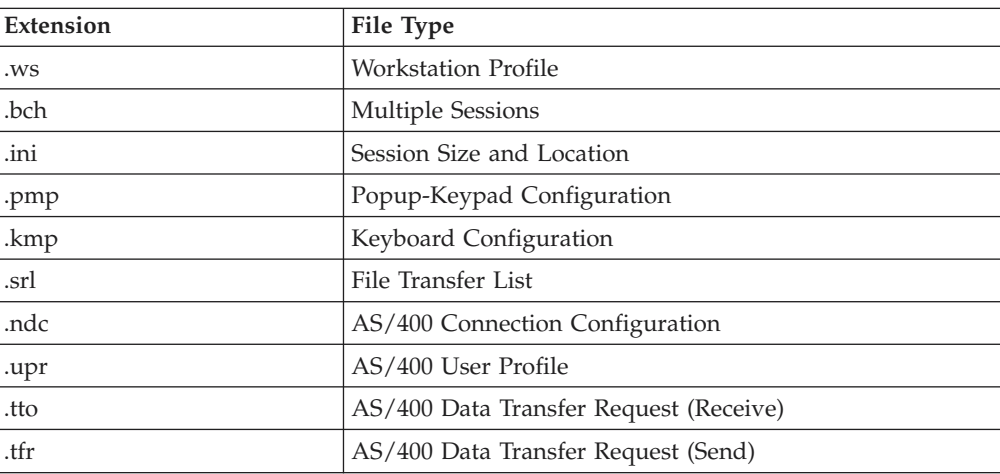
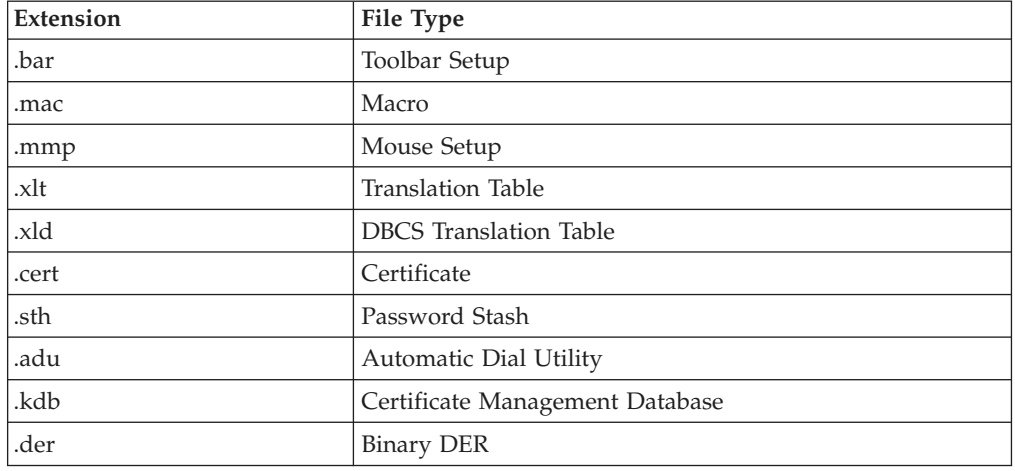

*Table 3. User-Class Profile File Extensions (continued)*

Based on the information provided in the Application Data Location dialog, a Level 3 migration may not be available. The highest level of migration available, based on your application data location, is the recommended level of migration. A description of how the migration levels function for each data location is provided in the following sections.

**Note:** If an administrator performs a remote installation, some migration does not occur until users log on to the workstations.

### **Migration to [UserProfile]\Application Data Directory**

If you have chosen to migrate your profiles from your previous profile directory to the [UserProfile]\Application Data directory, migration levels 1, 2, and 3 are available to you. The migration levels function as follows:

### **Level 1**

Desktop icons are migrated. This is the lowest level of migration.

### **Level 2**

- Desktop icons are migrated.
- System-class profiles are migrated from the previous profile directory to the All Users\Application Data directory.

### **Level 3 (Recommended)**

- Desktop icons are migrated.
- System-class profiles are migrated.
- v User-class profiles are migrated from the previous profile directory to the [UserProfile]\Application Data directory. As each new user logs on to the workstation, the user-class profiles associated with that user are migrated until all user-class profiles are copied into the [UserProfile] directory.

### **Migration to All Users\Application Data Directory**

If you have chosen to migrate your profiles from your previous profile directory to the All Users\Application Data directory, migration levels 1 and 2 are available to you. The migration levels function as follows:

### **Level 1**

Desktop icons are migrated. This is the lowest level of migration.

### **Level 2 (Recommended)**

- Desktop icons are migrated.
- All system-class and user-class profiles are migrated from the previous profile directory to the All Users\Application Data directory. As each new user logs on to the workstation, the user-class profiles associated with that user are migrated into the All Users\Application Data directory.

### **Migration to Private Directory**

If you have chosen to migrate your profiles from your previous profile directory to the private directory which under the installed directory, migration levels 1 and 2 are available to you. The migration levels function as follows:

### **Level 1**

Desktop icons are migrated. This is the lowest level of migration.

### **Level 2 (Recommended)**

- Desktop icons are migrated.
- All system-class and user-class profiles are migrated from the previous private profile directory to the private directory. As each new user logs on to the workstation, any user-class profiles associated with that user, set by the User Preference Manager, are migrated in place.

## **Silent Installation**

Personal Communications Access Feature is installed silently by passing command-line parameters through setup.exe to the MSI (Windows Installer database) package. When running a silent installation, the user does not provide input via dialogs or see a progress bar during the installation process. Instead, installation occurs automatically using either a typical configuration or a custom configuration created during initialization file processing.

For details on initialization file processing, see [Chapter 4, "Installing Personal](#page-38-0) [Communications Access Feature Using an Initialization \(response\) File" on page 27.](#page-38-0) For information on performing a silent installation using setup.exe command-line parameters, see [Appendix E, "InstallShield Professional for Windows Installer](#page-134-0) [\(IPWI\) Command-Line Parameters" on page 123.](#page-134-0)

# <span id="page-38-0"></span>**Chapter 4. Installing Personal Communications Access Feature Using an Initialization (response) File**

Personal Communications Access Feature provides an optional method of customization that allows property values and feature installation choices made during one installation to be automatically applied during subsequent installations. The initialization file (.ini) contains the properties and options for Windows Installer to use as initialization choices so that subsequent installations do not require users to provide installation input using dialogs. Then, future installations can be set to run silently using an initialization file.

Administrators create, save, and implement initialization files using command-line parameters. Personal Communications Access Feature provides four command-line parameters:

- SAVEINI
- ONLYINI
- **USEINI**
- REMOVEINI

Each parameter, with a corresponding usage description, is described in the following sections.

Two sample initialization files are included on the Personal Communications Access Feature CD-ROM. These sample initialization files can be used during your installation if your workstation configuration matches the definitions in the sample. Personal Communications Access Feature Version 5.6 includes the following sample .ini files:

- v **typical.ini** installs a typical setup
- v **custom.ini** installs a custom setup to a user-defined path and includes the installation of French in addition to English

The samples are defined for a first-time installation of Personal Communications Access Feature . If you already have Personal Communications Access Feature , AnyNet, Microsoft SNA Server, or Communications Server for Windows NT previously installed, the samples will not work; you will need to create a unique initialization file to match your workstation.

**Note:** To ensure successful initialization file processing, use all syntax examples exactly as described.

### **Parameter Descriptions**

### **SAVEINI**

This parameter designates an initialization file to be created and installs Personal Communications Access Feature. To create an initialization file without installing Personal Communications Access Feature, see the description of the command-line parameter ["ONLYINI" on page 28.](#page-39-0) The .ini file that is saved contains property values and feature installation choices that can be passed on to future installations of Personal Communications Access Feature. By default, the .ini file is not removed <span id="page-39-0"></span>when Personal Communications Access Feature is uninstalled. The following command creates the .ini file and installs Personal Communications Access Feature:

### **Syntax**

E:\install\pcomm\setup.exe /v"/L\*v\"%temp%\pcsinst.log\" SAVEINI=\"C:\Program Files\IBM\ Personal Communications\pcomm.ini\""

where E: is your CD-ROM drive and your .ini is saved in the Personal Communications folder.

**Note:** Parameters are passed through setup.exe to the MSI (Windows Installer database) package using the /v command-line parameter. Within the /v"..." argument, you can specify parameters such as SAVEINI, ONLYINI, and USEINI which all take a file path. If a path containing spaces is specified, it must be quoted and preceded by a backslash within the  $/v''...$ " argument as indicated in "Syntax". For more information on the /v command-line parameter, see [Appendix E, "InstallShield Professional for Windows Installer](#page-134-0) [\(IPWI\) Command-Line Parameters" on page 123.](#page-134-0)

### **Usage Description**

An administrator creates an initialization file by using the SAVEINI command-line parameter and running either a typical or custom Windows Installer service installation for Personal Communications Access Feature (see ["Installing to a Local](#page-29-0) [Hard Drive" on page 18\)](#page-29-0). Upon completion of the installation, the .ini file containing all of the property values and feature installation choices designated during the custom setup is saved in the directory specified in the SAVEINI parameter.

**Note:** Based on the information provided in the Customer Information dialog during setup, the default .ini is saved in either the All Users\Application Data or the [UserProfile]\Application Data directory. For more information on the Customer Information dialog, see ["Installing to a Local Hard Drive"](#page-29-0) [on page 18.](#page-29-0)

### **ONLYINI**

This parameter designates that a .ini be created without installing Personal Communications Access Feature. Upon completion of the custom setup, Windows Installer prompts you to exit the installation program without installing Personal Communications Access Feature.

### **Syntax**

```
E:\install\pcomm\setup.exe /v"/L*v\"%temp%\pcsinst.log\" SAVEINI=\"C:\Program Files\IBM\
Personal Communications\pcomm.ini\" ONLYINI=1"
```
where E: is your CD-ROM drive and your .ini is saved in the Personal Communications folder. When ONLYINI is set to 1, the .ini is created without the product installation. When ONLYINI is set to 0, the parameter is inactive, and product installation occurs.

#### **Usage Description**

An administrator can use this parameter to create several unique .ini files to meet the needs of different types of users without performing an installation each time an initialization file is created.

**Note:** The SAVEINI and ONLYINI parameters can be used to create a .ini file for either a custom or typical installation. If using ONLYINI, installation of Personal Communications Access Feature is always suppressed after creating the .ini file regardless of installation choice.

### **USEINI**

This parameter designates that a previously created .ini file be used to determine property values and feature installation choices for a current installation.

### **Syntax**

E:\install\pcomm\setup.exe /v"/L\*v\"%temp%\pcsinst.log\" USEINI=\"C:\Program Files\IBM\ Personal Communications\pcomm.ini\""

where E: is your CD-ROM drive and pcomm.ini is the initialization file you wish to designate.

### **Usage Description**

In order to apply the initialization file you created using SAVEINI, or one of the sample initialization files included with Personal Communications Access Feature, you must use the USEINI command-line parameter. USEINI can be used to run either a typical or custom installation for Personal Communications Access Feature (see ["Custom Installation" on page 21\)](#page-32-0). If you choose custom setup, all property values and feature installation options designated in the specified initialization file are selected for installation.

**Note:** Unless installation is set to run silently, users can override values designated in the .ini file by running either a custom or typical installation setup. Any changes made during setup will alter the .ini for future installations. See ["Silent Installation Using Initialization File Processing" on page 30](#page-41-0) for details on running a silent installation.

Though you can specify a particular initialization file to be applied with the USEINI parameter, use of initialization files is not required for remote installations. If no initialization file is specified during a remote installation, a typical installation results.

### **REMOVEINI**

This parameter designates that the .ini be removed when Personal Communications Access Feature is uninstalled from the system. If this parameter is not set or if any value other than that designated in the syntax is used, the initialization file remains on the system after Personal Communications Access Feature has been removed.

### **Syntax**

E:\install\pcomm\setup.exe /v"/L\*v\"%temp%\pcsinst.log\" REMOVEINI=1"

where E: is your CD-ROM drive.

### **Usage Description**

This parameter can be used at any time after you have created the .ini file. It removes the .ini when Personal Communications Access Feature is uninstalled from the system. The .ini is only removed if the occurrence of Personal Communications Access Feature that is being uninstalled was originally installed using the .ini that is designated for removal.

## <span id="page-41-0"></span>**Using system variables and UNC paths with parameters**

Parameters can be set to use a system variable instead of a directory path—for example, the variable %pcomm\_ini% can replace the C:\temp\pcomm\_ini path.

### **SAVEINI**

In the following syntax examples, the ONLYINI parameter is set to active. The TRANSFORMS parameter launches the setup GUI in the specified language.

Using an environment variable:

```
E:\install\pcomm\setup.exe /v"/L*v\"%temp%\pcsinst.log\" SAVEINI=%pcomm_ini%\
MyCustom.ini ONLYINI=1 TRANSFORMS=\"1033.MST\""
```
Using UNC path names (The shared UNC path must have write access.)

E:\install\pcomm\setup.exe /v"/L\*v\"%temp%\pcsinst.log\" SAVEINI=\\MachineName\pcomm\_ini\ MyCustom.ini ONLYINI=1 TRANSFORMS=\"1033.MST\""

### **USEINI**

Using an environment variable:

E:\install\pcomm\setup.exe /v"/L\*v\"%temp%\pcsinst.log\" USEINI=%pcomm\_ini%\ MyCustom.ini ONLYINI=1 TRANSFORMS=\"1033.MST\""

Using UNC path names (The shared UNC path must have write access.)

E:\install\pcomm\setup.exe /v"/L\*v\"%temp%\pcsinst.log\" USEINI=\\MachineName\pcomm\_ini\ MyCustom.ini ONLYINI=1 TRANSFORMS=\"1033.MST\""

# **Silent Installation Using Initialization File Processing**

In order to ensure that property values and feature installation options designated in the initialization file are not overridden by users or to enhance the ease of installation, you can apply initialization files during silent installations.

To perform a silent installation using initialization file processing, type the following command:

E:\install\pcomm\setup.exe /v"/L\*v\"%temp%\pcsinst.log\" USEINI=\"C:\Program Files\IBM\ Personal Communications\pcomm.ini\" /qn"

This process passes the silent installation command-line parameter  $(\gamma qn)$  through setup.exe to the MSI package. For more information about setup.exe command-line parameters, see [Appendix E, "InstallShield Professional for Windows Installer](#page-134-0) [\(IPWI\) Command-Line Parameters" on page 123.](#page-134-0) This parameter can also be added to commands that use system variables instead of path names.

# <span id="page-42-0"></span>**Chapter 5. Administrative Installation**

An administrative installation copies a source image of Personal Communications installation files onto a network drive. The resulting location of this source image is called the installation point. After you complete an administrative installation, any user connected to the network can install Personal Communications Access Feature to their own workstation by pointing to the installation point and running the setup. An administrative installation offers two installation choices to users:

- Installation directly to their system from the network server
- v Installation to run from the network server

In order for you to take full advantage of an administrative installation, Personal Communications Access Feature is enabled to run from source. This permits administrators to leave only a minimal footprint on the users machine by allowing users to run program features directly from the network server.

**Note:** An administrative installation must be completed prior to installing and running Personal Communications Access Feature from source, where the source medium is a network server.

To begin an administrative installation, disable the AutoPlay function on your system or simply close the Personal Communications Access Feature welcome window when it opens. With the CD-ROM in the CD-ROM drive:

1. Open your command prompt and switch to the Personal Communications installation directory by typing

E:

then cd install\pcomm

at the command prompt (where E: is your CD-ROM drive).

2. From this directory, type

setup.exe /a

- 3. The Windows Installer welcome dialog for Personal Communications Access Feature opens. Click **Next** to continue with the installation.
- 4. The License Agreement dialog opens. Click the button to accept the terms of agreement. You can print the license agreement by clicking **Print**. If you decline the license agreement, the installation process terminates. Click **Next** to continue.
	- **Note:** Windows NT, 2000, and XP administrators have the option to accept the license agreement on behalf of all users. This allows users who install Personal Communications Access Feature from the network server to skip the license agreement window during installation.
- 5. The Network Location dialog opens. You can type the desired network installation point in the command line or click **Change** to browse for a location.
- 6. Click **Install** to complete the installation process.
- **Note:** To remove the source image of Personal Communications from your network server you must manually delete the source image directory from the network location.

### **Installing from Network Server**

After the administrative installation is complete, any user connected to the network can install Personal Communications Access Feature from the network server. To install from the network server:

- 1. Click **Run...** on the Windows **Start** menu.
- 2. Type

X:\MyLocation\setup.exe

in the command line (where X: is your network server and MyLocation is the installation point designated in the administrative installation) or click **Browse** to browse for the location on the network.

3. The Windows Installer welcome dialog opens. Proceed with the installation as described in ["Installing to a Local Hard Drive" on page 18.](#page-29-0)

# **Installing to Run from Source, Where Source Medium Is a Network Server**

After the administrative installation is complete, any user connected to the network can install Personal Communications Access Feature to their workstation and designate any available features to run from source, where source medium is a network server (see ["Feature Selection" on page 22](#page-33-0) for a description of available features). In this scenario, feature shortcuts are placed on the Personal Communications menu but are not installed to the local hard drive. To install and run from the network server:

- 1. Click **Run...** on the Windows **Start** menu.
- 2. Type

X:\MyLocation\setup.exe

in the command line (where X: is your network server and MyLocation is the installation point designated in the administrative installation) or click **Browse** to browse for the location on the network.

- 3. The Windows Installer welcome dialog opens. Proceed with the installation as described in ["Installing to a Local Hard Drive" on page 18,](#page-29-0) selecting **Custom** as your setup type.
- 4. In the Feature Selection dialog, click on the icon to the right of a desired feature to view its available installation options.
- 5. To select the feature to run from the network server, click on one of the following two options:
	- v **This feature will be installed to run from network** to select a single feature to run from the network.
	- v **This feature, and all subfeatures, will be installed to run from the network** to select the feature and all of its associated subfeatures to run from the network.
- 6. After making feature selection choices, proceed with the installation as described in ["Custom Installation" on page 21.](#page-32-0)
- **Note:** If you choose to run from source, all subfeatures are available, regardless of which subfeatures were selected or deselected using the feature tree.

# **Installing Patches**

You can administratively install corrective patches to Personal Communications Access Feature for later distribution using Windows Installer command-line parameters. In some instances, it may be necessary to reinstall Personal Communications Access Feature after the application of a patch. For more information on installing patches to Personal Communications, refer to *Administrator's Guide and Reference*. For more information on using Windows Installer command-line parameters to install patches, refer to the Microsoft Windows Installer SDK at http://www.msdn.microsoft.com.

# **Chapter 6. Maintenance Installation of Personal Communications Access Feature**

After you have successfully installed Personal Communications Access Feature on your system, users can perform maintenance installations to their Personal Communications program. The maintenance installation utility has three functions:

- v **Modify** allows users to change their feature selection options. For details on changing feature tree selections, see ["Feature Selection" on page 22.](#page-33-0)
- v **Repair** analyzes the current configuration of Personal Communications Access Feature and either repairs or reinstalls damaged features.
- **Remove** allows users to remove Personal Communications Access Feature from their system.

#### **Notes:**

- 1. When removing Personal Communications Access Feature from your system, you are given the option to save the current program configuration for future installations of Personal Communications. If you choose to save the current settings, when you reinstall Personal Communications Access Feature you are asked if you would like to use the previous settings to reinstall the product.
- 2. To remove a source image of Personal Communications Access Feature created during an administrative installation, you must manually delete the source image directory from your network drive.

After Personal Communications Access Feature is successfully installed on your system, you can access maintenance installation through **Add/Remove Programs** from the Windows **Control Panel**. Select **Personal Communications** from the list of installed programs and click **Change** (for Windows 2000 operating systems) or **Add/Remove** (for all other supported Windows operating systems) to begin maintenance installation.

When the **Program Maintenance** dialog opens, select **Modify**, **Repair**, or **Remove** and click **Next**.

- **Note:** To successfully run maintenance installation, the Personal Communications Access Feature installation image must be available on either the CD-ROM or on the network server. If you installed from a network server, the installation image must still be present at the original network location. If the installation image is not present, when you use the Modify or Remove utility to add features or to remove Personal Communications Access Feature from your system, you may receive one of the following error messages:
	- The feature you are trying to use is on a CD-ROM or other removable disk that is not available.
	- The feature you are trying to use is on a network resource that is not available.

To continue with maintenance installation you must either insert the CD-ROM or browse the network to find the new location of the installation image.

# **Chapter 7. Remote Installation of Personal Communications Access Feature**

Personal Communications Access Feature supports remote installation using either Tivoli/Courier or Microsoft Systems Management Server (SMS) 2.0 Service Pack 2, or higher. Remote installation and uninstallation can be performed in a normal mode (attended) or silent mode (unattended).

# **Remote Installation Using Tivoli/Courier**

For details on installing Personal Communications Access Feature using Tivoli/Courier, refer to *IBM Personal Communications Administrator's Guide and Reference*.

## **Remote Installation Using SMS**

A remote installation using SMS consists of the following steps:

- 1. Perform an administrative installation to copy Personal Communications Access Feature installation files to the network (see [Chapter 5, "Administrative](#page-42-0) [Installation" on page 31\)](#page-42-0).
- 2. Create an SMS package containing the Personal Communications installation software.
- 3. Create an SMS job to distribute and install the software package.
- **Note:** Personal Communications provides a sample SMS file, IBM Personal Communications.sms, for use in creating the SMS package. You can also create your own SMS file. An SMS file is the same as a Package Definition File (PDF) used in previous versions of Microsoft SMS.

For detailed and up-to-date instructions on installing and deploying Personal Communications Access Feature using SMS, refer to the SMS product documentation provided at http://www.microsoft.com/smsmgmt.

## **Remote Installation Using Install Manager**

If you plan to run Install Manager's setup.exe from a remote location, the location must be mapped to the network drive letter.

# **Chapter 8. Installing DB2 Connect for Personal Communications**

IBM DB2 Connect for Personal Communications enables applications on your workstation to directly access host databases stored on:

- DB2 for MVS/ESA
- $\cdot$  DB2 for AS/400
- **Note:** The DB2 Connect Personal Edition license is only valid for use with Personal Communications over SNA. You must purchase a separate license in order to use DB2 Connect over TCP/IP or with any product other than Personal Communications.

To install DB2 Connect, insert the IBM DB2 Connect CD-ROM into your CD-ROM drive. If AutoPlay is on, inserting the CD-ROM automatically invokes the Install Manager welcome dialog.

**Note:** If AutoPlay is off, do the following:

- 1. Click **Run...** on the Windows **Start** menu.
- 2. Type E:\welcome.exe

in the command-line box (where E: is your CD-ROM drive).

From the Install Manager welcome dialog for DB2 Connect, you can choose from the following options:

- v **Quick Install DB2 Connect** begins the installation process.
- v **Read Information** opens a ReadMe text document containing information about how DB2 Connect and Personal Communications Version 5.6 work together.
- Visit Our Website contains a link to take you directly to the Personal Communications Web site.
- v **Explore the DB2 CD** allows you to view the files contained on the CD-ROM.

**Note:** Selecting Quick Install allows the user to choose a target destination for installation and then completes the installation without further user input.

# **Silent Installation of DB2 Connect**

DB2 Connect allows users to perform silent installations using a generated response file. To complete a silent installation, begin by installing DB2 to your system hard drive using the **Quick Install DB2 Connect** function.

Once the initial installation is completed successfully, a response (.rsp) file containing the settings appropriate for your system is automatically saved in the Temp directory of your C: drive. This response file allows future installations to be completed without requiring user input through dialogs. To install DB2 Connect silently, type:

E:\DB2\Common\Wininst.exe /U C:\Windows\Temp\DB2conpe.rsp /i EN

at the command prompt where E: is your CD-ROM drive. The default response file, DB2conpe.rsp, silently installs a DB2 Connect Personal Edition configuration to your system. The /i parameter designates an English configuration.

For detailed information on performing distributed installations of DB2 Connect, including customizing response files for distribution, and information on performing installations using systems management software, refer to *IBM DB2 Universal Database™ and DB2 Connect Installation and Configuration Supplement Version 7*. This document is available in the online library at http://www.ibm.com/software/data/db2/.

**Part 3. Using Personal Communications Access Feature**

# **Chapter 9. Enabling Client/Server Applications**

Personal Communications support for APPN end nodes lets you take advantage of APPN networks. An APPN network allows automatic locating of partner applications and dynamic, optimized route selection. These features allow workstations to communicate more flexibly with other systems in the network.

Personal Communications also provides support for 32-bit APPC and CPI-C application programming interfaces (APIs), which provide convenient ways for 32-bit client application programs on your workstation to communicate with those on other workstations.

# **Configuring a Node**

Before you can take advantage of the client APIs and communicate with other application programs, you first need to configure Personal Communications as an SNA end node.

To configure the SNA node:

1. From the **Start** menu, click **Programs → IBM Personal Communications → SNA Node Configuration**.

The Personal Communications SNA Node Configuration window appears.

2. Select the necessary Configuration Options in the order listed on the window. To select an option, click it and then click **New...**.

For each option, enter the appropriate information on the configuration panels. Most required information is listed on the Basic page. Click **OK** to complete the option. Click **Help** if you need more information about the individual parameters.

- 3. Click **Save** or **Save As** from the File menu.
- 4. Type the file name and then click **Save**. Note that you can choose the file type and where to save this file. The default file type is .ACG and the default directory is the location specified in the User Preference Manager.
- 5. Click **Exit** from the File menu.

#### **Tip**

If you have more than one configuration file, you can apply additional configuration files to an active node. Refer to the help in the SNA Node Operations section of the product for details.

### **Starting the SNA Node**

1. To start the SNA node, from the Start menu, click **Programs → IBM Personal Communications → SNA Node Configuration**.

The Personal Communications SNA Node Operations window appears.

2. Click **Start Node...** from the Operations menu.

The Select configuration file to use... window appears.

3. Double-click the configuration file (.ACG) that defines the node you want to start.

**Note:**

Another way to start the SNA node is to use the command line. The command to use is CSSTART. For the proper syntax see ["Command-Line](#page-59-0) [Utilities" on page 48.](#page-59-0)

# **Stopping the SNA Node**

1. To stop the SNA node, click **Programs → IBM Personal Communications → Administrative and PD Aids → SNA Node Operations**.

The Personal Communications SNA Node Operations window appears.

- 2. Select a resource in the Alias column.
- 3. Click **Stop Node...** from the Operations menu.

#### **Note**

Another way to stop the SNA node is to use the command line. The command to use is CSSTOP. For the proper syntax see ["Command-Line](#page-59-0) [Utilities" on page 48.](#page-59-0)

# **APING Requirements**

If you wish to run the Check Connection (APING) utility provided with this package to an AS/400 running OS/400® V3R1, you must install PTF MF10808 on the AS/400 first. If this PTF is not installed, then errors with sense codes of 080F 6051 and 1008 201D will occur.

# **Chapter 10. SNA Node Operations**

SNA Node Operations enable you to display information and manage the node for certain Personal Communications resources, which can be useful when operating the SNA node. The following tasks are supported:

- Starting and stopping resources
- Deleting resources
- Displaying resource information
- Changing session limits
- Initiating path switches

The configuration information for a SNA Node is stored in an ASCII file, with the extension .ACG. You can edit the file by launching SNA Node Configuration. To ensure that your new configuration is correct, use the Verification tool.

You can display information or take action on resources if you start 3270, 5250, or any client/server sessions with one of the following attachment types:

#### **Client/Server Connections**

**LAN** LAN via IEEE 802.2 **Twinaxial** Twinaxial Data Link Control (APPC) **COM port** SNA-over-Async Hayes AutoSync X.25 **SDLC** Synchronous Data Link Control **IBM WAC** Synchronous Data Link Control X.25 **AnyNet SNA over TCP/IP** APPC **Enterprise Extender** HPR over IP

SNA resources that can be displayed or managed include the following:

### **Connection Networks**

Allows APPN nodes in a LAN to have direct links with each other without requiring logical link definitions at each node.

#### **Connections**

Link stations to the adjacent nodes

#### **CPI-C Side Information**

Associate a set of parameters with a specified symbolic destination name.

#### **Data Link Controls**

How data is formatted for transmission on the physical connection.

#### **Devices**

Parts of the workstation hardware, such as adapters, that are used to transmit and receive data.

#### **DLUR PUs**

A dependent logical unit requester (DLUR) physical unit (PU) is a PU in

an APPN end node that owns dependent LUs, but requests that a dependent LU server provide the SSCP services for those dependent LUs.

#### **Focal Points**

A system that provides centralized network management services.

**Local LU 0 to 3**

A local logical unit (LU) type 0, 1, 2, or 3 is a dependent LU on the workstation that provides services for 3270 terminal and printer emulation applications.

**Local LU 6.2**

A local logical unit (LU) type 6.2 is an independent or dependent LU that provides APPC services.

**LU 6.2 Sessions**

Transports data between two partner LU 6.2s. Conversations between transaction programs use LU 6.2 sessions.

- **Mode** The name used by the initiator of a session to designate the characteristics desired for the session, such as traffic pacing values, message-length limits, sync point and cryptography options, and the class of service (COS) within the transport network.
- **Node** The control point that manages the node and its associated resources. The local node provides APPN services.
- **Partner LU 6.2**

A remote computer that communicates through an APPC session with local LU 6.2s.

#### **RTP Connections**

In high-performance routing (HPR), a rapid transport protocol (RTP) connection is the connection established between the endpoints of the route to transport session traffic.

#### **Transaction Programs**

A transaction program (TP) is a program that processes transactions in an SNA network. There are two kinds of TPs: application transaction programs and service transaction programs.

### **Starting Node Operations**

To start Node Operations, click the **SNA Node Operations** icon in the Personal Communications folder.

**Note:** This utility can also be started using a command (see ["Command-Line](#page-59-0) [Utilities" on page 48\)](#page-59-0).

### **Using the Menu Bar**

From the menu bar of the SNA Node Operations utility, click one of the following:

#### **Operations**

To start or stop a SNA node.

To start a node, select the configuration file you want to use.

To change session limits (CNOS).

To apply a new configuration file, select the configuration file you want to use.

#### **Launch**

To launch to other Personal Communications programs, such as Log Viewer, Trace Facility, or SNA Node Configuration.

**View** To modify the layout of your Personal Communications window (Tool bar or Status bar).

To select resource attributes, which allows you to customize the display of SNA resource attributes.

To view frequently used resources, such as:

- Node
- Connections
- Local LU  $0$  to  $3$
- Partner LUs
- LU 6.2 sessions

#### **Window**

To modify the layout of your Personal Communications window.

**Help** To view the Personal Communications online help.

### **Displaying a Resource**

To display a resource, select a resource from the pull-down list on the toolbar.

### **Starting a Resource**

To start a resource:

- 1. Select a resource from the pull-down list on the toolbar.
- 2. Select the first column of the item, and right mouse click to display the pop-up menu.
- 3. Click **Start** to start the resource. A started (active) resource can be stopped, but not deleted.

### **Stopping a Resource**

There are two ways of stopping a resource:

#### **Normal Stop**

Performs clean up and then stops the resource.

#### **Abnormal Stop**

Immediately stops the resource.

To stop a resource:

- 1. Select a resource from the pull-down list on the tool bar.
- 2. Select the first column of the item, and right mouse click to display the pop-up.
- 3. Select **Normal Stop** or **Abnormal Stop** to suspend the resource. If a resource is stopped (inactive), it can be deleted or redefined.

### **Deleting a Resource**

To delete a resource:

- 1. Select a resource from the pull-down list on the tool bar.
- 2. Select the first column of the item, and right mouse click to display the pop-up.
- 3. Select **Delete** to delete the resource.

You should stop a resource (make it inactive) before redefining it. You do not need to delete the resource before redefining it.

## <span id="page-59-0"></span>**Changing an HPR Path Switch**

To perform a high performance routing (HPR) path switch:

- 1. Select **RTP connections** from the pull-down list on the tool bar.
- 2. Select the first column of the item, and right mouse click to display the pop-up.
- 3. Select **HPR path switch** to change the path for the data on this RTP connection.

# **Updating SNA Resources Dynamically**

It is not necessary to delete an SNA resource before redefining it. A resource must be inactive, however, when you redefine it.

If a redefinition is rejected for a reason other than that the resource is active, a STATE\_CHECK return code is returned as well as a specific secondary return code, as listed in the NOF specification. Most rejections are due to inconsistencies in the configuration, such as one of the following:

- v Attempting to define an LS with the adjacent CP name set to the local CP name.
- v Attempting to define two link stations on a non-switched port with the same destination address.

Such rejections occur regardless of whether you are defining a resource for the first time or redefining it.

Keep in mind the following when redefining resources:

- You may not change the ls\_role of a port that has link stations defined on it. The link stations must be deleted before the port role can be changed (because an LS may default to the port ls\_role).
- v You may not change the type of a named DLC. The DLC definition must be deleted before the same name can be reused for a DLC of a different type.

## **Command-Line Utilities**

Another way to perform SNA Node operations is to use the command line. Five command line programs are available to perform basic operations for the SNA Node.

**CSSTART [ -a | -d | -m | -h ] [ -p | -q ] [ cfgfile ]**

Use the CSSTART command to start the SNA Node with a specified configuration. The -a flag enables automatic start up after rebooting the machine. The -d flag sets the default SNA node configuration file. The -m flag stands for manual start which disables automatic start up after rebooting the machine. If the -p flag is used, all messages are shown in a message box pop-up. Messages are written to stdout by default. The -q flag suppresses all output. The -h flag summons the help data for this command. The cfgfile parameter is the name of the configuration file you want to use to start the product. If no cfgfile parameter is specified, the default configuration file is used. If no default configuration file has been set, an error is reported. If the node is successfully started, CSSTART returns zero, otherwise a nonzero value is returned.

**CSSTOP [ -p | -q ][ -h ]**

Use the CSSTOP command to stop the SNA Node. The flags have the same meaning as for CSSTART. If the node is successfully stopped then CSSTOP returns zero, otherwise a nonzero value is returned.

### **CSQUERY [ -p | -q ][-h ]**

Use the CSQUERY command to query the status of the SNA Node. The flags have the same meaning as for CSSTART. Along with the status, the default and active configuration file names are shown. If the node is running, then CSQUERY returns zero; otherwise a nonzero value is returned.

#### **CSDSPY {resource [object\_id] [/D#]} | [ -h ]**

Displays information about SNA node resources, where:

#### **resource**

One of the following:

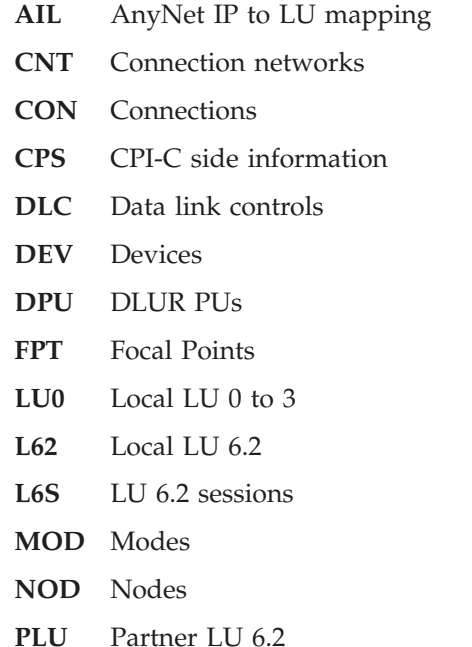

- **RTP** RTP connections
- **TRP** Transaction programs

### **object\_id**

Specifies a case-sensitive value (for example, LU001 or LINK001) to search for. Only objects whose first attribute matches this value are displayed. The object\_id must be spelled correctly, including case (upper and lower). An incorrect object\_id will result in nothing being displayed.

**/D#** Specifies the level of detail to display. # is a number in the range 1 – 3, where 1 displays the least level of detail and 3 shows all information. The default is 2.

### **CSMODIFY {resource object\_id action} | [ -h ]**

Enables you to control SNA node resources, where:

### **resource**

Is one of the following:

**CON** Connections. You can start, stop, or delete this resource.

- **CPS** CPI-C side information. You can delete this resource.
- **DLC** Data link controls. You can start, stop, or delete this resource.
- **DEV** Devices. You can start, stop, or delete this resource.
- **DPU** DLUR DPUs. You can start or stop this resource.
- **LU0** Local LU 0 to 3. You can delete this resource unless the LU is in use.
- **L62** Local LU 6.2. You can delete this resource.
- **RTP** RTP connections. You can switch the path of this resource.

#### **object\_id**

Specifies a case-sensitive value (for example, LU001 or LINK001) to search for. Only objects whose first attribute matches this value are displayed. The object id must be spelled correctly, including case (upper and lower). An incorrect object id will result in an error being displayed.

- **action** One of the following:
	- **SN** Normal stop
	- **SI** Immediate stop
	- **ST** Start
	- **DL** Delete
	- **PS** Path switch
- **[-h]** This switch is used to summon help data for this command.

# **Chapter 11. Problem Analysis**

This chapter describes the information that will help you analyze problems with Personal Communications Access Feature, and ways to report a problem to IBM.

For information about Personal Communications Access Feature and support, refer to the following Web sites:

- v The Personal Communications home page provides access to general product information, and download services. To view this page, use an Internet browser and go to the following Internet address or Universal Resource Locator (URL): http://www.ibm.com/software/network/pcomm
- v The Personal Communications support page provides links to code fixes, tips, newsgroups, support options, and services. To view this page or to submit a software defect report, use an Internet browser and go to the following Internet address:

http://www.ibm.com/software/network/pcomm/support

Personal Communications provides several utilities to help you with problem analysis. They can be invoked by selecting their icons from the **Programs → IBM Personal Communications → Administrative and PD Aids** subfolder on the Windows **Start** menu.

The following sections describe these utilities and how to use them.

# **Log Viewer**

The Personal Communications log viewer utility enables you to view, merge, sort, search, and filter information contained in message and trace logs. Use the log viewer during problem analysis to work with message and trace log entries. The default name of the message log output file is PCSMSG.MLG; its file extension must be .MLG. The file extension for trace logs must be .TLG.

To view message or trace logs:

- 1. From the Administrative and PD Aids subfolder, click **Log Viewer**.
- 2. From the list of logged messages, double-click a message to display the message text.

## **Trace Facility**

The Personal Communications trace facility enables you to log trace information for certain Personal Communications functions.

To start a trace, perform the following steps:

1. From the **Administrative and PD Aids** folder, click **Trace Facility**. The trace status on the title bar displays the current state:

**Active** Trace data is being collected by the trace facility.

**Inactive**

No trace data is being collected.

2. From the main dialog box, click **Set Up** to set the desired trace system parameters.

- 3. Click **OK** to return to the main trace dialog box.
- 4. From the main trace dialog box, select the type of data you want to trace from the **Function Name**, **Component Name**, and **Trace Option** list boxes.

### **Function Name**

A specific set of Personal Communications features, such as 3270/5250 Emulator or User Services.

### **Component Name**

The name of a specific part of a function, such as API data (for the 3270 Emulator function) or Node Initialization (for the User Services function).

#### **Trace Options**

The options associated with a particular component, such as EHLLAPI (for the API component) or API trace (for the Node Initialization component).

- 5. Start tracing data by clicking **Start**, or apply changes to the trace options by clicking **Apply**.
- 6. Run the operation that you want to trace.
- 7. Optionally, stop the trace by clicking **Stop**.
- 8. Save the trace data to your hard disk by clicking **Save**.
- 9. Click **Format** to specify a formatted trace file name and to format the trace data. The Information Bundler utility should be used immediately after the trace is complete to ensure that the correct information is gathered.
	- **Note:** If you have changed the path for the formatted trace file, the Information Bundler will not find the trace information. Copy the trace files to the Personal Communications private subdirectory.
- 10. Click **OK**.
- 11. Click **Clear** to clear the trace buffer where you saved a trace.
- 12. Use the log viewer to view the formatted trace log.

### **Information Bundler**

The Personal Communications Information Bundler utility gathers system files, trace and log files, and registry information and creates a self-extracting .EXE file. This .EXE file is sent using FTP to support personnel for problem resolution. This utility should be executed immediately after the trace is complete to ensure that the correct information is gathered. To use the Information Bundler, do the following:

- 1. From the **PD Aids** folder in the Personal Communications program group, double-click the **Information Bundler** icon; or, from an active session, click **Launch → Information Bundler** from the **Actions** menu.
- 2. A .EXE file containing system and Personal Communications information is created in the Personal Communications system-class application data directory. By default this file is called X12345.EXE. Refer to the installation documentation for the location of the system-class application data directory for each Windows operating system.

## **Internet Service**

The Internet Service utility enables you to send the .EXE file containing diagnostic data collected by the Information Bundler to an FTP server. This utility will not work unless TCP/IP is configured and you have a direct connection to the internet. To use Internet Service:

1. Double-click the **Internet Service** icon located in the Personal Communications program group..

The Internet Service window contains four data fields that must have valid values before you can submit your problem report.

- 2. Verify that the FTP Address field contains the default address **testcase.software.ibm.com**. This is the service anonymous FTP server.
- 3. Type your e–mail address in the field provided.
- 4. In the Problem Determination Filename field, type the file name and path of the .EXE file created with the Information Bundler. This file is located in the Personal Communications installation directory.
- 5. In the PMR Number field, type the PMR number that you received as a result of contacting IBM support personnel.
- 6. When all fields in the window have been filled with valid values, click **Transmit** to submit your problem determination information.

# **Product Update Tool**

IBM provides two forms of updates to the Personal Communications product: Corrective Service Distributions (CSDs) and Authorized Program Analysis Reports (APARs). CSDs are full product updates and APARs are single module product fixes. You should not implement CSDs or APARs without administrative approval.

You can use the Product Update Tool to check for CSDs and APARs for Personal Communications, using the Internet. You must be authorized in the System Policy—if you are not authorized, then a System Policy restriction panel will open.

**Note:** If you have difficulty using the Product Update Tool on Windows 95 systems, you may have to test an APAR or check for CSDs using another platform. Refer to the Personal Communications Readme file for the latest information.

To check for CSDs and APARs:

- 1. From the Windows **Start** menu, click **IBM Personal Communications→ Administrative and PD Aids**.
- 2. Select **Product Update Tool**.
- 3. The configuration panel appears automatically if WebUpdate has not been run after the initial Personal Communications installation. Click **Connection Configuration** to select the following options:
	- Connection Method

Specify your Internet connection method. If connecting through a modem, select the dialup connection name from the drop-down list.

• Proxy Connection Settings

During installation, Personal Communications automatically checks the Internet browser proxy settings and configures WebUpdate to use those settings. If no proxy settings are available, Personal Communications defaults the settings to blank (no settings). Select **Uses Proxy Connection** to add or

change the proxy settings for WebUpdate. If you use an HTTP proxy server, you can enter the username and password.

If you are connecting through a SOCKS server, place socks= in front of the server address.

- 4. Click **OK** to close the configuration panel.
- 5. Click **Check for CSDs** to access WebUpdate and check for available CSDs. If CSDs are available, you will be prompted to go to the registration Web pages for the CSDs. If you do not go to the registration Web page, then the date used for automatic checking is not updated in the registry. A pop-up panel will notify you if there are no CSDs available for the current version.
- 6. The APAR portion of the utility is intended primarily for Personal Communications administrators. Do not test, commit, or remove an APAR without administrative approval. You must be connected to the Internet in order to test or commit APARs.

Refer to the IBM Personal Communications Administrator's Guide and Reference for more information about APARs and CSDs and using the Product Update Tool.

# <span id="page-66-0"></span>**Chapter 12. Configuring and Using SSL Security for Personal Communications**

The purpose of basing communications on Secure Sockets Layer (SSL) is to provide privacy and integrity during communication over an unsecured TCP/IP connection between a client and a target server. This chapter briefly describes how to configure the Personal Communications client to use this mode.

Personal Communications provides several ways to manage certificates:

- v ["Using Certificate Wizard" on page 57](#page-68-0)
- v ["Using Certificate Management" on page 58](#page-69-0)
- ["Using the IKEYCMD Command-Line Interface" on page 64](#page-75-0)

## **What is SSL?**

SSL is an industry standard protocol that provides X.509 certificate-based authentication and encryption for unsecured connections. Personal Communications supports client and server side certificate-issuer authentication in compliance with the SSL V3 standard. Server side certificate-issuer authentication means that the target server presents its X.509 certificate for the Personal Communications client to inspect for certificate-issuer authenticity before initiating an encrypted session.

SSL client authentication allows a server to confirm a user's identity. Using the same techniques as those used for server authentication, SSL-enabled server software can check that a client's certificate and public ID are valid and have been issued by a certificate authority (CA) listed in the server's list of trusted CAs. This confirmation might be important if the server, for example, is a bank sending confidential financial information to a customer; in that case it is important to check the recipient's identity.

Privacy and integrity are mediated by X.509 certificates, which act as electronic ID cards. Usually these are issued by external Certificate Authorities (CAs), whose business is the issuing of Internet certificates. Some of these CAs are widely trusted because of their vetting protocols and performance records. That is, those CAs are thorough in verifying the identity of a certificate requester before issuing a commercial use certificate. Also, the operations of the CAs are secure enough to prevent theft of encryption keys and other materials that can be used to counterfeit their certificates.

### **Preparation for SSL Communication**

There is a division of labor for SSL configuration tasks. The configurations of the client and the server are coordinated to achieve the required compatibility. The following sections describe the preparation tasks required for client configuration and server configuration.

## **Server and Related Client Configuration**

The administrator of a target server must have completed at least one of the following:

- v **Equip the server with an appropriate class X.509 certificate from a well-known Certificate Authority (CA).** The administrator will have created a public/private key pair, submitted a request to the CA for a certificate, and received and activated that server certificate. By definition a *well-known CA* is one whose root certificates are already stored in the Personal Communications PCommClientKeyDb.kdb database file—see ["Configuring SSL for Connecting to](#page-69-0) [a Server Using a Certificate from a Well-Known CA" on page 58](#page-69-0) for a list of these.
	- **Note:** You must also equip the client PCommClientKeyDb.kdb database file with an X.509 personal certificate from the same certificate authority (CA) to enable client authentication.
- v **Equip the server with an appropriate class X.509 certificate from an unknown CA.** The procedure is the same as the step above with the added necessity of obtaining the root certificate from the *unknown* CA. Usually the administrator of the target server will distribute the appropriate root certificate which must then be added to the PCommClientKeyDb.kdb database file.
	- **Note:** You must also equip the client PCommClientKeyDb.kdb database file with an X.509 personal certificate from the same certificate authority (CA) to enable client authentication.
- v **Equip the server with a self-signed X.509 certificate.** The administrator of the target server can do this as an interim measure while waiting for a CA's certificate. A copy of that certificate must be added to the client PCommClientKeyDb.kdb database file. The distribution must be done in a secure manner to guard the privacy and integrity offered by SSL.

### **Notes:**

- 1. You must also equip the client PCommClientKeyDb.kdb database file with a X.509 self-signed personal certificate from the same certificate authority (CA) to enable client authentication.
- 2. You must also add a copy of this certificate to the server's key database.

# **Client Configuration**

The following elements must be configured on the client side to enable SSL:

- **PCommClientKeyDb.kdb** is a certificate management database that is automatically created in the user-class application data directory when Personal Communications is installed. It is password protected. The default password is *pcomm* and is generated when PCommClientKeyDb.kdb is initially created by Personal Communications. To assure the continued integrity of PCommClientKeyDb.kdb, change the default password to a password or passphrase that is not easily guessed. See ["Changing the Password of a Client's](#page-68-0) [Key Database" on page 57](#page-68-0) for instructions on changing the password. As installed, this database contains a list of well known CAs and their root certificates that will be sufficient for the majority of SSL client users for server side authentication. If the target server uses a certificate from one of those well known CAs, the client user does not need to modify the PCommClientKeyDb.kdb other than to change the default password for server side authentication. See the notes in ["Server and Related Client Configuration"](#page-66-0) [on page 55.](#page-66-0)
- v **PCommClientKeyDb.sth** is a password stash file that is automatically created when Personal Communications is installed. By default, Personal Communications clients try to use the password stash file at runtime. The password or passphrase used to protect PCommClientKeyDb.kdb is encrypted

<span id="page-68-0"></span>and stored in this stash file for use by Personal Communications. Every time the password is changed on PCommClientKeyDb.kdb, this stash file must be regenerated. Otherwise, the SSL-mode will not operate. See "Changing the Password of a Client's Key Database" for instructions on changing the password.

#### **Notes:**

- 1. The use of a password stash file is **strongly discouraged**; the protection for these files is not strong.
- 2. **Using Password for PCommClientKeyDb.kdb instead of PCommClientKeyDb.sth**: Personal Communications allows the option to not use the PCommClientKeyDb.sth password stash file. In order to operate without the stash file, erase the PCommClientKeyDb.sth file from the user-class application data directory.

### **Establishing an SSL-Based Session**

Upon establishing a preliminary connection with a target server, the Personal Communications client is presented a certificate by that server; if you have enabled client certificate authentication, your certificate is likewise presented to the server. The digital signature of the CA is authenticated using a published *root* certificate of the issuing CA. The client automatically decrypts certain information on the presented certificate using a *public* key on the CAs root certificate. This step is successful only when the presented certificate was encrypted using a well guarded, unique, and corresponding *private* key, known only to the CA. This process can detect (and reject) intentional alterations (forgeries) and the rare garbling that can occur over data circuits.

Personal Communications also allows users to use self-signed certificates for this purpose.

Once this certificate-issuer authentication step succeeds, the client and server negotiate to agree on an encryption key to be used during the ensuing data exchange session.

### **Pop-up Messages**

During session establishment, your workstation may display pop-up messages in order to solicit from you:

- The password for accessing the PCommClientKeyDb.kdb database
- The location of the PCommClientKeyDb.kdb

# **Changing the Password of a Client's Key Database**

The key database file created when Personal Communications is installed has a default set of root certificates that will handle a majority of server certificates without modification to the file. This initial file is accessible using certificate management. The default password *pcomm*.

Certificates can be managed using Certificate Wizard, Certificate Manager, or using the IKEYCMD command-line interface.

# **Using Certificate Wizard**

The wizard is provided to allow users to easily change a password or add a certificate to a key database file. To access the Certificate Wizard, do the following:

- <span id="page-69-0"></span>1. From the **Start → Programs → IBM Personal Communications → Utilities** menu, select **Certificate Wizard**.
- 2. Select the **Change the password to your key database** radio button on the Welcome to the Personal Communications Certificate Wizard panel, click **Next**, and proceed through the wizard following the instructions on each panel.

## **Using Certificate Management**

To change the password using Certificate Management, do the following:

- 1. From the **Start → Programs → IBM Personal Communications → Utilities** menu, select **Certificate Management**.
- 2. From the **Key Database File** menu, select **Open**.
- 3. Select the PCommClientKeyDb.kdb file from the user-class application data directory.
- 4. Click **Open**.
- 5. Type the current password for the file in the Password entry field.
- 6. From the **Key Database File** menu, select **Change Password**. Follow the guidelines issued by your network manager for selecting a password or passphrase that is not easily guessed.
- 7. Type the new password in the New Password entry field.
- 8. Type the new password again in the Confirm New Password entry field.
- 9. To set a password expiration time, click **Set expiration time** and enter the number of days until expiration.
- 10. Click **Stash the password** to *stash* the password of the current database encrypted.
	- **Note:** Personal Communications cannot access the certificates in your file if this checkbox is not selected.
- 11. Click **OK**.

# **Configuring SSL for Connecting to a Server Using a Certificate from a Well-Known CA**

The following CA signed root certificates are already stored in Personal Communication's key database and marked as trusted certificates:

- Thawte Personal Premium CA
- Thawte Personal Freemail CA
- Thawte Personal Basic CA
- Thawte Premium Server CA
- Thawte Server CA
- RSA Secure Server CA
- VeriSign Class 1 Public Primary CA
- VeriSign Class 2 Public Primary CA
- VeriSign Class 3 Public Primary CA
- VeriSign Test CA Root Certificate
- VeriSign Class 1 CA Individual Subscriber-Persona Not Validated
- VeriSign Class 2 CA Individual Subscriber-Persona Not Validated
- VeriSign Class 3 CA Individual Subscriber-Persona Not Validated

To connect to a server using a certificate issued by a well-known CA, confirm that the server you want to connect to has a certificate from a well-known CA.

# **Configuring SSL for Connecting to a Server Using a Certificate from an Unknown CA**

The procedures in this section explain how to configure security for connecting to a server using a certificate issued by an unknown CA; that is, a CA that is not already defined in the PCommClientKeyDb.kdb file.

Following is a summary of the steps required:

- 1. Confirm that the server you want to connect with has a certificate from an unknown CA.
- 2. Request the root certificate for the unknown CA from your server administrator.
- 3. Open the PCommClientKeyDb.kdb file and add the root certificate to it.
- 4. For client authentication, obtain a personal certificate from this unknown CA and add it to the PCommClientKeyDb.kdb file.

## **Opening a Key Database and Adding a Root Certificate**

When you get the root certificate file from your server administrator, make sure that it is in one of the following formats, based on the normal file extensions:

- **.ARM** Base64-encoded ASCII data (armored 64 format)
- **.DER** Binary DER data

Only a certificate in one of these formats can be added to the keyring database.

- **Note:** In many cases, instead of providing a root certificate file, the server administrator may create the key database file and password stash file at the server. After adding the root certificate, the server administrator can copy the files to each client. If you do this, it is important that the names and location match as follows:
	- Key database file: PCommClientKeyDb.kdb
	- v Password stash file: PCommClientKeyDb.sth

These files are located in the user-class application data directory.

If the server administrator provided only a root certificate file, use the certificate wizard or certificate management utility to open the key database file and add the root certificate.

### **Using Certificate Wizard**

The wizard is provided to allow users to easily change a password or add a certificate to a key database file. To use the certificate wizard, do the following:

- 1. From the **Start → Programs → IBM Personal Communications → Utilities** menu, select **Certificate Wizard**.
- 2. Select one of the following radio buttons on the Welcome to the Certificate Wizard panel:

**Import a certificate**

**Create a self-signed certificate**

3. Click **Next** and proceed through the wizard following the instructions on each panel.

### **Using Certificate Management**

To use certificate management to open a key database and add a root certificate, do the following:

- 1. From the **Start → Programs → IBM Personal Communications → Utilities** menu, select **Certificate Management**.
- 2. From the **Key Database File** menu, click **Open**.
- 3. Select the PCommClientKeyDb.kdb file.
- 4. Click **Open**.
- 5. Type the password in the **Password** entry field and click **OK**.
- 6. Select **Signer Certificates** from the drop-down listbox.
- 7. Click **Add** to receive the certificate.

The Add CA's Certificate from a File panel appears.

- 8. Select the format dictated by your server administrator from the **Data Type** listbox.
- 9. Type the full path to the root certificate file in the **Certificate file name** entry field.
- 10. Click **Browse**, open the certificate file, and click **OK**.
- 11. Enter a label for the certificate and click **OK**.
- 12. Click **View/Edit**.
- 13. Activate the **Set the certificate as a trusted root**, and click **OK**.

## **Opening a Key Database and Adding a Personal Certificate**

When you get the personal certificate file from your server administrator or a CA, make sure that it is in one of the following formats:

- PKCS12 file
- CMS key database file
- Keyring file
- v Base64-encoded ASCII data (armored 64 format)
- Binary DER data

A personal certificate can also be in a cryptographic device (such as a Smart Card or Fingerprint) or in a browser's keyring (Windows 2000 and XP only).

### **Using Certificate Management**

To use certificate management to open a key database and add a personal certificate, do the following:

- 1. From the **Start → Programs → IBM Personal Communications → Utilities** menu, select **Certificate Management**.
- 2. From the **Key Database File** menu, click **Open**.
- 3. Select the PCommClientKeyDb.kdb file.
- 4. Click **Open**.
- 5. Type the password in the **Password** entry field and click **OK**.
- 6. Select **Personal Certificates** from the drop-down listbox.
- 7. Click **Import for KDB, DYR and P12 format files** to import the certificate. The Import Key panel appears.
- 8. Select the format dictated by your server administrator from the **Key file Type** listbox.
- 9. Type the full path to the root certificate file in the **Certificate file name** entry field.
- 10. Click **Browse**, open the certificate file, and click **OK**.
- 11. Enter the **Key Label**, or accept the default, and click **OK**.
- 12. Click **Receive for ARM and DER format files**. The Add CA's Certificate from a File panel appears.
- 13. Select the format dictated by your server administrator from the **Data Type** listbox.
- 14. Type the full path to the root certificate file in the **Certificate file name** entry field.
- 15. Click **Browse**, open the certificate file, and click **OK**.
- 16. Enter a label for the certificate and click **OK**.

### **Using Certificate Wizard**

The wizard is provided to allow users to easily change a password or add a certificate to a key database file. To use the certificate wizard, do the following:

- 1. From the **Start → Programs → IBM Personal Communications → Utilities** menu, select **Certificate Wizard**.
- 2. Select the **Import a certificate** radio button on the Welcome to the Personal Communications Certificate Wizard panel, click **Next**.
- 3. Select the **Import a client certificate** radio button on the Import Certificate panel, click **Next** and proceed through the wizard following the instructions on each panel.

**Note:** The certificate wizard only supports importing a PKCS12 file.

# **Obtaining a Personal ID Certificate from a Known Certificate Authority (CA)**

A personal ID certificate uniquely identifies you, and can be obtained from known certificate authorities. One such certificate authority is VeriSign. To obtain a Personal ID certificate from VeriSign:

- 1. Open the VeriSign web page at http://digitalid.verisign.com/.
- 2. Select **Personal IDs** from the page.
- 3. Follow the instructions on the next web page to install a **Digital ID** (either **full-service** or **trial**) in your Web browser or on a cryptographic device, if the device has such capability.

After the certificate has been installed in your browser, you must store it in the key database. In Windows 2000 and XP, you can use the Certificate Management utility to open the Microsoft certificate store. For other supported Windows operating systems, use the following procedure.

- 1. From the browser, export the certificate into a new key file.
- 2. Open the Personal Communications client key database file.
- 3. Click on **Export/Import** to import the certificate. The **Export/Import Key** dialog appears.
- 4. Click the **Key** button.

**Note:** The key file type must be PKCS12 file.

- 5. Enter the name of the file in the first field, the path to the file in the second field; click **OK**.
- 6. At the password prompt, enter your password and click **OK**.

# **Configuring SSL for Connecting to a Server Using a Self-Signed Certificate**

Although using self-signed certificates is not recommended, a server administrator can use them while waiting on a purchased CA certificate. Once the CA certificate is available, the server and all clients should be reconfigured to switch from the self-signed certificate to the purchased one.

Following is a summary of the steps required:

- 1. Confirm that the server you want to connect with has a self-signed certificate.
- 2. Request from your server administrator the root certificate for the self-signed certificate.
- 3. Open the PCommClientKeyDb.kdb file and add the root certificate to it.

The steps required by a client in this scenario are the same as those for the Unknown CA scenario. See ["Opening a Key Database and Adding a Root](#page-70-0) [Certificate" on page 59](#page-70-0) for the steps involved.

## **Security References**

Personal Communications supports server and client authentication. The following publications are available on the World Wide Web and provide more information:

v *SSL-Talk FAQ Version 1.0.3*

http://www.consensus.com/security/ssl-talk-faq.html

• *Introduction to SSL* 

http://www.camb.opengroup.org/~fjh/Papers/cook/ssl\_intro.html

v *SSL Version 3.0 Specification*

http://home.netscape.com/eng/ssl3/index.html

For an introduction to and a history of public key cryptography and privacy, refer to *Simson Garfinkel, PGP: Pretty Good Privacy, O'Reilly and Associates, 1995*; ISBN: 1565920988.

# **Problem Determination**

Following is some information to help you avoid problems that might be related to SSL configuration.

- v With server side authentication, the common name in the sever's certificate is always compared to the name you type in the Host Name field on the client. These names must match exactly. You cannot:
	- Type the IP address in one place and the host name in the other
	- Type wrt05306 in one place and WTR5306 in the other
	- Type wtr05036 in one place and wtr05036.raleigh.ibm.com in the other

**Note:** This information is available only from the target server administrator.

Make sure that SSL is enabled in both the Personal Communications client and the SSL server.

- v Makes sure that the port number in the Advanced configuration panel on the client matches the port number defined in the server.
- v For each different server using a self-signed certificate, you must add a copy of each of the server certificates to your keyring.
- v Be sure there is a root certificate of the proper class to correspond with the class and issuer of the certificate on the server.
- Make sure that the password to your key database has not expired.

**Note:** Notify your server administrator of any problems prior to contacting IBM Service.

# **Smart Card Support**

Personal Communications Version 5.6 includes Smart Card support. A Smart Card is a small electronic device that contains electronic memory and can be used to store a certificate. You can keep the certificate in a local or network accessed file, in Netscape PKCS#11 format. You can specify the location of the certificate in the session preferences, or prompt for the personal client certificate. You can control the timing of prompts for client certificates.

You should have a Smart Card reader installed when working with certificates for Smart Card. Table 4 displays the supported Smart Card drivers and their filenames.

| <b>Smart Card Drivers</b>                        | File names              |
|--------------------------------------------------|-------------------------|
| IBM SecureWay <sup>®</sup> Smartcard             | w32pk2ig.dll            |
| GemPlus/GemSoft Smartcard                        | w32pk2ig.dll            |
| IBM Netfinity <sup>®</sup> PSG Chip <sup>1</sup> | ibmpkcss.dll            |
| Rainbow Ikey 1000                                | Cryptoki22.dll          |
| Schlumberger Cryptoflex                          | acpkcs.dll or slbck.dll |
| SCW PKCS 3GI 3-G International                   | 3gp11csp.dll            |
| Data Key                                         | Dkck232.dll             |
| Fortezza Module                                  | fort32.dll              |

*Table 4. Supported Netscape PKCS#11-compatible Smart Card Drivers*

<sup>1</sup>The system boards in some IBM systems are preconfigured with a Promise of Value (POV) card, a 256-bit encrypted security chip daughtercard attached to the motherboard. If an attempt is made to remove the POV card from the board and install it into another system, the cryptographic key material will be erased, rendering it unusable. This security feature is by design and prevents the cryptographic key migration from one system to another. Therefore, moving this security chip from one board to another is not a supported option. If an attempt is made to move the POV card from one system to another, it may hang on boot and display an error message referring to an invalid machine type and serial number.

# **Enabling Smart Card Support**

Smart Card is only used for the personal certificate—it can only hold one personal certificate and does not hold the signer certificates. The signer certificate or the root and any intermediate certificate of the personal certificate on the Smart Card should be added in the PCommClientKeyDb.kdb file.

To enable Smart Card security using the Certificate Management utility, do the following.

1. From the **Select Key Database File** menu, select **Open**.

- 2. From the **Key database type** dropdown, menu, select **Crytographic Token**
- 3. Locate the appropriate file or enter the file name and location.

# **Using the IKEYCMD Command-Line Interface**

IKEYCMD is a command-line tool that can be used to manage keys, certificates, and certificate requests. It is functionally similar to Certificate Management (IKEYMAN) and is intended to be run from the command line without a graphical interface.

Use IKEYCMD for configuration tasks related to public-private key creation and management. You can use IKEYCMD to create key database files for the same key database types that IKEYMAN currently supports. You can also create certificate requests, import CA signed certificates, and manage self-signed certificates.

You cannot use IKEYCMD for configuration options that update the server configuration file httpd.conf. To update the server configuration file, you must use the IBM Administration Server.

# **Environment Setup for IKEYCMD Command-Line Interface**

Use the following procedure to set the environment variables to use the IKEYCMD command-line interface.

1. Set or modify the PATH variable to include the location of the Java executables. This can be done by using the UI, modifying autoexec.bat, or typing the following in a command window:

set PATH=c:\Program Files\IBM\Personal Communications\jre\bin;%PATH%;

where C:\Program Files\IBM\Personal Communications is the directory where is Personal Communications installed.

2. Set or modify the PATH variable to include the location of the Java executables. This can be done by using the UI, modifying autoexec.bat, or typing the following in a command window:

set CLASSPATH=c:\Program Files\ibm\gsk6\classes\cfwk.zip;C:\Program Files\IBM\gsk6\classes\gsk6cls.jar;%CLASSPATH%;

Once completed, IKEYCMD should run from any directory.

To run an IKEYCMD command, use the following syntax: java com.ibm.gsk.ikeyman.ikeycmd <command>

# **IKEYCMD Command Line Syntax**

The syntax of the IKEYCMD CLI is

java com.ibm.gsk.ikeyman.ikeycmd <object> <action> [options]

where object is one of the following:

#### **-keydb**

Actions taken on the key database (either a CMS key database file, a WebDB keyring file, or SSLight class)

**-cert** Actions taken on a certificate

#### **-certreq**

Actions taken on a certificate request

**-help** Display help for the IKEYCMD invocations

#### **-version**

Display version information for IKEYCMD

*Action* is the specific action to be taken on the object, and *options* are the options (either required or optional) specified for the object and action pair. Some options may be required for certain object and action pairs.

**Note:** The object and action keywords are position-sensitive and must be in the order indicated in the example. However, options are not position-sensitive and can be typed in any order, provided that they are entered as an option and operand pair.

### **Object-Action Pairs**

The following table describes each action that can be performed on a specified object.

| Object   | Action      | Description                                                                                                    |
|----------|-------------|----------------------------------------------------------------------------------------------------|
| -keydb   | -changepw   | Change the password for a key database.                                                                                                    |
|          | -convert    | Convert the key database from one format to another.                                                                                        |
|          | -create     | Create a key database.                                                                                                    |
|          | -delete     | Delete the key database.                                                                                                    |
|          | -stashpw    | Stash the password of a key database into a file.                                                                                           |
| -cert    | -add        | Add a CA certificate from a file into a key database.                                                                                       |
|          | -create     | Create a self-signed certificate.                                                                                                    |
|          | -delete     | Delete a CA certificate.                                                                                                    |
|          | -details    | List the detailed information for a specific certificate.                                                                                   |
|          | -export     | Export a personal certificate and its associated private key<br>from a key database into a PKCS#12 file, or to another<br>key database.     |
|          | -extract    | Extract a certificate from a key database.                                                                                                  |
|          | -getdefault | Get the default personal certificate.                                                                                                    |
|          | -import     | Import a certificate from a key database or PKCS#12 file.                                                                                   |
|          | -list       | List all certificates.                                                                                                    |
|          | -modify     | Modify a certificate.<br>Note: Currently, the only field that can be modified is the<br>Certificate Trust field                             |
|          | -receive    | Receive a certificate from a file into a key database.                                                                                      |
|          | -setdefault | Set the default personal certificate.                                                                                                    |
|          | -sign       | Sign a certificate stored in a file with a certificate stored in<br>a key database and store the resulting signed certificate in<br>a file. |
| -certreg | -create     | Create a certificate request.                                                                                                    |
|          | -delete     | Delete a certificate request from a certificate request<br>database.                                                                        |
|          | -details    | List the detailed information of a specific certificate<br>request.                                                                         |
|          | -extract    | Extract a certificate request from a certificate request<br>database into a file.                                                           |

*Table 5. Object-Action Pairs for IKEYCMD*

<span id="page-77-0"></span>*Table 5. Object-Action Pairs for IKEYCMD (continued)*

|          | -list     | List all certificate requsts in the certificate request<br>database. |
|----------|-----------|----------------------------------------------------------------------|
|          | -recreate | Recreate a certificate request.                                      |
| $-help$  |           | Display help information for the IKEYCMD command.                    |
| -version |           | Display IKEYCMD version information.                                 |

# **Command-Line Options**

The following table shows each option that can be present on the command line. The options are listed as a complete group. However, their use is dependent on the object and action specified on the command line.

*Table 6. Command-Line Options for IKEYCMD*

| Option        | Description                                                                                                    |
|---------------|----------------------------------------------------------------------------------------------------|
| -db           | Fully qualified path name of a key database.                                                                                                    |
| -default_cert | Sets a certificate to be used as the default certificate for client<br>authentication (yes or no). Default is no.                                            |
| -dn           | X.500 distinguished name. This input is a quoted string of the<br>following format:                                                                          |
|               | C=country                                                                                                    |
|               | CN=common name                                                                                                    |
|               | L=location                                                                                                    |
|               | O=organization                                                                                                    |
|               | OU=organization_unit                                                                                                    |
|               | ST=state, province                                                                                                    |
|               | Only CN, 0, and C are required. See the following example:                                                                                                   |
|               | CN=weblinux.raleigh.ibm.com, 0=ibm, OU=IBM HTTP Server,<br>L=RTP, ST=NC, C=US                                                                                |
| -encryption   | Strength of encryption used in certificate export command (strong or<br>weak). Default is strong.                                                            |
| -expire       | Expiration time of either a certificate or a database password (in days).<br>Defaults are 365 days for a certificate and 60 days for a database<br>password. |
| -file         | File name of a certificate or certificate request (depending on specified<br>object).                                                                        |
| -format       | Format of a certificate (either ascii for Base64_encoded ASCII or<br>binary for Binary DER data). Default is ASCII.                                          |
| -label        | Label attached to a certificate or certificate request.                                                                                                    |
| -new format   | New format of key database.                                                                                                    |
| -new pw       | New database password.                                                                                                    |
| -old format   | Old format of key database.                                                                                                    |
| -pw           | Password for the key database or PKCS#12 file. "Creating a new key<br>database" on page 67on page 27.                                                        |
| -size         | Key size (512 or 1024). Default is 1024.                                                                                                    |
| -stash        | Trigger to stash the key database password to a stash file.                                                                                                  |
| -target       | Destination file or database.                                                                                                    |

<span id="page-78-0"></span>

| -target pw   | Password for the key database if -target specifies a key database. See<br>"Creating a new key database".                               |
|--------------|----------------------------------------------------------------------------------------------------|
| -target type | Type of database specified by -target operand (see -type).                                                                             |
| -trust       | Trust status of a CA certificate (enable or disable). Default is enable.                                                               |
| -type        | Type of database. Allowable values are cms (CMS key database), webdb<br>(keyring), sslight (SSLight .class), or pkcs12 (PKCS#12 file). |
| -x509version | Version of $X.509$ certificate to create $(1, 2, 0r)$ . Default is 3.                                                                  |

*Table 6. Command-Line Options for IKEYCMD (continued)*

# **IKEYCMD Tasks for Personal Communications**

IKEYCMD command-line interface tasks required for Personal Communications are summarized in the following sections.

- "Creating a new key database"
- ["Storing the encrypted database password in a stash file" on page 68](#page-79-0)
- v ["Creating a new key pair and certificate request" on page 69](#page-80-0)
- ["Creating a self-signed certificate" on page 69](#page-80-0)
- ["Exporting keys" on page 70](#page-81-0)
- ["Importing keys" on page 70](#page-81-0)
- ["Listing CAs" on page 70](#page-81-0)
- ["Storing the CA certificate" on page 71](#page-82-0)
- ["Showing the default key in a key database" on page 72](#page-83-0)

See ["Summary of Command-Line Invocations" on page 72](#page-83-0) for a summary of command-line invocation syntax examples.

# **Creating a new key database**

A key database is a file that the Personal Communications client uses to store one or more key pairs and certificates—this is required to enable secure connections between the Personal Communications client and the telnet server. Before configuring SSL communication, you need to have the PCommClientKeyDb.kdb key database file in the Personal Communications application data directory. By default, this file is installed on your machine with Personal Communications and it has a default password of *pcomm*. It is recommended that you change this initial password the very first time you use Personal Communications. See ["Changing the](#page-79-0) [database password" on page 68](#page-79-0) for instructions on how to change the key database password.

To open a key database using the IKEYCMD command-line interface, type the following command:

java com.ibm.gsk.ikeyman.ikeycmd -keydb -open -db PCommClientKeyDb.kdb -pw <password> -type cms -expire <days> -stash

where:

#### **<password>**

Password is required for each key database operation. The initial password for PCommClientKeyDb.kdb is*pcomm*.

**-type** The PCommClientKeyDb.kdb used by the Personal Communications client is a CMS database type.

<span id="page-79-0"></span>**-expire**

Number of days before password expires.

**-stash** Stashes password for key database.

When the -stash option is specified during the key database creation, the password is stashed in the PCommClientKeyDb.sth file.

The PCommClientKeyDb.kdb key database file holds all the security information needed by the Personal Communications client. Any additions or changes are made to the existing PCommClientKeyDb.kdb key database file.

#### **Setting the database password**

When you create a new key database, specify a key database password. This password protects the private key. The private key is the only key that can sign documents or decrypt messages encrypted with the public key. Change the key database password frequently.

Use the following guidelines when specifying the password:

- The password must be from the U.S. English character set.
- v The password should be at least six characters and contain at least two nonconsecutive numbers. Make sure the password does not consist of publicly obtainable information about you, such as the initials and birth date for you, your spouse, or children.
- Stash the password.
- **Note:** Keep track of expiration dates for the password. If the password expires, a message is written to the error log. The server will start, but there will not be a secure network connection if the password has expired.

#### **Changing the database password**

To change the database password, type the following command:

java com.ibm.gsk.ikeyman.ikeycmd -keydb -changepw -db PCommClientKeyDb.kdb -pw <password> -new pw<new password> -expire <days> -stash

where:

**-new\_pw**

New key database password. This password must be different than the old password and cannot be a NULL string.

**-expire**

Number of days before the password expires.

**-stash** Stashes password for key database.

#### **Storing the encrypted database password in a stash file**

For a secure network connection, store the encrypted database password in a stash file.

To store the password while a database is created, type the following command:

java com.ibm.gsk.ikeyman.ikeycmd -keydb -create -db <path to db>/<db name>.kdb -pw <password> -type cms -expire <days> -stash

To store the password after a database has been created, type the following command:

java com.ibm.gsk.ikeyman.ikeycmd -keydb -stashpw -db <db name>.kdb -pw <password>

### <span id="page-80-0"></span>**Registering a key database with the server**

The initial configuration setting for the default key database name is *key.kdb*. If you use key.kdb as your default key database name, you do not need to register the database with the server. The server uses the initial setting on the KeyFile directive in the configuration file. If you do not use key.kdb as your default key database name, or, if you create additional key databases, you must register those databases.

## **Creating a new key pair and certificate request**

To create a public-private key pair and certificate request, do the following:

1. Type the following command:

```
java com.ibm.gsk.ikeyman.ikeycmd -certreq -create -db PCommClientKeyDb.kdb
-pw <password> -size <1024 | 512>
-dn<distinguished_name>-file <filename> -label <label>
```
where:

**-size** Key size of 512 or 1024.

- **-label** Label attached to certificate or certificate request.
- **-dn** Enter an X.500 distinguished name. See [Table 6 on page 66](#page-77-0) for syntax.
- **-file** Name of file where the certificate request will be stored. By default, Personal Communications uses the name certreq.arm and it should be stored in the application data directory, where the PCommClientKeyDb.kdb key database is located.
- 2. Verify that the certificate was successfully created.
	- a. View the contents of the certificate request file you created.
	- b. Make sure the key database recorded the certificate request by typing the following command:

```
java com.ibm.gsk.ikeyman.ikeycmd -certreq -list -db PCommClientKeyDb.kdb
-pw <password>
```
You should see the label that you just created in the list of certificates. Send the newly created file to a certificate authority.

3. Send the newly created file to a certificate authority.

# **Creating a self-signed certificate**

It usually takes two to three weeks to get a certificate from a well-known certificate authority (CA). While waiting for an issued certificate, use IKEYCMD to create a self-signed server certificate to enable SSL sessions between clients and the server. Use this procedure if you are acting as your own CA for a private Web network.

To create a self-signed certificate, type the following command:

```
java com.ibm.gsk.ikeyman.ikeycmd -cert -create -db PCommClientKeyDb.kdb
-pw <password> -size <1024 | 512> -dn <distinguished name>
-label <label> -default cert <yes or no>
```
where:

- **-size** Key size 512 or 1024.
- **-label** Enter a descriptive comment used to identify the key and certificate in the database.
- **-dn** Enter an X.500 distinguished name. See [Table 6 on page 66](#page-77-0) for syntax.

#### **-default\_cert**

Type yes if you want this certificate to be the default certificate in the key database. Otherwise, type no.

## <span id="page-81-0"></span>**Exporting keys**

To export keys to another key database or to export keys to a PKCS12 file, type the following command:

java com.ibm.gsk.ikeyman.ikeycmd -cert -export -db PCommClientKeyDb.kdb -pw <password> -label <label>-type <cms | sslight> -target <filename> -target pw <password> -target type <cms | sslight | pkcs12> -encryption <strong | weak>

where:

**-label** Label attached to the certificate.

**-target** Destination file or database.

**-target\_pw**

Password for the target key database.

#### **-target\_type**

Type of the database specified by -target operand.

#### **-encryption**

Strength of encryption. Default is strong.

## **Importing keys**

To import keys from another key database, type the following command:

java com.ibm.gsk.ikeyman.ikeycmd -cert -import -db <filename> -pw <password> -label <label> -type <cms | sslight> -target <filename> -target pw <password> -target type <cms | sslight>

To import keys from a PKCS12 file, type the following command:

java com.ibm.gsk.ikeyman.ikeycmd -cert -import -file <filename> -pw <password> -type pkcs12 -target <filename> -target\_pw <password> -target\_type <cms | sslight>

where:

**-label** Label attached to the certificate.

**-target** Destination database.

#### **-target\_pw**

Password for the key database if -target specifies a key database.

#### **-target\_type**

Type of database specified by -target operand.

## **Listing CAs**

To display a list of trusted CAs in the PCommClientKeyDb.kdb key database, type the following command:

java com.ibm.gsk.ikeyman.ikeycmd -cert -list CA -db PCommClientKeyDb.kdb -pw <password>-type cms

# <span id="page-82-0"></span>**Storing the CA certificate**

### **Receiving a CA-signed certificate**

Use this procedure to receive an electronically mailed certificate from a certificate authority (CA), designated as a trusted CA on your server. By default, the following CA certificates are stored in the PCommClientKeyDb.kdb key database and marked as trusted CA certificates:

- IBM World Registry CA
- Integrion CA Root (from IBM World Registry)
- VeriSign Class 1 Public Primary CA
- VeriSign Class 2 Public Primary CA
- VeriSign Class 3 Public Primary CA
- VeriSign Class 4 Public Primary C
- VeriSign Test CA
- RSA Secure Server CA (from VeriSign)
- Thawte Personal Basic CA
- Thawte Personal Freemail CA
- Thawte Personal Premium CA
- Thawte Premium Server CA
- Thawte Server CA

The CA may send more than one certificate. In addition to the certificate for your server, the CA may also send additional Signing certificates or Intermediate CA Certificates. For example, Verisign includes an Intermediate CA Certificate when sending a Global Server ID certificate. Before receiving the server certificate, you must receive any additional Intermediate CA certificates. See ["Storing a CA](#page-83-0) [certificate" on page 72](#page-83-0) for instructions on receiving Intermediate CA Certificates.

**Note:** If the CA who issues your CA-signed certificate is not a trusted CA in the key database, you must first store the CA certificate and designate the CA as a trusted CA. Then you can receive your CA-signed certificate into the database. You cannot receive a CA-signed certificate from a CA who is not a trusted CA. For instructions, see ["Storing a CA certificate" on page 72.](#page-83-0)

To receive the CA-signed certificate into a key database, type the following command:

```
java com.ibm.gsk.ikeyman.ikeycmd -cert -receive -file <filename>
-db PCommClientKeyDb.kdb -pw <password> -format
<ascii | binary> -default_ cert <yes | no>
```
#### where:

#### **-format**

Certificate Authority might provide CA Certificate in either ASCII or binary format.

- **-label** Label attached to CA certificate.
- **-trust** Indicates whether this CA can be trusted. Use enable options when receiving a CA certificate.
- **-file** File containing the CA certificate.

#### **-default\_ cert**

Type yes if you want to make this key your default key

### <span id="page-83-0"></span>**Storing a CA certificate**

To store a certificate from a CA who is not a trusted CA, type the following command:

```
java com.ibm.gsk.ikeyman.ikeycmd -cert -add -db PCommClientKeyDb.kdb
-pw <password>-label <label> -format <ascii> -trust <enable> -file <file>
```
where:

**-label** Label attached to certificate or certificate request.

**-format**

Certificate Authorities might supply a binary ASCII file.

**-trust** Indicate whether this CA can be trusted (should be yes).

## **Opening a key database**

Explicit opening of a key database is not supported. For each command, database and password options are given—these options are sufficient to operate in a key database.

## **Showing the default key in a key database**

To display the default key entry, type the following command:

java com.ibm.gsk.ikeyman.ikeycmd -cert -getdefault -db PCommClientKeyDb.kdb -pw <password>

## **Using GSK6CMD batch file**

The batch file gsk6cmd provides the same function as the java com.ibm.gsk.ikeyman command. For example, to store the password after a database has been created, you can also type the following command:

gsk6cmd -keydb -stashpw -db <db\_name>.kdb -pw <password>

## **Summary of Command-Line Invocations**

The following is a list of each of the command-line invocations, with the optional parameters specified in italics.

**Note:** The actual Java invocation java com.ibm.gsk.ikeyman,iKeycmd must precede each of the command examples.

```
-keydb -changepw -db <filename> -pw <password> -new pw
<new_password> -stash -expire <days>
-keydb -convert -db <filename> -pw <password> -old format
<cms | webdb> -new_format <cms>
-keydb -create -db <filename> -pw <password> -type <cms | sslight>
-expire <days> -stash
-keydb -delete -db <filename> -pw <password>
-keydb -stashpw -db <filename> -pw <password>
-cert -add -db <filename> -pw <password> -label <label> -file
<filename> -format <ascii |binary> -trust <enable | disable>
-cert -create -db <filename> -pw <password> -label <label> -dn
<distinguished_name> -size <1024 | 512> -x509version <3 | 1 | 2>
-default_cert <no |yes>
-cert -delete -db <filename> -pw <password> -label <label>
-cert -details -db <filename> -pw <password> -label <label>
-cert -export -db <filename> -pw <password> -label <label> -type
<cms | sslight> -target <filename> -target_pw <password>
-target_type <cms | sslight | pkcs12> -encryption <strong | weak>
```

```
-cert -extract -db <filename> -pw <password> -label <label> -target
<filename> -format <ascii | binary>
-cert -getdefault -db <filename> -pw <password>
-cert -import -db <filename> -pw <password> -label <label> -type
<cms | sslight> -target <filename> -target_pw <password>
-target_type <cms | sslight>
-cert -import -file <filename> -type <pkcs12> -target <filename>
-target_pw <password> -target_type <cms | sslight>
-cert -list <all | personal | CA |site> -db <filename> -pw
<password> -type <cms | sslight>
-cert -modify -db <filename> -pw <password> -label <label> -trust
<enable |disable>
-cert -receive -file <filename> -db <filename> -pw <password>
-format <ascii | binary> -default _cert <no | yes>
-cert -setdefault -db <filename> -pw <password> -label <label>
-cert -sign -file <filename> -db <filename> -pw <password> -label
<label> -target <filename> -format <ascii | binary> -expire
<days>
-certreq -create -db <filename> -pw <password> -label <label> -dn
<distinguished_name> -size <1024 | 512> -file <filename>
-certreq -delete -db <filename> -pw <password> -label <label>
-certreq -details -db <filename> -pw <password> -label <label>
-certreq -extract -db <filename> -pw <password> -label <label>
-target<filename>
-certreq -list -db <filename> -pw <password>
-certreq -recreate -db <filename> -pw <password> -label <label>
-target<filename>
-help
-version
```
# **Chapter 13. Log Viewer Functions**

The Personal Communications Access Feature log viewer utility enables you to view, merge, sort, search, and filter information contained in message and trace logs. You can use the viewer during problem determination to work with message and trace log entries. The default name of the message log output file is PCSMSG.MLG; its file extension must be .MLG. The file extension for trace logs must be .TLG. Note that the Help per Message Log Item functionality is available only for message logs.

# **Viewing Message and Trace Logs**

To view message or trace logs:

- 1. From the **Administrative and PD Aids** folder, click **Log Viewer**; or, from an active session window, click **Actions > Launch > Log Viewer**.
- 2. From the list of logged messages, click on one of the details on the log entry in the bottom pane.
- **Note:** If the logger device driver determines that the product kernel driver-generated log is full and cannot log a message, it will create an entry in the Windows log. The information logged may include which log failed, as well as the location and reason for the failure.

# **Changing Message Log Size and Location**

The Personal Communications Access Feature log viewer utility allows you to modify the size and location of message log files, and change the name of the default message log file. The size of a log file is counted in kilobytes and can range from a minimum of 4Kb to a maximum limited only by available hard disk space.

To modify the location and size of the log:

- 1. From the **Log Viewer** main menu, click **Options** and then click **Configure Message Log Settings...** A Windows common dialog box is displayed.
- 2. From the dialog box, browse the directory structure and choose the destination directory and file name for the message log.
- 3. Using the spin control counter field, use the up and down arrows to increase or decrease the log file size (in kilobytes).
- 4. Select **OK** to save settings and exit the window.

# **Merging Message and Trace Logs**

The Personal Communications Access Feature log viewer utility allows you to open and merge message and trace log entries in the same log viewer window. You can merge any combination of message and trace log files.

- .MLG into .TLG
- .TLG into .TLG
- .TLG into .MLG
- .MLG into .MLG

To merge message and trace log files:

1. From the Log Viewer window, select the message or trace log file window where the files will be merged.

2. Click the **File** menu, then click **Merge** and choose a file to be merged.

# **Sorting Message and Trace Logs**

The Personal Communications Access Feature log viewer utility allows you to sort message and log files in ascending and descending order. To sort files in ascending order, click the column header one time, or right mouse click the data. Click the column header, or right mouse click the data a second time to sort in descending order.

Message and logs can also be sorted by selecting the data to be sorted, and right mouse clicking to display the pop-up menu. Click **Sort**.

# **Searching Personal Communications Access Feature Logs**

To search the log files, click **Edit → Find** on the **Main** menu.

Type your search string in the provided box. You can refine your search by checking the **Match case** check box if your search is to be case-specific. If you want to limit your search to only complete words, select the **Match whole word only** check box.

Clicking **Find Next** takes you to the next instance where your search string appears highlighted in the log.

Clicking **Cancel** will stop the search.

# **Filtering Personal Communications Access Feature Logs**

Messages can be filtered by component only. Traces can be filtered by component, by process ID, and by thread ID.

To filter the message or trace record list, do the following:

- 1. Decide what you want to filter by. For example, in the message log, you may want to filter your view so that it contains only messages issued by a particular component. (Filtering by component is the default.)
- 2. Click the left mouse button to highlight the item that has the value that you want to filter by.
- 3. Right click in the appropriate column list area.
- 4. Click **Filter In**, **Filter Out** or **Sort**.

**Filter In** allows only those items selected to be in the resulting view. **Filter Out** removes the selected items from the resulting view. **Sort** allows you to sort entries in ascending or descending order based upon the entry selected. This function works much like sorting by column header. Filters are cumulative, so you can filter the results of your first filter.

To restore your original view, click **View** and then **Refresh**, or you can press **F5**.

# **Chapter 14. Utilities**

provides various utilities, including the following:

#### **Multiple Sessions**

Provides the capability to run multiple host sessions using a single icon.

#### **Menu Bar Customization**

Provides a means of changing the content of the menu-bar of the Personal Communications session window.

#### **Convert Macro**

Allows an existing Personal Communications Macro file to be converted to an XML or VBScript file.

## **Multiple Sessions**

The Personal Communications Multiple Sessions Batch Program allows you to start several host sessions by clicking a single icon; the necessary commands are specified in a batch file (.BCH). You can include in a batch file other programs, which may communicate with a host session using the DDE or EHLLAPI interface.

# **Menu Bar Customization**

This utility enables you to remove items from the menu bar of the Personal Communications session window. The changes affect only the session that you customize, so you can make different changes to each session. You can remove three types of items:

- 1. A menu bar command, such as **File**, **Edit**, or **Communication**
- 2. A pulldown menu command, such as, **New**, **Open...**, **Color Mapping**, **Configure**
- 3. A separator-line that resides between two commands in a pulldown menu

The modifications to the menu bar are saved in the workstation profile that you choose and become active the next time you start the session.

**Note:** If you created a customized menu in a previous version of Personal Communications, you may need to reconfigue the settings to account for the new menu structure in Version 5.6.

# **Convert Macro**

The Convert Macro utility allows you to convert an existing Personal Communications Macro file to XML or a VBScript file.

**Note:** Macros that are converted to XML are intended for use in Host On-Demand. Use the HOD Macro Manager to import a converted Personal Communications macro into HOD. These converted macros will not appear in the list of available Personal Communications macros.

To use the conversion utility, click **IBM Personal Communications → Utilities → Convert Macro**.

To convert an existing macro to XML or a VBScript, do the following:

1. Select the name of an existing macro to be converted.

**Note:** The macro must exist in the application data directory specified during installation.

- 2. Select **VBScript** or **XML** as the type to which the macro should be converted.
- 3. Click **Convert**.
- 4. Enter a name for the new XML file or VBScript or accept the generated name. The extension will be added automatically.
	- **Note:** When saving a converted XML macro you can choose where you would like to save it. You should not change the location of the converted VBScript macros.
- 5. Click **Save**.
- 6. Repeat the procedure to convert another macro, or click **Close** to end the application.

**Part 4. Appendixes**

# <span id="page-92-0"></span>**Appendix A. Communication Adapter and Device Driver Installation in Windows 2000 and XP**

This appendix discusses how to install device drivers for supported IBM communications adapters (Coax, Twinax, MPA, SDLC, WAC) in Windows 2000 or XP. For those operating systems, the Personal Communications Access Feature installation program does not copy the required device driver files and .INF files onto the system. Instead, these files are located on the Personal Communications product CD or installation image, in the \admin\drivers subdirectory.

**Note:** You cannot use these files with Windows 95, 98, Me, or NT. They will only work with Windows 2000 and XP.

For Windows 95, 98, Me, and NT, the Personal Communications Access Feature installation program copies the required device driver files and .INF files into the product installation directory.

**Note:** For information on installing device drivers for supported IBM communications adapters and configuring and using communications adapters in Windows 95, 98, Me, or NT, see [Appendix B, "Attachment](#page-98-0) [Considerations and Adapter Setup Information" on page 87.](#page-98-0)

Following is a list of communications adapters, and whether they are supported for Personal Communications Version 5.6 in Windows 2000 and XP.

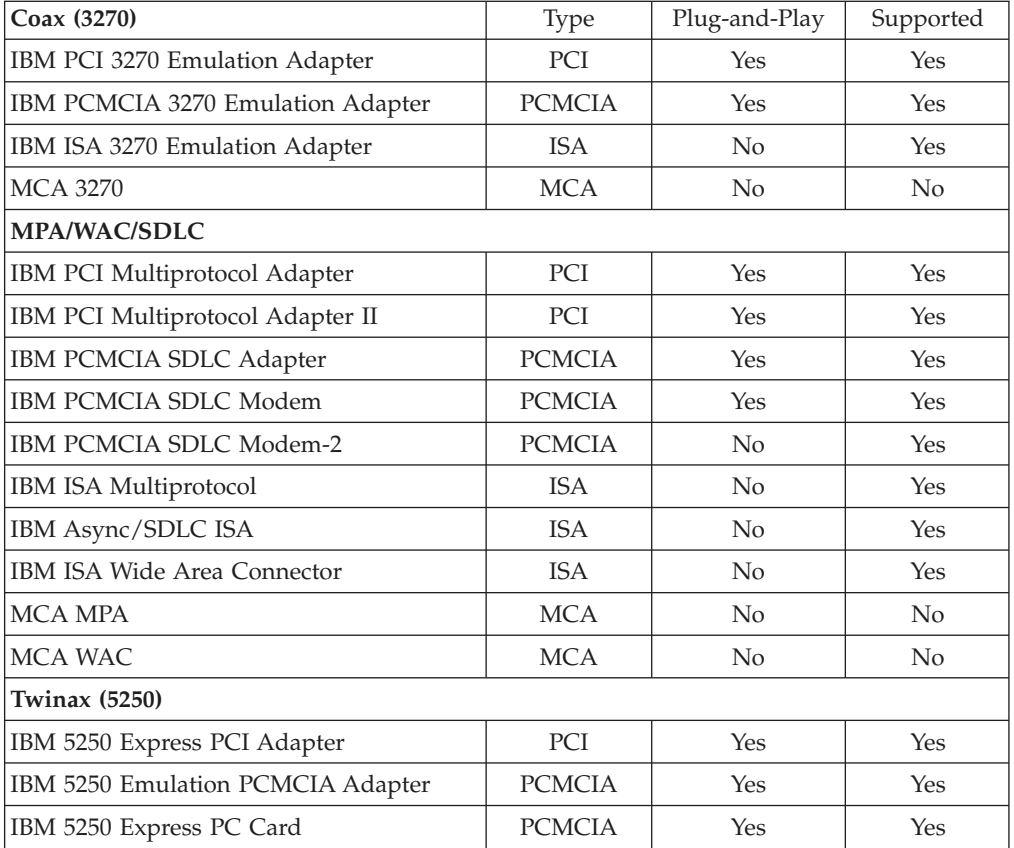

<span id="page-93-0"></span>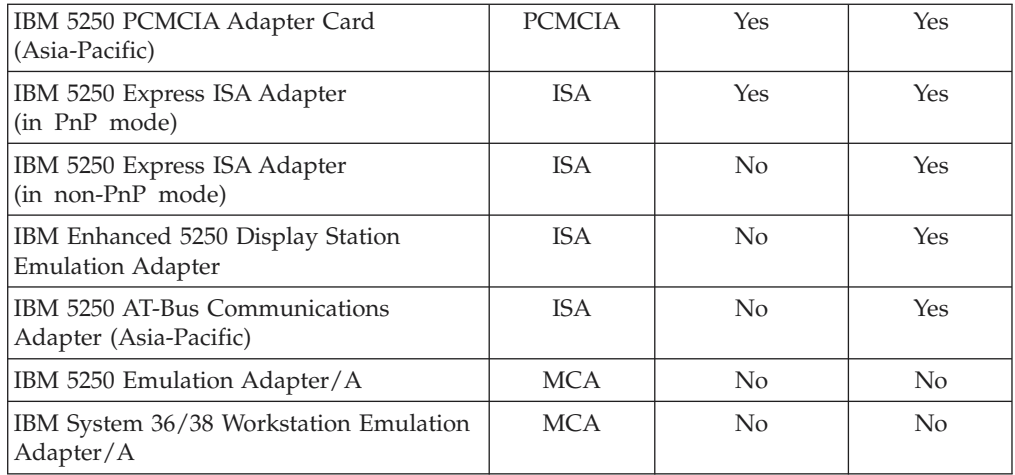

Following is a list of Windows 2000 and XP adapter files provided with Personal Communications Access Feature.

#### **INF files**

- IBM3270A.INF (for 3270 adapters)
- IBM5250A.INF (for 5250 adapters)
- IBMSLDCA.INF (for SDLC/WAC/MPA adapters)

#### **SYS files**

- PDLNAW2P.SYS (PnP-compliant common device driver)
- PCSCOAX.SYS (3270 adapter device driver)
- PDLNATSN.SYS (5250 adapter device driver)
- PDLNATNM.SYS (5250 adapter device driver)
- PDLNAMPA.SYS (SDLC/MPA adapter device driver)
- PDLNAWAC.SYS (WAC card device driver)

These files are located on the Personal Communications product CD or installation image, in the \admin\drivers subdirectory.

# **Communication Adapter Installation**

This section describes how to install a device driver for an IBM communications adapter to be used with Personal Communications Access Feature Version 5.6 in Windows 2000 and XP.

# **New Installation of Personal Communications Access Feature Version 5.6**

## **Installing device drivers for Plug-and-Play adapters**

### **Installing Personal Communications Access Feature before installing adapter hardware and software (recommended)**

Install Personal Communications; then install the adapter hardware and reboot the system. The Windows Found New Hardware wizard should recognize the new adapter. Follow the wizard steps to install the adapter software. The required files are in the \admin\drivers subdirectory on the Personal Communications Access Feature CD or installation image, or are downloadable from the product Web site.

#### <span id="page-94-0"></span>**Installing the adapter hardware and software before installing Personal Communications Access Feature**

Install the adapter hardware. When you boot the system, Windows 2000 or XP should recognize the hardware and start the Windows Found New Hardware wizard. To provide the device drivers, you can then do either of the following procedures.

#### **Provide the drivers now (recommended)**

Follow the Found New Hardware wizard steps to install the adapter software. The required files are in the \admin\drivers subdirectory on the Personal Communications Access Feature CD or installation image, or are downloadable from the product web site.

#### **Provide the drivers later**

If you select this method, cancel the Windows New Hardware wizard. When you are ready to provide the device drivers, you should use the following procedure.

- 1. Start the Windows Device Manager.
- 2. Find the adapter in the Device Manager under **Other devices**. At this point, the adapter name that is displayed may be generic, such as *PCI communications adapter*.
- 3. Look at the **Properties** for the device.
- 4. Click the **Device** tab, and click **Update Device**. The required files are in the \admin\drivers subdirectory on the Personal Communications Access Feature CD or installation image, or are downloadable from the product web site.

### **Troubleshooting**

If the Windows Found New Hardware wizard does not recognize the hardware, follow the procedure in the section "Provide the drivers later".

## **Installing device drivers for non-Plug-and-Play adapters**

### **Installing Personal Communications before installing adapter hardware and software (recommended)**

Install Personal Communications, then install the adapter hardware and reboot the system. Windows will not recognize the adapter, because it is a non-Plug-and-Play adapter. Now follow the steps in "Creating a device and installing a device driver".

## **Installing the adapter hardware before installing Personal Communications** Install the adapter hardware and reboot the system. Windows will not

recognize the adapter, because it is a non-Plug-and-Play adapter. Now follow the steps in "Creating a device and installing a device driver".

### **Creating a device and installing a device driver**

Use the Windows Add/Remove Hardware wizard (Windows 2000) or the Windows Add Hardware wizard (Windows XP) to create a device for the adapter and install a device driver. The procedure is described in detail for Windows 2000 and Windows XP, as follows:

#### **Windows 2000**

- 1. From the Windows Control Panel, start the Add/Remove Hardware wizard.
- 2. When prompted to choose a hardware task, select **Add/Troubleshoot a device**. Click **Next**.
- 3. Let the wizard search for new hardware.
- 4. When prompted to choose a device to troubleshoot, select **Add a new device**. Click **Next**.
- 5. When prompted to find new hardware, select **No**, indicating that you want to select the hardware from a list.
- 6. When prompted to select the type of hardware you want to install, select **Other devices**. Click **Next**.
- 7. When prompted to specify the manufacturer and model, click **Have Disk**.
- 8. Browse to the \admin\drivers subdirectory on the Personal Communications Access Feature CD or installation image. Click **OK**.
- 9. From the list of IBM communications adapters, select the non-Plug-and-Play adapter for which you want to install a driver.
- 10. Click **Next** to install the device driver.
- 11. Reboot the system when prompted.
- 12. Open the Device Manager and verify that a device for the adapter has been created under *Other devices*.

#### **Windows XP**

- 1. From the Windows Control Panel, start the Add Hardware wizard. Let the wizard search for new hardware.
- 2. When asked whether you have already connected the hardware to the system, click **Yes**.
- 3. When prompted to select an installed hardware device, select **Add a new hardware device**. Click **Next**.
- 4. When prompted to search for new hardware, select the **Advanced** option, which allows you to select the hardware from a list. Click **Next**.
- 5. When prompted to select a hardware category, select **Show All Devices**. Click **Next**.
- 6. When prompted to specify the manufacturer and model, click **Have Disk**.
- 7. Browse to the \admin\drivers subdirectory on the Personal Communications Access Feature CD or installation image. Click **OK**.
- 8. From the list of IBM communications adapters, select the non-Plug-and-Play adapter for which you want to install a driver.
- 9. Click **Next** to install the device driver.
- 10. Reboot the system when prompted.
- 11. Open the Device Manager and verify that a device for the adapter has been created under *Other devices*.

#### **Troubleshooting**

If a problem occurs or you make a mistake, look in the Windows Device Manager to see if a device has been created for the adapter under *Other devices*. If a device has not been created, or if a device was created but is not working properly, then remove the device from the Device Manager and reinstall it using the procedures for the specific operating system.

# **Installation of Personal Communications Access Feature Version 5.6 over a previous version of Access Feature**

The Personal Communications Access Feature Version 5.6 installation program will remove Version 5.5 and Version 5.0, which will cause any communications adapter drivers to become disabled. Therefore, if you are using any IBM communications adapters (Coax, Twinax, MPA, SDLC, WAC) with Version 5.5 or Version 5.0, and you plan to continue using these adapters under Version 5.6, you must update the devices using the device drivers provided with Version 5.6.

For a Plug-and-Play adapter, update the device driver. Use the following procedure.

- 1. Start the Windows Device Manager.
- 2. Look under **Other devices** and find the adapter (for example, *IBM PCI 3270 Emulation Adapter*).
- 3. Select the adapter and click the right mouse button. Click **Properties** on the menu.
- 4. Click the **Driver** tab and wait for the driver information to be displayed.
- 5. Click **Update Driver**.
- 6. Follow the steps in the Upgrade Device Driver wizard. This wizard is similar to the Add/Remove Hardware wizard.
- 7. When prompted to specify the manufacturer and model, click **Have Disk**.
- 8. Use the newer driver in the \admin\drivers subdirectory on the Personal Communications CD or installation image.

For a non-Plug-and-Play adapter, there will not be a device already created from Personal Communications Access Feature Version 5.5 orVersion 5.0. Instead, you must install the device driver. See ["Installing device drivers for non-Plug-and-Play](#page-94-0) [adapters" on page 83](#page-94-0) for the correct procedure.

If no device drivers were previously installed, use the procedure for a new Personal Communications Access Feature installation (see ["New Installation of](#page-93-0) [Personal Communications Access Feature Version 5.6" on page 82\)](#page-93-0).

## **Communication Adapter Removal**

When Personal Communications Access Feature product removal is performed, the installation program checks for any installed communications adapters and removes the appropriate drivers. In order to remove the device driver package, the entire Personal Communications Access Feature product package must be removed.

# **Uninstalling Plug-and-Play adapters**

If you uninstall the device driver through the Windows Device Manager and no other device drivers are using the Personal Communications Access Feature Plug-and-Play-compliant common driver, then Windows 2000 and XP will uninstall the common driver.

If you then start a communications adapter session, you will get a message indicating that the device driver is not loaded. To remove the remaining adapter software, you must uninstall Personal Communications Access Feature

# **Uninstalling non-Plug-and-Play adapters**

If you start a communications adapter session after removing a non-Plug-and-Play adapter, you will get a message indicating that the device driver is not loaded. To remove the remaining adapter software, you must uninstall Personal Communications Access Feature.

# <span id="page-98-0"></span>**Appendix B. Attachment Considerations and Adapter Setup Information**

This chapter describes factors you should consider when configuring Personal Communications for the following attachment types:

- v "COAX Attachment"
- v ["LAN via IEEE 802.2 Attachment" on page 88](#page-99-0)
- ["TCP/IP Connection" on page 88](#page-99-0)
- ["SDLC MPA Attachment" on page 90](#page-101-0)
- v ["IBM Global Network SNA over Async Attachment" on page 91](#page-102-0)
- v ["IBM Global Network Connection Attachment" on page 91](#page-102-0)
- ["Home3270 Attachment" on page 92](#page-103-0)
- ["3270 Attachment via the AS/400 System" on page 93](#page-104-0)
- ["IBM PC720 Modem Initialization \(Japan Only\)" on page 93](#page-104-0)
- v ["3174 Peer Communications Support \(LAN over Coax\)" on page 93](#page-104-0)
- ["5250 Twinaxial Console" on page 94](#page-105-0)
- v ["5250 Asynchronous Console" on page 95](#page-106-0)

This chapter also contains information about setting up communications adapters (for example, Coax, Twinax, MPA, SDLC, WAC). See the following topics:

- ["Adapter Setup Information" on page 96](#page-107-0)
- ["Twinax Adapters" on page 98](#page-109-0)
- v ["IBM SDLC PCMCIA Adapter and Modem \(Japan Only\)" on page 100](#page-111-0)
- ["IBM PCI Multiprotocol Adapter" on page 101](#page-112-0)
- ["WAC Attachments" on page 102](#page-113-0)

# **Attachment Information**

# **COAX Attachment**

This section describes factors you should consider when configuring Personal Communications with a coaxial attachment.

**Note:** The APPC and CPI-C APIs, provided with Personal Communications, do not support coaxial connections.

#### **Avoiding Machine Check 207**

Patch the microcode of the 3174 control unit. The following list shows the relationship between 3174 control unit microcode levels and patch IDs:

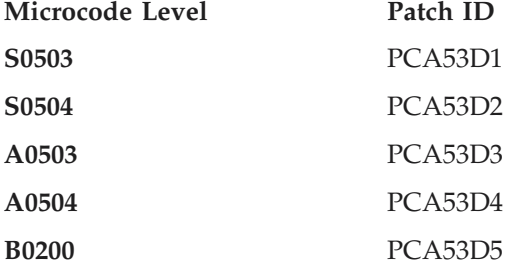

<span id="page-99-0"></span>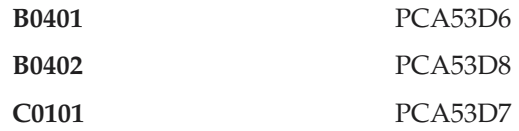

In addition, if you have a 3174 with Configuration Support B or higher, you can set the following parameters:

- v 3174 customization **Q126 digit 2=1** to change the COAX timeout from 50 to 100 microseconds.
- v 3174 customization **Q125 digit 4=1** to set command chaining off.

## **Restrictions**

When your workstation is configured to use a DFT attachment, the following functions and capabilities of the IBM 3174 or 3274 Control Units are not supported:

- v Programmed symbols on attached workstations
- Attachment to port 0 on attached workstations
- Database operations
- 3270 Diagnostic Reset Dump
- Patch facility

## **Configuring a Non-Plug-and-Play Coax Adapter (ISA)**

See ["Adapter Setup Information" on page 96](#page-107-0) for more information on configuring IBM coax adapters.

# **LAN via IEEE 802.2 Attachment**

Following is a description of preinstallation considerations for installing Personal Communications for use on a LAN. For more detailed information, refer to the *IBM Local Area Network Technical Reference*.

### **PIU Size**

This value is negotiated between your workstation and the host system, unless XID=No is defined on the PU, or the Adjacent CP type has been changed to Host - XID0 in SNA Node Configuration. If this value is not negotiated, the Maximum PIU Size must match the MAXDATA value defined on the host system.

### **Receive Window Count**

This value is negotiated between your workstation and the host system, unless XID=No is defined on the PU, or the Adjacent CP type has been changed to Host - XID0 in SNA Node Configuration. If this value is not negotiated, the Receive Window Count must match the MAXOUT value defined on the host system.

## **Using a PCMCIA Token-Ring or Ethernet Card**

Personal Communications supports the IBM Token-Ring and Ethernet credit card adapters in the same way as it does the full-size adapters.

# **TCP/IP Connection**

This section provides information, considerations, and restrictions for Personal Communications TCP/IP connections.

### **TCP/IP Protocol Driver**

You must set up your Windows environment for the TCP/IP network. To verify that the TCP/IP protocol is installed on your workstation, double-click **Network** in your Control Panel and see if TCP/IP appears in the list of network components. Double-click **TCP/IP** to specify your IP address and other TCP/IP properties.

### **Screen Size**

The following four screen sizes are supported for TN3270:

24x80 32x80 43x80 27x132

The following two screen sizes are supported for TN5250: 24x80 27x132

Screen size 48x80, 62x160, and 24x132 are supported if your server/host supports the TN3270E protocol.

### **Terminal Type to Be Negotiated with TN3270**

The terminal type to be negotiated is set to IBM-3278-2-E, IBM-3278-3-E, IBM-3278-4-E, or IBM3278-5-E according to the screen size that is specified on the **Customize Communication** 3270 Host panel. If you need to specify IBM-3279-2-E or IBM-3279-3-E (for graphics), add the following line to the [Telnet3270] section in the workstation profile (.WS):

TerminalType=3279

### **TN3287 and TN3270E Connection**

TN3287 (defined in RFC 1646) and TN3270E (defined in RFC 1647) were tested with following Telnet servers:

- Communications Server for Windows NT
- Communications Server for OS/2
- TN3287 Brixton PU2.1 V3.0
	- SNA Client Access™ for AIX® Version1 Release 2
	- IBM Communications Server for OS/2 Warp
- TN3270E Brixton PU2.1 V3.0
	- SNA Client Access for AIX Version1 Release 2
	- IBM Communications Server for OS/2 Warp
- Microsoft SNA Server

#### **Other TCP/IP Functions**

The following sections describe enhancements made to TCP/IP connections for Personal Communications Version 5.6.

**Backup Server/Host with LU Name and Port Number:** Personal Communications enables you to specify up to two backup host or server names to connect to. This provides easier connections when the primary host or server cannot be reached. You can also specify a specific LU name or port number unique to that server or host.

**Service Location Protocol:** Personal Communications enables connection to SLP servers that are RFC 2165 compliant. This function eliminates the need for users to know the name of a network host supporting a specific service. SLP implementation for a Personal Communications client allows load balancing and dynamic location of a specific LU or LU pool across a group of servers. IBM Communications Server (CS/NT) 6.1 currently supports SLP. This support can be used in conjunction with SSL support.

**Connect Timeout:** Personal Communications uses nonblocking sockets when connecting to a remote system. Personal Communications waits three seconds, by <span id="page-101-0"></span>default, to establish the socket connection. The default can be changed by adding the following line to the Telnet3270 or Telnet5250 section of the workstation profile: InactiveTimeout=xx

where xx is the time in seconds.

**TN5250 Enhancements:** Personal Communications enables you to emulate a TN5250 printer session if the Host carries OS/400 V4.2 or higher. A Workstation ID for display and printer emulation sessions can also be specified.

# **SDLC MPA Attachment**

This section describes factors you should consider when configuring Personal Communications with an SDLC attachment.

### **Line Speed**

For the SDLC attachment, a line speed up to 28.8 Kbps is supported. However, actual line speed will vary depending on the carrier speed the modem supports.

### **V.25bis Autodial**

Personal Communications only supports the bit-oriented protocol for V.25bis call control messages. Modems must support an ASCII-coded character set consisting of 7-bit coded ASCII characters with odd parity.

Personal Communications supports the following adapters:

- Multiprotocol (MPA) interface compatible adapters, for example:
	- IBM Multiprotocol Communications Adapter (73G7099)
	- IBM Multiprotocol Adapter/A (645114 or later)
	- IBM SDLC/Async Communications Adapter (ASCA) (42H4332)
- IBM SDLC PCMCIA adapter (Japanese only)
- IBM SDLC PCMCIA modem (Japanese only)
- IBM PCI Multiprotocol Adapter (12J2981)

### **Performance Considerations**

If you use multiple sessions in a high-speed and high-load configuration with an SDLC attachment, the connection to the host might fail. In this case, set the host's timeout value to be greater than that of Personal Communications.

• To change the host timeout value, modify the following NCP parameters:

### **REPLYTO**

The maximum duration in seconds that the host waits for a reply from the terminal. The default is 1 second.

#### **RETRIES=(m,t,n)**

The number of recovery attempts for errors occurring during transmission over the link. Repetitive retries are called a retry sequence. The maximum number of retries is specified as m, which can be from 0 to 128. NCP pause (the time between the retry sequences) is specified as *t* and can be from 1 to 255 seconds. The maximum number of retry sequences is specified by *n* and can be from 1 to 127. For example:

```
REPLYTO=1, RETRIES=(3,4,5)
((1(seconds) \times 3(times) + 4(seconds)) \times 5(times)= 35 (seconds)
```
**Note:** In this example, the host waits 35 seconds for the terminal to reply.

For more details, ask your system personnel.

<span id="page-102-0"></span>v To change the Personal Communications timeout value, type a new value in the Inactivity timer field on the Performance page of the Connections property sheet in SNA Node Configuration.

The value is in seconds and can be from 40 to 160. The default is 80.

**PIU Size:** This value is negotiated between your workstation and the host system, unless XID=No is defined on the PU, or the Adjacent CP type has been changed to Host - XID0 in SNA Node Configuration. If this value is not negotiated, the Maximum PIU Size must match the MAXDATA value defined on the host system.

**Receive Window Count:** This value is negotiated between your workstation and the host system, unless XID=No is defined on the PU, or the Adjacent CP type has been changed to Host - XID0 in SNA Node Configuration. If this value is not negotiated, the Receive Window Count must match the MAXOUT value defined on the host system.

# **IBM Global Network - SNA over Async Attachment**

IBM Global Network - SNA over Async is supported using 8-bit no parity; SNA session-level compression and decompression is not supported.

#### **Line Speed**

Line speeds up to 115.2 Kbps are supported. However, the maximum usable line speed depends on the speed of the processor or communication port. If communication stops or becomes exceedingly slow, reduce the line speed.

#### **Updating Phone List**

To update the phone number list for IBM Global Network SNA over Async, do the following:

- 1. Click the **Use Phone Book** button on the **Define a Com Port Connection** panel.
- 2. Click the **Download Phone Numbers** button.

Personal Communications FTPs to the IGN server and downloads the phone number file and converts it to the correct format.

**Note:** A Proxy must be configured in order for this procedure to work.

# **IBM Global Network Connection Attachment**

**Note:** This attachment type is not available in Japan.

IBM Global Network Connection supports only a single communication port.

#### **Line Speed**

IBM Global Network Connection supports up to 115.2 kbps as the line speed. However, the maximum usable line speed depends on the speed of the processor or communication port. If communication stops or becomes exceedingly slow, reduce the line speed.

#### **Updating Phone List**

To update the phone number list for IBM Global Network SNA over Async, click the **Download Phone Numbers** button from the **Configuration** panel. When this button is selected, Personal Communications FTPs to the IGN server and downloads the phone number file and converts it to the correct format.

**Note:** A Proxy must be configured in order for this procedure to work.

# <span id="page-103-0"></span>**Restrictions**

You cannot use the following functions:

- Import/Export
- Host graphics
- Host print
- Server-Requester Programming Interface (SRPI)
- Concurrent multiple file transfers

# **Home3270 Attachment**

Because Home3270 supports only a single COM port, only one session is available for use at a time.

### **Setting the Screen Colors in a Home3270 Session**

Because protocol converters translate the 3270 (EBCDIC) data stream into an ASCII data stream, the original information about the 3270 fields is lost, and all the field attributes of the 3270 screen are treated as extended attributes. Because of this, you must select the **Extended Color** category in order to change the colors of characters on the screen. Changing base colors will have no effect.

For example, if you want to change the color of characters that appear in green on a black background, select **Extended Color - Green**, then click or drag-and-drop the color you want for the characters (and for the background if you wish). Do not change the appropriate **Base Color** because the change will have no effect.

**Line Speed:** Line speeds up to 115,200 bps are supported. However, characters might be lost on high-speed lines, depending on the processor speed. If communication stops or becomes exceedingly slow, reduce the line speed.

**Unsupported Character Sequences:** The following character sequences are valid for the Home3270 attachment. However, they perform no function.

- ESC P 1 (Block cursor command)
- ESC P 0 (Underline cursor command)
- DLE DC2 (Printer start command)
- DLE DC4 (Printer end command)

**Conditions for Communication Check 50x:** Home3270 requires both Data Set Ready (DSR) and Carrier Detect (CD) to determine the state of the attachment with the host system. If DSR is not recognized, communication check 501 appears in the operator information area. When DSR is recognized and CD is not recognized, communication check 504 appears in the operator information area.

When you select ROLMphone with DCM in the Home3270 configuration, communication check 504 does not appear.

**Home3270 and OIA message COMM 504:** If you run Home3270 sessions at a speed of 28.8 kbps or higher and the session disconnects with a COMM504 in the OIA, try lowering the port speed to equal the line speed of the Protocol Converter you are connecting to.

**Note:** DBCS is not available with this attachment.

**Restrictions:** The following functions are not available with this attachment:

- Host graphics
- Host print
- Server Requester Programming Interface

# <span id="page-104-0"></span>**3270 Attachment via the AS/400 System**

This section provides information, considerations, and restrictions for PC/3270 connections through an AS/400 system.

## **AS/400 System Setup**

PC/3270 can connect to a host computer through one or more AS/400 systems by using the passthrough function (usable with OS/400 Version 2.2.0 or later).

To use this function, set the following communication configuration descriptions in the AS/400 system to **on** (Vary On):

- Line description
- Controller description
- Printer description

## **Error Messages from the AS/400 System**

When this system is connected to an  $S/390^{\circ}$  host system through the AS/400 system, the following message might appear on the screen.

AS/400 CPI5xxx

The message might appear for the following reasons:

- Line error between the AS/400 system and the host system
- Communication configuration description error in the AS/400 system
- The communication configuration description in the AS/400 system is set to off (Vary Off)

When this message appears, detailed error information is saved in the AS/400 system operator message queue. Refer to the error message that corresponds to the number displayed on the screen and then correct the cause of the error.

# **IBM PC720 Modem Initialization (Japan Only)**

In the Japanese version of Personal Communications, if you use an IBM PC720 and connect it via a dial connection, the error message "COMDIA15 Unable to initialize modem" may appear at startup. To correct this condition, increase the value of **Retries** in **Initialization** to more than 1 by using the **Modem Information** panel.

# **3174 Peer Communications Support (LAN over Coax)**

The LAN over Coax function provides peer-to-peer communication for workstations connected to an IBM 3174 Control Unit through an IBM 3270 communication adapter. It provides support for any NDIS protocol stack capable of utilizing the IEEE 802.5 (token-ring) frame format, such as IEEE 802.2 (SNA), NetBIOS, TCP/IP, or LLC2. This function is not supported for Windows 2000 and XP.

## **Installing LAN Over Coax**

Under Windows 95 or Windows 98:

- 1. On the network Control Panel, choose to install a new adapter.
- 2. Select the **Have Disk** option when prompted.
- 3. Install the program in the XLNCOAX subdirectory in the Personal Communications installation directory.

For Windows 95 and Windows 98, the .INF file installs the new adapter support and binds the adapter to all valid protocol stacks. To utilize the new adapter, after installing and rebooting, configure Personal Communications to utilize a LAN

<span id="page-105-0"></span>adapter, and enter the adapter number that corresponds to the 3174 Peer Communications adapter number found under the LLC Protocol for this adapter. The 3174 Peer Communications RPQ is also required on the 3174.

### **Configuring LAN Over Coax**

For Windows 95 and Windows 98, configure by using the Network Control Panel **Properties** button for the selected adapter.

#### **Options:**

#### **Network Address**

Overrides the burned-in adapter address.

### **Queued Transmits**

Number of queued transmit elements to support.

#### **Slot Number**

Required for MCA bus systems, not applicable to others; indicates the adapter to use in a specific MCA slot.

On Micro Channel® workstations, you can use up to four type-B 3270 Connection Adapters (but only 1 type A). When you configure Personal Communications, you must specify the physical slot in which each adapter is installed.

**System Resources:** On ISA Bus systems, the following system resources are used:

- Interrupt Level 2
- IO address 0x2d0 through 0x2df
- Shared memory address 0xce000

These resources are not changeable. On MCA systems, these resources are configured via the MCA adapter configuration, with the exception for the Interrupt number, which is Interrupt 2.

#### **Multiple Adapter Coexistence**

If you use type-B adapters, you can use one or more for DFT connections concurrently with 3174 Peer Communications. If you want to do this, the Peer Communications adapters must be in higher-numbered slots than the DFT adapters because DFT connections will, by design, use the first adapters they find, searching from slot 1.

## **5250 Twinaxial Console**

You can configure Personal Communications to act as the console for an AS/400. If you want to use full-function 5250 emulation, you must not use the console attachment; you must use Twinaxial Data Link Control (APPC).

#### Restrictions:

- v The **Setup API functions** of the **File** menu cannot be used.
- Copy is the only editing function available.
- The file transfer function cannot be used.
- The session type cannot be set to Printer  $(AS/400)$ .
- Multiple console sessions cannot be used.
- v The Enhanced Non-programmable Terminal User Interface (ENPTUI) cannot be transferred from the host system.
- The PC Organizer cannot be used.
- The screen size is always 24x80, even if 27x132 is specified.

• The cursor position cannot be moved by the mouse.

# <span id="page-106-0"></span>**Twinax Connections Through a 5494 Controller to an AS/400**

To set up a twinaxial connection to an AS/400 through a 5494 controller:

- 1. Click **Programs → IBM Personal Communications → SNA Node Configuration** from the Windows **Start** menu.
- 2. Click **Configure Connections** from the list of **Configuration options** and then click **Twinaxial** from the list of DLCs.
- 3. Click an entry from the list of configured twinaxial connections and click **View → Change → Add**.
- 4. Check **Link to preferred NN server**.
- 5. Click the Security tab.
- 6. In the **Adjacent CP name** field, enter the network ID and CP name of the 5494 controller.
- 7. Click **OK** to save the connection information.
- 8. Click **Configure Partner LU 6.2** from the list of **Configuration options**.
- 9. Click an entry from the list of **Partner LU 6.2** definitions and click **View → Change → Add**.
- 10. In the **Partner LU name** field, enter the CP name of the AS/400 system. The CP name is also known as the system location name.
- 11. In the **Fully qualified CP name** field, enter the network ID and CP name of the 5494 controller.
- 12. Click **OK** to save the Partner LU 6.2 information.
- 13. Click **Save As...** from the **File** menu.
- 14. Enter a file name with an .ACG file extension, such as CFG5494.ACG. Click **Yes** to make this configuration the default.
- **Note:** To enable this configuration, configure the 5494 controller as a network node (NN).

# **5250 Asynchronous Console**

For the asynchronous console attachment, you must have a 2609 or 2612 adapter for the Multiple Function I/O Processor (MFIOP) on the AS/400 system. This connection also requires a special cable. The part numbers for the cables are 46G0450 (6m) and 46G0479 (2.5m).

**Note:** The AS/400 Advanced Portable Model P02 does not support the asynchronous console attachment.

An asynchronous console has the following restrictions:

- Multiple console sessions cannot be used.
- APIs are not supported
- v The session type cannot be set to the **Printer**.
- The file transfer functions is not supported.
- The PC Organizer cannot be used.

# <span id="page-107-0"></span>**Adapter Setup Information**

# **Creating and Updating Devices in Windows 2000 and XP**

In Windows 2000 and XP, Personal Communications Version 5.6 does not install drivers for communications adapters (Coax, Twinax, MPA, SDLC, WAC). You have to install the drivers and create devices using the Windows Hardware wizard or the Device Manager. You must use that process for both Plug-and-Play and non-Plug-and-Play adapters. The drivers and .INF files are located on the Personal Communications CD-ROM in the \admin\drivers subdirectory.

If you are installing Version 5.6 in Windows 2000 or XP over a previous release of Personal Communications, and you are using a communications adapter, you should update the existing driver using the Windows Device Manager.

Not all communications adapters listed here are supported for Windows 2000 and XP.

**Note:** For more information about driver installation, updating drivers, and adapter setup in Windows 2000 and XP, see [Appendix A, "Communication](#page-92-0) [Adapter and Device Driver Installation in Windows 2000 and XP" on](#page-92-0) [page 81.](#page-92-0)

# **Using Coax (3270) Adapters**

The configuration of IBM ISA-bus, MicroChannel (MCA), and Plug-and-Play coax adapters is described in the following sections. However, MicroChannel adapters are not supported for Windows operating systems.

### **Polling Feature**

Your workstation may have been configured so that an IBM coax adapter cannot acquire an interrupt request line (IRQ) that it needs in order to function. This situation occurs because other devices have been configured to use these IRQs, so that the IRQs are no longer available. This situation can occur in any supported Windows operating system.

In such a situation, the IBM coax adapter may or may not be able to use another available IRQ. The IBM 3278/79 Emulation Adapter (ISA bus) can use only IRQ 9. Other IBM coax adapters, such as the IBM 3270 Credit Card adapter, can use other IRQs than IRQ 9, but all these other usable IRQs may also have been reserved for other devices in the system.

If this happens, you can use the polling feature to enable the IBM coax adapter to function without using an IRQ. To activate the polling feature, add the **Poll=Y** parameter to the [CSDFT] or [CNDFT] section of your workstation profile (\*.WS) as follows:

• SNA/DFT attachment

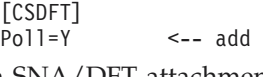

• Non SNA/DFT attachment

[CNDFT]  $Po11=Y$   $\leq -a$  add

For an IBM 3270 Credit Card adapter, the polling feature is automatically activated, without Poll=Y being added to the .WS file.
### **Plug-and-Play Adapters**

You cannot use multiple 3270 PnP adapters, nor can you use a 3270 PnP at the same time as a 3278/79 Emulation or 3270 Connection Adapter.

Configure Personal Communications in the normal way. The **Plug-and-Play** radio button is active and you do not have to configure the buffer address.

For Windows 95 and 98, the first time that you insert the 3270 Emulation Credit Card Adapter into a PCMCIA slot or start your PC with the PCI card installed, Windows will prompt you for the location of the .INF file for the card. The .INF file is located in the directory where Personal Communications is installed.

**Note:** Removing the card while you have an active connection will have unpredictable results.

#### **ISA-Bus Adapters**

**3278/79 Emulation Adapter:** This adapter has a fixed I/O-port address and interrupt level (IRQ), but you have to set the memory address, which you can do only through the Personal Communications configuration.

The buffer address must be set. The default is CE000. If you happen to know that this address is already being used by another device, you should change it, but, when you first try to connect, Personal Communications will check the registry to find an available address anyway.

In Windows 2000 and XP, if Personal Communications cannot acquire a system resource (that is, an IRQ, a memory address, or an I/O address) needed by this adapter, Personal Communications displays an error panel identifying the unavailable resource. For an IRQ conflict (this adapter uses IRQ 9 only), Personal Communications automatically tries to activate the polling feature instead of using IRQ 9; if this succeeds then no error panel is displayed. For a memory address conflict, you should use the Personal Communications coax adapter configuration panel to select another memory address. For an I/O address conflict, you should reconfigure the device that is using the I/O address to use some other I/O address.

#### **MicroChannel Adapters**

**IBM 3270 Connection Adapter:** MicroChannel adapters need the same types of resource as ISA-bus but configuration is much easier because the resources are all set by the workstation's hardware configuration and Personal Communications is able to read them.

Configure Personal Communications in the normal way. The default buffer address will be the one set in the system configuration. You should not change it.

**Note:** MicroChannel adapters are not supported for Windows operating systems.

#### **3270 ISA-Bus and MCA Adapters and ROM Shadowing**

These adapters use 8KB of workstation memory; the default values for the memory addresses are as follows:

- Adapter #0 CE000h CFFFFh
- v Adapter #1 D0000h D1FFFh
- Adapter #2 D2000h D3FFFh
- Adapter #3 D4000h D5FFFh

Some types of workstation may use these areas, by default, for ROM shadowing in BIOS (the IBM PC350 for example). You should check the ROM-shadowing settings before installing an adapter, and disable the range that will be used by the adapter that you are going to install.

**Coax Adapters and ROM Shadowing:** Personal Communications maps the shared RAM of the 3270 connection adapter on the PC. The default values for the adapters as follows:

- Adapter #0 CE000h CFFFFh
- v Adapter #1 D0000h D1FFFh
- Adapter #2 D2000h D3FFFh
- Adapter #3 D4000h D5FFFh

Workstations that support ROM shadowing in BIOS may use these areas for ROM shadowing by default (IBM PC350 P100, for example). Check the ROM shadowing settings before installing an adapter and disable the range for the adapter you are going to install.

## **Twinax Adapters**

### **Twinax Adapter Types**

Personal Communications classifies twinax adapters under five adapter types:

- IBM 5250 Plug-and-Play Adapters
	- IBM 5250 Emulation PCMCIA Adapter
	- IBM 5250 PCMCIA Adapter (DBCS-unique adapter)
	- IBM 5250 Emulation PCI Adapter
	- IBM 5250 Express ISA Adapter, *when the adapter's Plug-and-Play BIOS is enabled*
	- IBM 5250 Express PC Card
	- IBM 5250 Express PCI Adapter
- IBM 5250 MicroChannel Adapters
	- IBM System36/38 Workstation Emulation Adapter /A (DBCS-unique adapter)
	- IBM 5250 Emulation Adapter /A

**Note:** MicroChannel adapters are not supported for Windows operating systems.

- IBM 5250 ISA Adapters
	- IBM Enhanced 5250 Display Station Emulation Adapter
	- IBM 5250 Express ISA Adapter, *when the adapter's Plug-and-Play BIOS is disabled*
- IBM 5250 ISA Adapter (Asia-Pacific)
	- IBM ISA-Bus Communication Adapter (DBCS-unique adapter)
- Other Twinax Adapter
	- OEM 5250 adapters

### **Using Twinax (5250) Adapters**

The configuration of each IBM adapter type is described in the following sections. All the IBM adapters are supported; OEM adapters are supported if their manufacturer has created a device driver that is compatible with the IBM driver.

#### **Plug-and-Play Twinax Adapters**

Before you can use one of the IBM 5250 Plug-and-Play adapters, you must first install a driver for the adapter.

**IBM 5250 Plug-and-Play Adapter:** In Personal Communications, set the **Adapter Type** to IBM 5250 Plug-and-Play Adapter. You do not have to set the **Interrupt Level**, **I/O Address**, or **Memory Address** fields; these fields are grayed out. Personal Communications automatically reads the interrupt level, I/O address, and memory address from the adapter card.

In Windows 95 and 98, the first time that you insert the 5250 PCMCIA or PC Card adapter into a PCMCIA slot, or start your PC with the 5250 PCI card or 5250 ISA Express card (with Plug-and-Play BIOS enabled) installed, Windows prompts you for the location of the .INF file for the card. The .INF file is located in the directory where Personal Communications is installed. The file is named IBM5250.INF.

If you experience problems getting a host connection with the 5250 Emulation PCI Adapter and you have an IBM personal computer, upgrading the BIOS might solve the problem. You can find the date of your system BIOS by using your system setup when you boot your personal computer. Then you can look on the Internet to see if there is a later version for your personal computer. The IBM File Library Web site that has the latest BIOS upgrade files is located at: www.pc.ibm.com/listfiles.html

From there you can search for your specific IBM personal computer. If there is a flash BIOS upgrade date later than that on your personal computer, download the file to your personal computer and follow the instructions that come with the file. For non-IBM personal computers, contact the manufacturer of your personal computer for BIOS upgrade information.

### **ISA-Bus Twinax Adapters**

**IBM 5250 ISA Adapter:** In Personal Communications, set the adapter type to IBM 5250 ISA Adapter. You must then set the interrupt level, I/O address, and Memory address to match the values set on the adapter card. For a new configuration, Personal Communications shows the default settings.

To view or change the settings on the adapter card, use the adapter configuration utility provided with the adapter. For the IBM Enhanced 5250 Display Station Emulation Adapter only, change the I/O address using switches on the adapter itself.

**Note:** Removing a 5250 PCMCIA card or 5250 PC Card, or stopping a PCMCIA adapter slot containing a 5250 PCMCIA card or 5250 PC Card, will have unpredictable results.

**IBM 5250 ISA Adapter (Asia-Pacific):** In Personal Communications, set the adapter type to IBM 5250 ISA Adapter (Asia-Pacific). You must then set the interrupt level and memory address to match the values set on the adapter card. For a new configuration, Personal Communications shows the default settings. The **I/O Address** field is grayed out; you do not need to set this field. Personal Communications automatically reads the I/O address from the adapter card.

To change the I/O address on the adapter card, use the switches on the adapter itself. To view the I/O address, or to view or change the interrupt level or memory address on the adapter card, use the adapter configuration utility provided with the adapter.

### **MicroChannel Adapters**

**IBM 5250 MicroChannel Adapter:** In Personal Communications, set the adapter type to IBM 5250 MicroChannel Adapter. You do not have to set the **Interrupt Level**, **I/O Address**, or **Memory Address** fields; these fields are grayed out. Personal Communications automatically reads the interrupt level, I/O address, and memory address from the adapter card.

**Note:** MicroChannel adapters are not supported for Windows operating systems.

## **MPA Adapters**

### **Preventing Conflicts with Non-PCI MPA Adapters**

The multiprotocol adapters use system resources that, in some cases, cannot be shared. Therefore, you must make sure there are no conflicts with the following resources:

- $\cdot$  DMA level
- v I/O addresses (MPA0 uses X'380'–X'38F' and MPA1 uses X'3A0'–X'3AF')
- IRQ level (ISA bus only)

The IBM Multiprotocol interface adapters use the following system resources:

- v The ISA-bus SDLC adapters require the use of IRQ3 and DMA channel 1 and only the MPA0 communication port is supported.
- The MPA for ISA can be supported using mode 4 (IRQ3 and DMA1 channel 1) or mode A (IRQ4 and DMA channel 1). IRQ level send/receive of 3 or 4 is supported. The ASCA can be supported using mode 4 (IDQ3 or IRQ5 or IRQ4 or IRQ7 and DMA channel 1) or mode A (IRQ4 or IRQ7 and DMA channel 1). IRQ level send/receive or 3, 4, 5, or 7 is supported. The interrupt level setting on the configuration panel in Personal Communications must match the value on the adapter card.
	- **Note:** When the MPA is configured for mode 4, the device is not allowed to use the other IRQ even though only one interrupt is claimed.

Personal Communications supports the MPA0 or MPA1 communication ports. Some sound cards use an I/O address within the range X'380'–X'38F'. MPA1 should be used to avoid a conflict.

• The MPA/A for a microchannel-bus workstation uses IRQ3, and the DMA level can be configured. Both the MPA0 and MPA1 communication ports can be active at the same time and the interrupt is claimed as sharable.

#### **IBM SDLC PCMCIA Adapter and Modem (Japan Only)**

**For Windows 95 and Windows 98:** The support uses the Configuration Manager for Plug-and-Play support, which automatically configures IRQ number, I/O ports, and memory addresses as required. IBMSDLC.INF (installed in the Personal Communications installation directory) describes the SDLC PCMCIA cards to the operating system. When you insert the PCMCIA card, Windows 95 and Windows 98 prompt you for the adapter drivers. You must specify the Personal Communications installation directory and click **OK**. To verify that the adapter is

functioning properly, select the appropriate PCMCIA adapter under **Other Devices** on the **Device Manager** property page of the **System** Windows control panel applet.

**For Windows NT:** Plug-and-Play is not supported. During installation the registry is updated, using default parameters. When the configuration is started and an incoming or outbound connection is enabled, the device attempts to load, using the stored parameters from the registry. If a card is found and a conflict is detected, the registry is updated with values that do not conflict and you are notified to restart the system.

**Note:** The system must be restarted for these values to take effect.

Only one SDLC PCMCIA card can be used at a time. Because a common driver supports both SDLC PCMCIA and MPA interface cards, an MPA cannot be used concurrently with SDLC PCMCIA.

For Windows 2000 and XP, see ["Adapter Setup Information" on page 96.](#page-107-0)

**IBM SDLC PCMCIA Adapter:** The IBM SDLC PCMCIA adapter supports:

- Leased and switched connections
- Speeds up to 19.2 Kbps
- Switched and Constant Request To Send (RTS)
- NRZ and NRZI encoding schemes

The IRQ number on the device page's adapter property sheet is ignored.

**IBM SDLC PCMCIA Modem:** The IBM SDLC PCMCIA modem supports:

- Switched V.26bis connections only
- Speeds up to 2400 baud
- Switched RTS only

The configured value on the constant RTS and IRQ level send/receive device page's adapter property sheet are ignored.

#### **IBM PCI Multiprotocol Adapter**

Refer to the *Quick Installation Guide* in the *PCI Multiprotocol Adapter User's Guide* for instructions on installing this adapter under Windows 95, Windows 98, and Windows NT.

Two IBM PCI Multiprotocol Adapters can operate concurrently. The configuration specifies one adapter with Communication Port MPA0 and the second adapter with Communication Port MPA1. When the link is activated, MPA0 is the first PCI Multiprotocol Adapter that the operating system finds and MPA1 is the second adapter found. If more than one PCI Multiprotocol adapter is installed on a machine and you are unsure which adapter the operating system will find first, you may want to perform an isolated test to determine which adapter is connected to which Communication Port. One suggestion is to disconnect the modems connected to the adapter from the telephone line and then try to start each link individually. By watching the modems, you should be able to determine which modem is connected to which Communication Port. Then the modems can be attached to the proper network. If a single PCI Multiprotocol Adapter is used, the configuration file must specify MPA0 as the Communication Port.

**Note:** If a Personal Communications configuration is using this adapter, and a PCI MPA adapter is added or removed from the system, Personal Communications may have to be reconfigured.

An ISA-bus MPA and IBM PCI Multiprotocol Adapter can be used concurrently, as long as the ISA-bus MPA adapter is configured as MPA1.

The IBM PCI Multiprotocol Adapter supports:

- Leased and switched connections
- Speeds up to 56 kbps
- v Switched and Constant Request To Send (RTS)
- NRZ and NRZI encoding schemes

The IRQ number on the device page adapter property sheet is ignored.

## **WAC Attachments**

This section describes factors you should consider when configuring Personal Communications to communicate through a Wide Area Connector (WAC) adapter.

#### **EIB Support**

All available Electrical Interface Boards (EIBs) are supported for the WAC adapter.

#### **Supported Adapters**

The IBM WAC adapters for bus types ISA and MCA are supported.

**Note:** At this time, the new IBM PCI bus WAC adapter is *not* supported by Personal Communications.

#### **Potential Configuration Issues**

When configuring both ports (upper and lower) on a single WAC adapter, you must create two logical devices, using the configuration utility. Be careful to configure the same Shared Ram Address for both devices, using the same adapter number. If you do not do this, the Shared Ram Address for the first device activated will be used for the second device.

For ISA systems, the adapter number is obtained from the interpretation of the on-board DIP switch settings. Switches 1-3 determine the Interrupt level, and switches 4-7 (read in reverse order) determine the adapter number. Please consult the adapter installation publication for additional information. Adapter numbers 0 and 1 are logically the same. This is also true for adapter numbers 8 and 9.

On some IBM ValuePoint systems, intermittent problems can occur. If you are using one of these systems and are having problems, ensure that the adapter's DIP switch settings are such that Interrupt Level 9 is being used.

If you intend to use the WAC adapter in a system and you also plan on using Hayes AutoSync function, then you might experience problems with your async connection. To find appropriate Shared Memory values, you should use the adapter diagnostic disk provided with the adapter.

For MCA systems, the adapter number is the slot number in which the adapter physically resides. You can easily obtain this number via the MCA Configuration utility that was provided with your system. For IBM systems, you can determine this number by looking at the back of the system unit and providing the number displayed for the selected slot.

### **System Resources**

The Wide Area Connector adapter utilizes the following system resources per each adapter installed:

- v 32 bytes of IO addresses (differs depending upon the adapter number used on ISA; see **Help** on the Configuration panel for additional information, or through MCA adapter configuration)
- v Interrupt level (the same level can be used on MCA if all adapters share the same, ISA adapters must have unique interrupt numbers)
- 16 KB of shared memory

For ISA adapters, you should consult your WAC installation publication for information concerning the IRQ used and the adapter number configured, both of which are configured through the adapter's DIP switches.

The following sections provide additional information about configuring adapters, including PCMCIA and PCI cards.

## **OEM Adapters**

Personal Communications has an open API that enables vendors and other equipment manufacturers (OEMs) to provide adapter cards that allow for additional connectivity options, for example, additional X.25, ISDN, SDLC. or twinax support. After installing the OEM adapter, you can begin to configure it in the usual manner described in *Quick Beginnings*. However, at some point in the configuration process you may need to provide information required by the manufacturer of the OEM adapter card.

### **OEM Twinax Adapter Cards**

Developers of software drivers for OEM twinax cards that are seeking to implement support for Personal Communications on an OEM twinax adapter should obtain a copy of the document *Twinax OEM Interface Specification for Windows NT and Windows 95*, as well as associated program materials. You can download these at

www.ibm.com/software/network/pcomm/about/api/twinax.html.

The documented interface does not support the Microsoft Windows Driver Model (WDM) for Windows 98 and Windows 2000. However, the interface does work with legacy drivers in Windows 98 and 2000.

# **Appendix C. SNA Client/Server Concepts**

# **Terminology**

#### **Advanced Program-to-Program Communication (APPC)**

An implementation of the SNA LU 6.2 protocol that allows interconnected systems to communicate and share the processing of programs.

#### **Advanced Peer-to-Peer Networking (APPN)**

An enhancement for Systems Network Architecture (SNA) networks featuring:

- Dynamic exchange of network topology information that simplifies connections, route selection, network definition, and reconfiguration
- Automated resource registration and directory lookup
- v Greater distributed network control that helps to isolate the effects of single points of failure

#### **Common Programming Interface for Communications (CPI-C)**

Personal Communications provides support for the Common Programming Interface for Communications (CPI-C) 2.0 industry standard interface from X/Open. The CPI-C interface enables greater application portability across different platforms. By using CPI-C 2.0, APPC programming is simplified, resulting in reduced cycle time, and enhanced client/server computing capability. This support provides the capability for distributed parts of an application to converse with one another. The implementation is consistent with the Conversational function described in the IBM Open Blueprint<sup>®</sup>.

#### **Logical Unit Address (LUA)**

System software and interfaces that supply input/output (I/O) service routines to support communications that use LU types 0, 1, 2, and 3 SNA protocols. These protocols support user defined data streams, SNA character streams, and SNA 3270 data streams. LUA services include only those services that support data communications. LUA does not supply any device emulation facilities.

**Node** An endpoint of a link, or a junction, common to two or more links in a network. Nodes can be linked to host processors, communication controllers, cluster controllers, terminals, or workstations.

#### **End Node**

Provides directory and routing services for a workstation on an APPN network.

If the workstation will not be connecting from an end node to a network node server, you need to define an SNA connection.

## **APPC Concepts**

Personal Communications provides Advanced Peer-to-Peer Networking (APPN) end node support for workstations, allowing them to communicate more flexibly with other systems in the network.

Personal Communications provides advanced program-to-program communications (APPC) to support communications between distributed processing programs, called *transaction programs* (TPs). APPN extends this capability to a networking environment. The TPs can be located at any node in the network that provides APPC.

# **Introducing APPC and CPI-C**

Advanced Program-to-Program Communication (APPC), also known as LU 6.2, is software that enables high-speed communications between programs on different computers, from portables and workstations to midrange and host computers. APPC software is available for many different IBM and non-IBM operating systems, either as part of the operating system or as a separate software package.

APPC serves as an interface between application programs and the network. When the communications application on your workstation passes information to the APPC software, APPC takes the information and sends it on to a network interface, such as a token ring adapter card. The information travels across the network to another computer, where the APPC software receives the information from the network interface. APPC puts the information back into its original format and passes it to the corresponding communications application.

APPC provides a consistent set of functions for program-to-program communications across different platforms. But, the architecture did not specify a common application programming interface (API) for implementing these functions. As a result, each operating system that supports APPC developed its own API, a set of verbs that closely resemble the operating system itself. These differences do not pose a problem if you are writing programs for two computers that use the same operating system. Most client/server applications run on different types of computers, however, to take advantage of the strengths of each computer. So, if you are designing programs for different operating systems, you must learn how to use two or more different sets of verbs.

The Common Programming Interface for Communications (CPI-C) eliminates this problem. CPI-C provides one standard set of verbs, known as CPI-C calls, for all systems that support CPI-C. As a result, you learn only one set of calls to write client/server applications for different systems.

## **What Is a Transaction Program?**

The part of the communications application that initiates or responds to APPC communications is called a transaction program. A transaction program is not an entire, stand-alone program. Instead, it is the part of the program that handles transactions (exchanges of data) with another program.

When people talk with each other, we say that they are having a conversation. Likewise, the communication between two transaction programs is called a conversation.

A conversation between two programs is similar to a conversation between two people. When you have a conversation with another person, you follow unwritten rules that govern how you begin and end the conversation, take turns speaking, and exchange information. Similarly, APPC is called a protocol because it provides the rules that govern how conversations between transaction programs start and stop, which program "speaks" first, and how data is exchanged. Computers need complete and rigid rules for conversations between programs. For that reason, APPC consists of a set of well-defined and thorough rules to cover all possible communications situations.

An APPC program may have several conversations active at one time, with the same transaction program or with different transaction programs.

Every transaction program needs a partner to communicate with. Thus, transaction programs are developed in pairs called partner transaction programs.

People use different parts of speech to communicate with each other. Transaction programs are more limited in their communications; they use only verbs to communicate with each other. The verbs are the programming language you use to start, stop, and control conversations.

A transaction program consists of APPC and CPI-C verbs such as:

#### **ALLOCATE (CMALLC in CPI-C)**

Starts a conversation with another transaction program

### **SEND\_DATA (CMSEND in CPI-C)**

Sends data to the partner transaction program

### **RECEIVE (CMRCV in CPI-C)**

Receives data from the partner transaction program

#### **DEALLOCATE (CMDEAL in CPI-C)**

Ends a conversation with another transaction program.

The APPC verbs make up the application programming interface (API) for APPC and CPI-C. In other words, these verbs represent the interface between the transaction program and the APPC software.

### **What Is the Difference between APPC and APPN?**

APPC is a communications protocol that enables programs on different computers to "talk to" each other. APPC provides the interface between the programs and the networking hardware and software and defines the rules that programs use to exchange information.

Advanced Peer-to-Peer Networking (APPN) is the underlying networking protocol that routes APPC traffic through intermediate nodes in the network. For instance, when Program A uses APPC to talk to Program B, APPN finds the node where Program B is located and directs the APPC traffic through the network.

APPN includes several features that help reduce the amount of configuration required to set up and maintain a network. These features automate many tasks that are time-consuming, complicated, and error-prone. For example, if you're installing a new workstation that uses APPN, you don't have to set up configuration information for every workstation you want to communicate with. You simply provide the name of the computer and the address of the intermediate node that handles your traffic. APPN takes care of the rest of the information needed to route APPC traffic to and from your workstation.

If you connect to an APPN network, you simplify your own configuration and make it easier for other computers in the network to find you.

## **Side Information Definitions**

Before starting a conversation with a partner program, a CPI-C program requires the following information:

- The name of the partner program
- v The name of the LU on the remote computer
- The type of session used by the program
- Security information

If the CPI-C partner program uses a blank symbolic destination name, a side information definition is not necessary.

# **Improving Productivity Using APPC**

The advanced features of APPC help speed the development of robust client/server applications and keep development costs low.

Client/server applications often prove to be especially challenging to the programmer. It's not enough to understand the details about the computer and operating system that your application uses. If you're designing client/server applications, you have to deal with computers used by both sides of the application, as well as the intervening network. For instance, implementing effective security measures is more important and more complicated, since you must ensure security throughout the network. In addition, synchronization and error reporting are often problematic in a distributed environment, because both sides of the application must coordinate their work.

One reason that APPC has become so widely used in client/server applications is that it furnishes a complete set of useful functions like security, synchronization, and error reporting. If you use other protocols, you must build these functions in every application you write. For example, if you use NetBIOS, you must design and implement a strategy for security for each application. Not only does this approach require additional work, it may result in a number of incompatible security systems in your network. By contrast, APPC includes a common set of security services that are consistent across all APPC platforms.

Similarly, most protocols do not include synchronization functions. Synchronization is required by any program that cannot continue processing data until the data sent to the partner program has been received and processed. Rather than writing your own synchronization routine, APPC provides a Confirm call that you can use to handle synchronization between two programs.

# **Improving Productivity Using CPI-C**

Because many client/server applications are distributed between mainframe systems and workstations, host programmers and workstation programmers must work together to develop partner applications. CPI-C bridges the gap between these programmers by providing a common language for designing the communications part of the applications. CPI-C also enables you to write the communications portion of an application without knowing the details of the operating system. After you write a CPI-C application, you can easily move the programs from one operating system to another with few changes. So, by using the CPI-C interface, you can port both your applications and your programming skills from one system to another, quickly and cost-effectively.

# **What Is a Logical Unit?**

Every TP gains access to an SNA network through a *logical unit* (LU). An LU is SNA software that accepts verbs from your programs and acts on those verbs. A TP issues APPC verbs to its LU. These verbs cause commands and data to flow across the network to a partner LU. An LU also acts as an intermediary between the TPs and the network to manage the exchange of data between TPs. A single LU can provide services for multiple TPs. Multiple LUs can be active in the node simultaneously.

## **LU Types**

Personal Communications supports LU types 0, 1, 2, 3, and 6.2. LU types 0, 1, 2, and 3 support communication between host application programs and different kinds of devices, such as terminals and printers.

LU 6.2 supports communications between two programs located at type 5 subarea nodes, type 2.1 peripheral nodes, or both, and between programs and devices. APPC is an implementation of the LU 6.2 architecture.

Communication occurs only between LUs of the same LU type. For example, an LU 2 communicates with another LU 2; it does not communicate with an LU 3.

When Personal Communications is configured, your local and partner LUs are defined once for each machine. When you design programs, you must understand the capabilities supported by the LU in the particular machines you plan to use.

# **Dependent and Independent LUs**

A *dependent LU* depends on a system services control point (SSCP) to activate a session. A dependent LU needs an active SSCP-LU session, which the dependent LU uses to start an LU-LU session with an LU in a subarea node. A dependent LU can have only one session at a time with the subarea LU. For communications with a TP at a subarea node, each dependent LU can have only one conversation at a time, and each dependent LU can support communications for only one TP at a time.

An *independent LU* does not depend on an SSCP to activate a session. An independent LU supports multiple concurrent sessions with other LUs in a subarea node, so you can have multiple conversations and support multiple TPs for communications with subarea TPs. LUs between peripheral nodes also use this support.

The distinction between a dependent LU and an independent LU is meaningful only when discussing a session between an LU in a peripheral node and an LU in a subarea node. Otherwise, dependent and independent LUs both support multiple concurrent sessions and conversations when communicating between type 2.1 peripheral nodes, for example, between two Windows NT workstations. A Personal Communications LU can support a single session with a dependent LU or multiple sessions with an independent LU.

## **What Is a Session?**

Before TPs can communicate with each other their LUs must be connected in a mutual relationship called a *session*. A session connects two LUs, so it is called an *LU-LU* session. [Figure 1 on page 110](#page-121-0) illustrates this communication relationship. Multiple, concurrent sessions between the same two LUs are called *parallel* LU-LU sessions.

<span id="page-121-0"></span>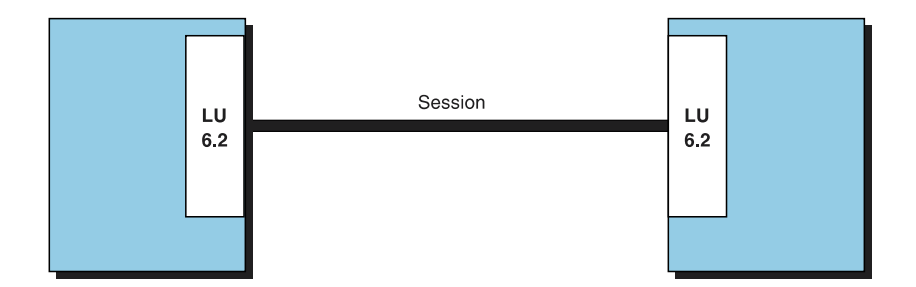

*Figure 1. A Session between Two LUs*

Sessions act as conduits that manage the movement of data between a pair of LUs in an SNA network. Specifically, sessions deal with things such as the quantity of data transmitted, data security, network routing, and traffic congestion.

Sessions are maintained by their LUs. Normally, your TPs do not deal with session characteristics. You define session characteristics when you:

- Configure your system
- v Use the Session Services function in the Subsystem Management windows
- Use the management verbs

# **What Is a Conversation?**

The communication between TPs is called a *conversation*. Conversations occur across LU-LU sessions. A conversation starts when a TP issues an APPC verb or CPI-C call that allocates a conversation. The conversation style associated with the conversation indicates the style of data transfer to be used, two-way alternate or two-way simultaneous. A conversation that specifies a two-way alternate style of data transfer is also known as a *half-duplex* conversation. A conversation that specifies a two-way simultaneous style of data transfer is referred to as a *full-duplex* conversation.

When a half-duplex conversation is allocated to a session, a send-receive relationship is established between the TPs connected to the conversation, and a two-way alternate data transfer occurs where information is transferred in both directions, one direction at a time. Like a telephone conversation, one TP calls the other, and they "converse", one TP talking at a time, until a TP ends the conversation. One TP issues verbs to send data, and the other TP issues verbs to receive data. When it finishes sending data, the sending TP can transfer send control of the conversation to the receiving TP. One TP decides when to end the conversation and informs the other when it has ended.

When a full-duplex conversation is allocated to a session, both TPs connected to the conversation are started in send-and-receive state, and a two-way simultaneous data transfer occurs where information is transferred in both directions at the same time. Both TPs may issue verbs to send and receive data simultaneously with no transfer of send control required. The conversation ends when both TPs indicate they are ready to stop sending data, and each TP has received the data sent by the partner. If an error condition occurs, one TP may decide to end both sides of the conversation abruptly.

Conversations can exchange control information and data. The TP should select the conversation style best suited for its application.

# **A Conversation between Two TPs**

Figure 2 shows a conversation between two TPs as it occurs over a session.

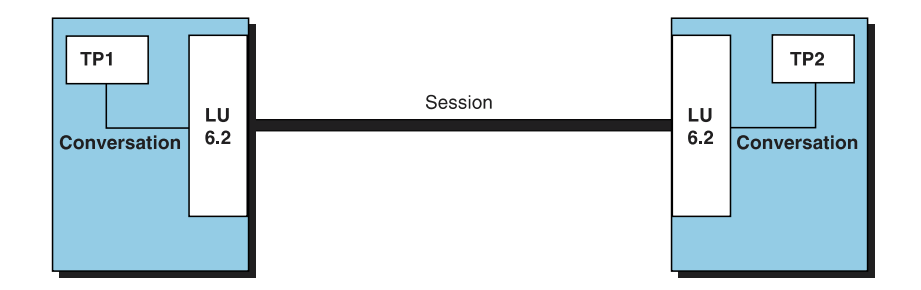

*Figure 2. A Conversation between Two TPs*

A session can support only one conversation at a time, but one session can support many conversations in sequence. Because multiple conversations can reuse sessions, a session is a long-lived connection compared to a conversation. When a program allocates a conversation and all applicable sessions are in use, the LU puts the incoming Attach (allocation request) on a queue. It completes the allocation when a session becomes available.

Two LUs can also establish parallel sessions with each other to support multiple concurrent conversations. A parallel session occurs when either TP allocates a conversation, and a session exists but is being used by a conversation. The LU can request a new session to satisfy the allocation.

# **Parallel Sessions between LUs**

Figure 3 shows three parallel sessions between two LUs; each session carries a conversation.

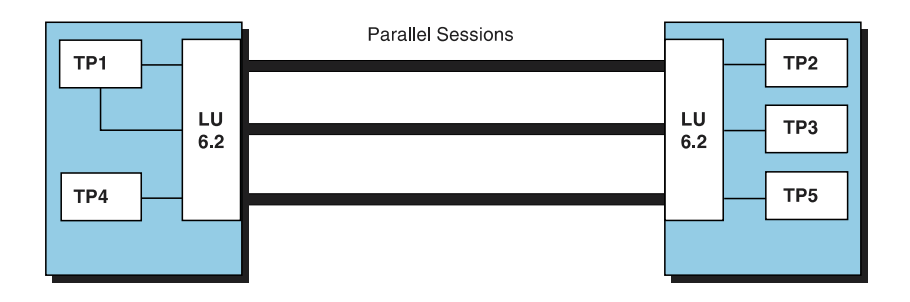

*Figure 3. Parallel Sessions between LUs*

## **SNA Communications**

Personal Communications supports Systems Network Architecture (SNA) type 2.1 nodes (including SNA type 2.0 and SNA type 2.1 support for LUs other than SNA LU 6.2). This support lets you write programs to communicate with many other IBM SNA products.

You can write programs without knowing the details of the underlying network. All you need to know is the name of the partner LU; you do not need to know its location. SNA determines the partner LU location and the best path for routing data. A change to the underlying network, such as a physical address change, the

addition of a new adapter, or the relocation of a machine, does not affect APPC programs. A program might, however, need to establish link connections over switched SDLC connections.

When Personal Communications starts, it establishes local LU and logical link definitions, which are stored in a configuration file. The system management application programming interface (API) provides functions that control configuration definition and adapter and link activation.

### **SNA Node Operations**

With SNA Node Operations, either a user or system administrator can display information or take action on node resources that are known to the active node.

The following tasks are supported:

- Starting and stopping resources
- Deleting resources
- Displaying resource information
- Changing session limits
- Initiating path switches

Refer to the information about SNA node operations in the *3270 Emulator User's Reference*, *5250 Emulator User's Reference*, or the online help for information on using SNA node operations.

# **Appendix D. AnyNet SNA over TCP/IP**

This chapter describes the AnyNet SNA over TCP/IP function of Personal Communications.

# **What Does AnyNet SNA over TCP/IP Do?**

SNA over TCP/IP is one of the IBM AnyNet software offerings. AnyNet software enables application programs to communicate over different transport networks and across interconnected networks. Using AnyNet, you can reduce the number of transport networks and therefore reduce operational complexity. These benefits are gained without modification to your existing application programs or hardware.

The AnyNet function in Personal Communications enables SNA applications to communicate over an IP network. This includes APPC and CPI-C applications.

The following network configurations illustrate how SNA over TCP/IP access nodes and gateways can be used.

# **Running APPC or CPI-C Applications over a TCP/IP Network**

Figure 4 illustrates how you can use the AnyNet SNA over TCP/IP function of Personal Communications to enable communication between SNA applications over an IP network. Configuration information for a similar configuration is provided in *Quick Beginnings*.

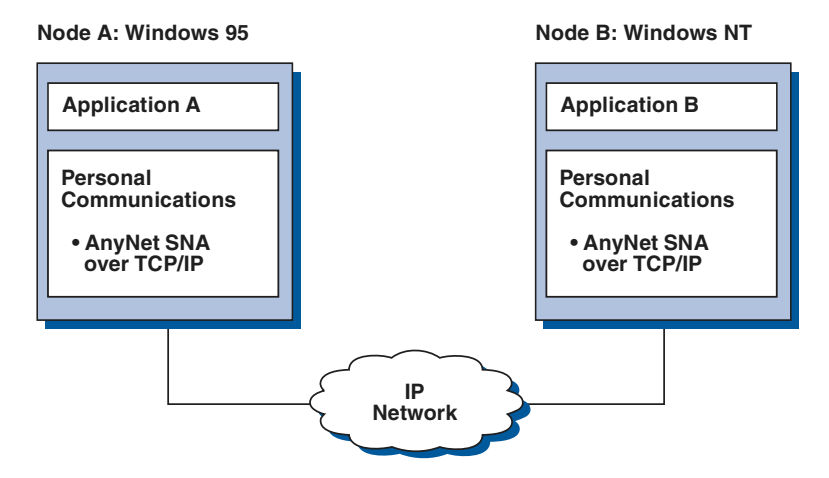

*Figure 4. Running APPC or CPI-C Applications over a TCP/IP Network*

# **Using AnyNet to Connect SNA Applications on Different Platforms**

[Figure 5 on page 114](#page-125-0) illustrates some of the many products with AnyNet SNA over TCP/IP function. AnyNet gateways (Node F) allow SNA applications to communicate across a combination of TCP/IP and SNA networks.

<span id="page-125-0"></span>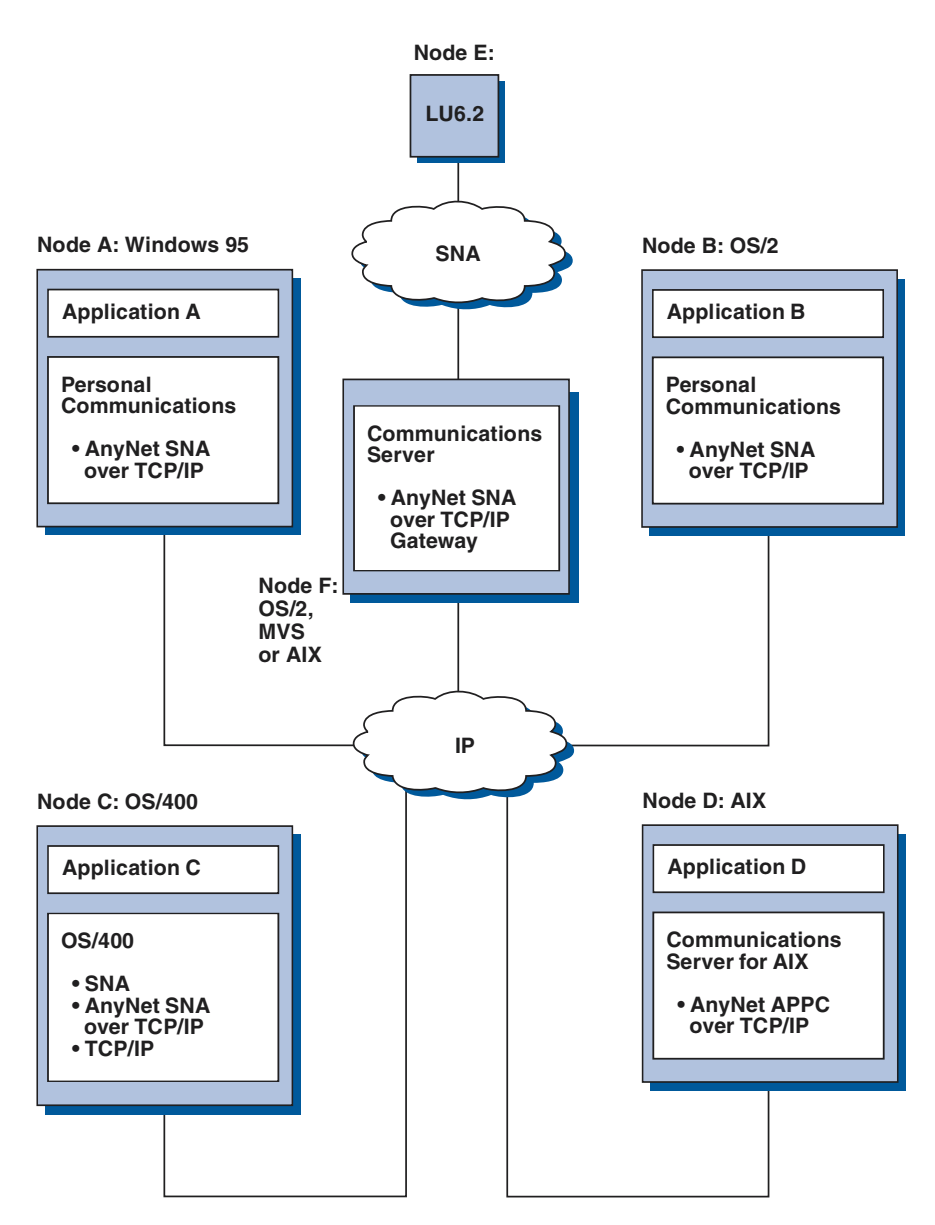

*Figure 5. Using AnyNet to Connect SNA Applications on Different Platforms*

# **Chaining Gateways to Connect Multiple SNA and IP Networks**

Chained gateways enable the SNA network to connect multiple IP networks.

**Note:** While [Figure 6 on page 115](#page-126-0) shows three networks connected, the number of networks that can be concatenated is unlimited.

<span id="page-126-0"></span>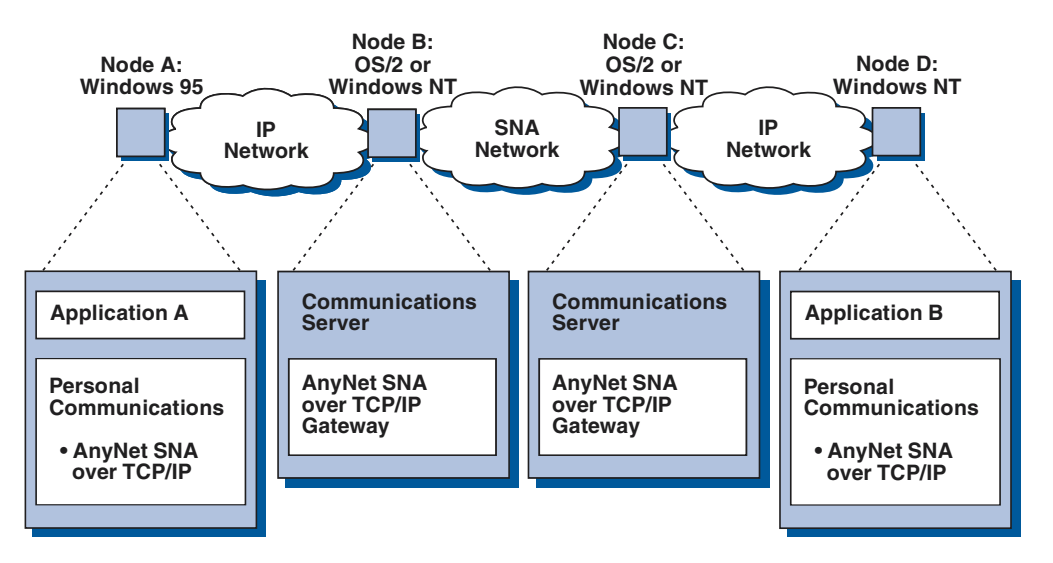

*Figure 6. Chaining Multiple Gateways to Connect Multiple IP Networks*

# **How Does SNA over TCP/IP Work?**

SNA over TCP/IP uses protocols that bypass the lower transport layers of the SNA architecture. This process is transparent to the SNA application program. Using a supported API, an application program passes data to the presentation services of Personal Communications. This data, in turn, is passed through the SNA architectural layers and presented to SNA over TCP/IP at the data link control level. When Personal Communications initiates a session for an application program, SNA over TCP/IP translates the SNA routing information (network-qualified name) into IP routing information (IP address) and uses the IP address to create a TCP connection to the appropriate system.

[Figure 7 on page 116](#page-127-0) illustrates how an SNA over TCP/IP access node enables SNA application programs to communicate over IP networks.

**Windows NT**

<span id="page-127-0"></span>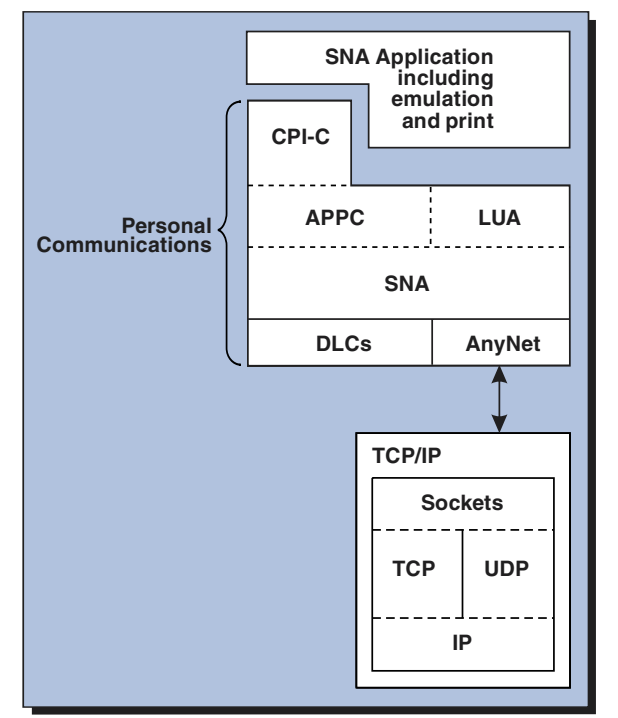

*Figure 7. Structure of SNA over TCP/IP for Personal Communications*

The configuration information you define enables SNA over TCP/IP to determine:

- Whether to route the data using SNA or to route the data using IP
- The IP address associated with the network-qualified LU name

SNA over TCP/IP uses both stream (TCP) and datagram (UDP) sockets that are bound to the well-known port (397). Any information received over this port is routed to AnyNet.

## **Mapping SNA Resources to IP Addresses**

SNA over TCP/IP access nodes must determine the IP address of the partner before an SNA session can be established. The SNA identifier of the partner is mapped to an IP address using the following steps:

- 1. SNA over TCP/IP receives the SNA identifier from Personal Communications in one of the following formats:
	- For LU names, netid.luname
	- For CP names, netid.cpname
- 2. SNA over TCP/IP takes the identifier and generates a domain name:
	- v For LU names, luname.netid.snasuffix
	- For CP names, cpname.netid.snasuffix
	- **Note:** The default value for snasuffix is **SNA.IBM.COM**. For additional information on the SNA domain name suffix, refer to the online help.

[Figure 8 on page 117](#page-128-0) shows examples of domain names generated by SNA over TCP/IP.

<span id="page-128-0"></span>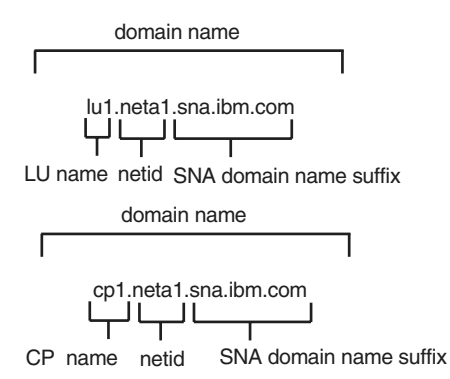

*Figure 8. Formats of the Domain Names That SNA over TCP/IP Builds*

- 3. SNA over TCP/IP requests that the domain name be translated into an IP address.
- 4. TCP/IP uses the HOSTS file or domain name server to translate the domain name into an IP address (for example, 9.67.192.28).

When the IP network includes SNA over TCP/IP gateways, consider the following additional address mapping issue:

If the partner LU can be reached through a gateway, the domain name of the partner must be mapped to the IP address of the gateway. If there are parallel gateways, the domain name should be mapped to each gateway IP address.

### **Defining Domain Names and IP Addresses**

This section describes the TCP/IP name resolution function, used by AnyNet to map SNA resources to IP addresses. This function queries both the local HOSTS file and any domain name servers to convert a domain name (for example, lu1.neta1.sna.ibm.com) into an IP address (for example, 10.1.1.1).

#### **HOSTS File**

You can use TCP/IP HOSTS files to define domain names and IP addresses for your network. However, as your network becomes larger and maintaining the HOSTS file on each user workstation becomes too time-consuming, it is recommended that you use a domain name server.

The HOSTS file lists:

- IP address
- Domain name
- Other aliases for the domain name

Note: For Windows/NT this resides in the drivers\etc subdirectory of your NT system. For Windows 95 and Windows 98, this is in your Windows system directory.

For example, if your IP address is 10.1.1.1, network ID is NETA1, SNA resource name is LUA1, and SNA domain name suffix is the default (sna.ibm.com), enter the following in your HOSTS file:

10.1.1.1 lua1.neta1.sna.ibm.com

#### **Domain Name Server**

Domain names and IP addresses can also be defined in the domain name server database.

Each SNA identifier is mapped to a corresponding IP address by a domain name server. The location of these servers is configured in the Network section of the Control Panel.

For more information on HOSTS files and domain name servers, refer to your TCP/IP documentation. If your workstation is using the TCP/IP support in Windows 95, Windows 98, Windows NT, Windows Me, Windows 2000, or Windows XP, refer to the online TCP/IP documentation that is included with the Windows 95, Windows 98, Windows NT, Windows Me, Windows 2000, or Windows XP product.

## **Defining Unique CP Names and Connection Network Names**

For configurations that have two or more SNA over TCP/IP gateways connecting an SNA network with two or more IP networks, you must define a unique SNA control point (CP) name and a unique SNA connection network name for each IP network.

All LUs that reside on access nodes in the IP network appear to reside on a node with this CP name.

Use the reverse data file of the domain name server or the HOSTS file to define the CP name and the connection network name for a given IP network. Map the IP address 127.0.0.3 to the CP name and map the IP address 127.0.0.4 to the connection network name.

The following example shows entries in the reverse data file. For an IP network with SNA network ID NETA, CP name MYCPNAME, and connection network name MYCNET, you would define the following entries:

127.0.0.3 NETA.MYCPNAME. 127.0.0.4 NETA.MYCNET.

#### **Notes:**

- 1. A period is required at the end of the name only if the definition is in the DNS reverse data file. No period is used in HOSTS file definitions.
- 2. Do not include the SNA domain name suffix.

The AnyNet SNA over TCP/IP function of Personal Communications provides a default CP name (\$ANYNET.\$GWCP) and a default connection network name (\$ANYNET.\$GWCNET). In configurations with one IP network, you can use the default by not defining a CP name or a connection network name. In configurations with multiple gateways connecting multiple IP networks, one IP network can use the default. You must, however, define a unique CP name and connection network name for all other IP networks.

[Figure 9 on page 119](#page-130-0) shows how to define the CP name and the connection network name for a configuration with two IP networks. An example is provided in *Quick Beginnings*.

<span id="page-130-0"></span>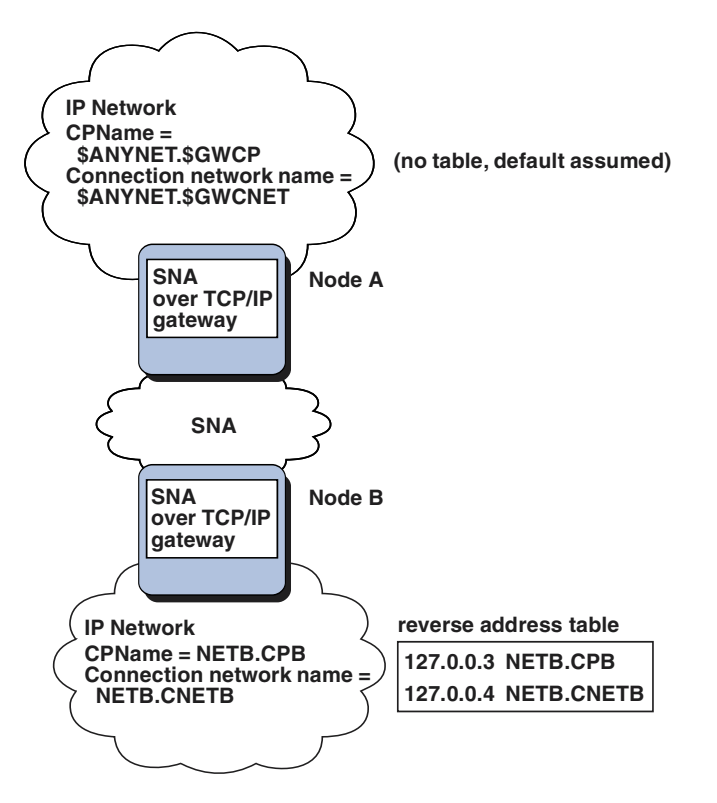

*Figure 9. Defining a CP Name and a Connection Network Name*

# **Setting and Modifying the Routing Preference Protocol**

When an SNA application initiates a session, Personal Communications must first determine which transport to use, either SNA, IP, or a combination of the two.

Personal Communications uses the default routing preference for the session unless there is a specific routing preference set for the partner LU. Personal Communications then sets up a session for the partner LU using the preferred transport.

If the partner is not available through the preferred transport, Personal Communications can reroute the session request over the other available transport, depending on the setting in the routing preference table. For example, if the setting in the routing preference table for the destination LU is nonnative first, Personal Communications will attempt to set up the session over TCP/IP. If the partner is not available through TCP/IP, Personal Communications will route the session over SNA. However, if the setting in the routing preference table for the destination LU is nonnative only, Personal Communications will attempt to set up the session over TCP/IP. If TCP/IP is not available, Personal Communications will not route the session over SNA, because the setting allows only Personal Communications to use nonnative transport.

The routing preference table is used only for new sessions. Previously existing sessions use the same transport; they are not brought down and rerouted if the routing preference table is changed.

You can set or modify the default routing preference to one of the following:

#### **Native first**

Requests are routed over SNA. If no SNA route is available, requests are routed over TCP/IP.

#### **Nonnative first**

Requests are routed over TCP/IP. If no TCP/IP route is available, requests are routed over SNA.

#### **Native only**

Requests are routed only over SNA. If no SNA route is available, the connection will fail.

#### **Nonnative only**

Requests are routed only over TCP/IP. If no TCP/IP route is available, the connection will fail.

## **Helpful Hints**

This section contains helpful hints on tuning, TCP/IP connectivity via SLIP or PPP, and dynamic IP addresses.

### **Tuning**

If you can access an LU through multiple SNA over TCP/IP gateways, and you have mapped that LU name to multiple IP addresses, increase the Connection retry duration and Connection wait time limit when configuring the AnyNet base parameters. This ensures that TCP attempts to connect to all possible adapters and gateways. It can take as long as 90 seconds for a TCP connection to fail to an inactive IP address.

### **Connecting to AS/400**

If you are unable to connect to AS/400 using SNA over TCP/IP, use the following procedure:

- 1. Make sure that the ANYNET support on the AS/400 is activated. Issue the command **DSPNETA** on the AS/400 and make sure the ANYNET status is yes.
- 2. Edit the HOSTS file on the PC, mapping the IP address to the CP name of the AS/400.
- 3. Reboot the PC; the SNA over TCP/IP connection is then activated.

### **Dynamic IP Addresses**

Generally, AnyNet SNA over TCP/IP depends on SNA resources (for example, LU names, CP names, or idblk/num) being statically mapped to IP addresses. However, depending on your configuration and how your connections are initiated, you might be able to use AnyNet SNA over TCP/IP in environments where IP addresses are dynamically assigned (for example, DHCP).

#### **APPC or CPI-C Applications**

An SNA over TCP/IP access node with a dynamically assigned IP address may always initiate sessions to another SNA over TCP/IP access node or gateway with a static IP address.

The only way an SNA over TCP/IP access node or gateway with a static IP address (node A) can initiate a session to a partner with a dynamic IP address (node B) is:

- Node B initiated a session to or through node A first.
- The session initiated in Step 1 is still active.

## **Dependent LU Applications**

**Note:** The information in this section applies to LU 0, 1, 2, 3, or dependent 6.2 applications.

SNA over TCP/IP access nodes with dynamically assigned IP addresses can support dependent LU communications if the following criteria are met.

- Dependent LU communication is occurring through an SNA gateway either through:
	- Communications Manager/2 V5 or later
	- Communications Server for Windows NT 5.0 or later
- The SNA over TCP/IP access node with a dynamically assigned IP address initiates connections to an SNA gateway with a static IP address.

Dependent LU communication through DLUS/DLUR over AnyNet SNA over TCP/IP is not supported if the DLUR node has a dynamically assigned IP address.

# **AnyNet Configuration Examples**

This section includes examples of AnyNet running SNA over IP connections.The following configuration instructions are complete only for the Windows NT and Windows 95 operating systems. In all examples, the SNA domain name suffix is SNA.IBM.COM.

#### **Notes:**

- 1. In the following examples, Windows 95 is shown; Windows 98 can be treated the same.
- 2. Windows NT is shown; Windows 2000 can be treated the same.

# **Example 2. Running APPC or CPI-C Applications over a TCP/IP Network**

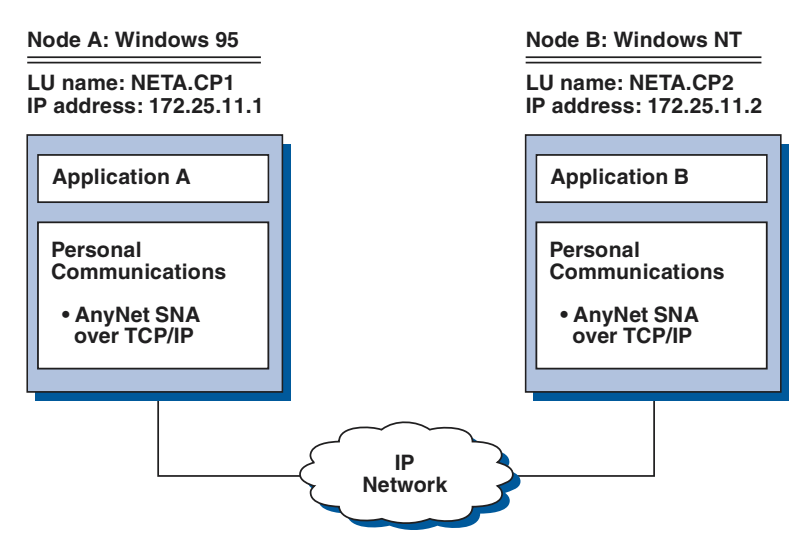

*Figure 10. Running APPC or CPI-C Applications over a TCP/IP Network*

Follow these steps to establish communication between a Windows NT node and a Windows 95 node. Note that in this example, the CP names are used as LU names. For Windows 95 Node A, do as follows:

- 1. Add the following entry to the local HOSTS file:
	- 172.25.11.2 CP2.NETA.SNA.IBM.COM
- 2. Create a configuration using the Personal Communications configuration tool:
	- a. Click the **SNA Node Configuration** icon; or click **Actions → Launch → SNA Node Configuration**. The Personal Communications SNA Node Configuration window is displayed.
	- b. In the Configuration Options list, choose **Configure Node** and click **New**.
	- c. On the Define the Node window on the Basic tab, enter:
		- **Fully qualified CP name: NETA.CP1**

Click **OK** to complete node configuration.

- d. Choose **Configure Devices**. In the **DLCs** list, choose **AnyNet SNA/IP** and click **New**.
- e. On the Define an AnyNet SNA over TCP/IP Device window on the Basic tab, enter:

**SNA domain name suffix:** SNA.IBM.COM

f. Click the **Routing Preferences** tab:

**Default Routing Preference:** Nonnative only

Click **OK** to complete configuration of the AnyNet device.

g. From the Personal Communications SNA Node Configuration window, click **File**. Click **Save as...** and enter the desired file name to save.

For Windows NT Node B, do as follows:

- 1. Add the following entry to the local HOSTS file: 172.25.11.1 CP1.NETA.SNA.IBM.COM
- 2. Create a configuration using the Personal Communications configuration tool:
	- a. Click the **SNA Node Configuration** icon; or click **Actions → Launch → SNA Node Configuration**. The Personal Communications SNA Node Configuration window is displayed.
	- b. In the Configuration Options list, choose **Configure Node** and click **New**.
	- c. On the Define the Node window on the Basic tab, enter:
		- **Fully qualified CP name: NETA.CP2**

Click **OK** to complete node configuration.

- d. Choose **Configure Devices**. In the DLCs list, choose **AnyNet SNA/IP** and click **New**.
- e. On the Define an AnyNet SNA over TCP/IP Device window on the Basic tab, enter:

**SNA domain name suffix:** SNA.IBM.COM

f. Click the **Routing Preferences** tab:

**Default Routing Preference:** Nonnative only

Click **OK** to complete configuration of the AnyNet device.

- g. From the Personal Communications SNA Node Configuration window, click **File**. Click **Save as...** and enter the desired file name to save.
- 3. Start Personal Communications on each machine.
- 4. Start your applications (for example APING).

# <span id="page-134-0"></span>**Appendix E. InstallShield Professional for Windows Installer (IPWI) Command-Line Parameters**

InstallShield Professional uses setup.exe as the bootstrap loader to call the Microsoft Windows Installer service. Setup.exe can accept command-line parameters that allow you to perform administrative installations, run silent installations, and complete other administrative tasks. Using the /v parameter, other parameters can also be passed through setup.exe to the Windows Installer database (MSI package). For information on using the /v parameter to perform initialization file processing, see [Chapter 4, "Installing Personal Communications](#page-38-0) [Access Feature Using an Initialization \(response\) File" on page 27.](#page-38-0)

Setup.exe accepts the command-line parameters listed in Table 7. Descriptions of each parameter are listed in "Parameter Descriptions".

| Parameter  | Description                                                                                                    |  |
|------------|----------------------------------------------------------------------------------------------------|--|
| $\sqrt{v}$ | Passes parameters to MSI package.                                                                                                    |  |
| $\sqrt{s}$ | Causes setup.exe to be silent.                                                                                                    |  |
| $\sqrt{1}$ | Specifies the setup language.                                                                                                    |  |
| /a         | Performs administrative installation.                                                                                                    |  |
| /j         | Installs in advertise mode.                                                                                                    |  |
| /x         | Performs setup uninstall.                                                                                                    |  |
| /f         | Launches setup in repair mode.                                                                                                    |  |
| /w         | Setup exe waits for the installation to finish before exiting.                                                                                 |  |
| /qn        | This is a Windows Installer MSI parameter that causes<br>everything but setup exe to be silent. This sets the user interface<br>level to zero. |  |

*Table 7. InstallShield Command-Line Parameters*

### **Parameter Descriptions**

#### **Passing parameters to the MSI package**

#### $\sqrt{v}$

The /v command-line parameter enables you to pass parameters supported by Windows Installer through setup.exe to the MSI package. For example, you can create and save a verbose log file to a location of your choice by passing the /L parameter through setup.exe to the MSI package. To create the log file, type:

E:\install\pcomm\setup.exe /v"/L\*v\"%temp%\pcsinst.log\"

where E: is your CD-ROM drive. For more information on supported command-line parameters and specific usage examples refer to the Web site http://www.msdn.microsoft.com.

**Note:** The /v argument must be the last InstallShield parameter on the command line. Though supported Windows Installer parameters may be passed through to the MSI package, no InstallShield command-line parameters can follow the /v argument.

#### **Running setup.exe silently**

 $\sqrt{s}$ 

To prevent setup.exe from displaying a progress bar, use the /s command-line parameter. To have setup run silently with no dialogs, pass the Windows Installer /qn command-line parameter through setup.exe using the /v parameter. Refer to Microsoft's documentation of command-line parameters for other /q user interface options. To run a silent installation, type:

E:\install\pcomm\setup.exe /s /v"/L\*v \"%temp%\pcsinst.log\" /qn"

where E: is your CD-ROM drive. This example performs a typical installation of Personal Communications to your local hard drive without showing a progress bar or input dialogs. For information on property values and features included in a typical installation, see ["Typical](#page-30-0) [Installation" on page 19](#page-30-0) and ["Feature Selection" on page 22.](#page-33-0)

**Note:** You can pass an initialization file to the MSI package and run the installation silently using the /s /v /qn parameters in the following command:

E:\install\pcomm\setup.exe /s /v" /L\*v \"%temp%\pcsinst.log\" USEINI=\"C:\Personal Communications\pcomm.ini\" /qn"

For more information on initialization file processing see [Chapter 4,](#page-38-0) ["Installing Personal Communications Access Feature Using an Initialization](#page-38-0) [\(response\) File" on page 27.](#page-38-0)

To install silently from source, where source medium is a network server, use the  $/s / v / qn$  parameters after pointing to the installation point in the command line. See [Chapter 5, "Administrative Installation" on page 31](#page-42-0) for more information on performing administrative installations and installing from a network server.

To uninstall Personal Communications silently, use the /s parameter in conjunction with the  $/x$  parameter as shown in the following example: X:\install\pcomm\setup.exe /s /x

where X: is the location of the Personal Communications installation directory.

#### **Specifying the setup language**

/l

The /l command-line parameter enables you to specify what language to use during setup by using the appropriate decimal language identifier. For a list of language identifiers, see [Appendix F, "National Language Support](#page-138-0) [\(NLS\) Abbreviations and Language Codes" on page 127.](#page-138-0) For example, to change the setup language to Czech, type:

E:\install\pcomm\setup.exe /l"1029"

### **Administrative installation**

/a

Administrative installation installs a source image to the network server. This enables users with access to the network to install Personal Communications directly from the network server.

### **Advertise mode**

 $\sqrt{j}$ 

Advertisement enables users to install features of Personal Communications when they need them rather than during setup. Features that are available for installation are advertised with shortcuts on the user's system for later installation.

#### **Uninstall mode**

 $/x$ 

Uninstall mode removes Personal Communications from your system.

### **Repair mode**

/f

Launching setup.exe in the repair mode checks the key file of every installed feature and reinstalls any feature that is determined to be missing, corrupt, or an older version.

# <span id="page-138-0"></span>**Appendix F. National Language Support (NLS) Abbreviations and Language Codes**

Table 8 lists the abbreviations and language codes that are shipped with Personal Communications Version 5.6. These codes are used in conjunction with the /l command-line parameter and in language string tables and dialogs. For more information on the /l command-line parameter see [Appendix E, "InstallShield](#page-134-0) [Professional for Windows Installer \(IPWI\) Command-Line Parameters" on](#page-134-0) [page 123.](#page-134-0)

| Language                                                                     | Abbreviations<br>(CD-ROM) | <b>Language Codes</b><br>(shipped as *.mst<br>transform files) |  |
|------------------------------------------------------------------------------|---------------------------|----------------------------------------------------------------|--|
| Czech (Czech Republic)                                                       | $cs_CZ$                   | 1029                                                           |  |
| Danish (Denmark)                                                             | da_DK                     | 1030                                                           |  |
| Dutch (Netherlands)                                                          | nl_NL                     | 1043                                                           |  |
| English (United States)                                                      | en_US                     | 1033                                                           |  |
| Finnish (Finland)                                                            | fi_FI                     | 1035                                                           |  |
| French (France)                                                              | $fr$ <sub>_FR</sub>       | 1036                                                           |  |
| German (Germany)                                                             | de_DE                     | 1031                                                           |  |
| Hungarian (Hungary)                                                          | hu_HU                     | 1038                                                           |  |
| Italian (Italy)                                                              | it_IT                     | 1040                                                           |  |
| Japanese (Japan)                                                             | ja_JP                     | 1041                                                           |  |
| Norwegian (Bokmål) Norway)                                                   | no_NO                     | 1044                                                           |  |
| Polish (Poland)                                                              | pl_PL                     | 1045                                                           |  |
| Portuguese (Brazil)                                                          | pt_BR                     | 1046                                                           |  |
| Portuguese (Portugal)                                                        | pt_PT                     | 2070                                                           |  |
| Russian (Russia)                                                             | ru_RU                     | 1049                                                           |  |
| Slovenian (Slovenia)                                                         | sl_SL                     | 1060                                                           |  |
| Spanish (Traditional-Spain)                                                  | es ES                     | 1034                                                           |  |
| Swedish (Sweden)                                                             | sv_SE                     | 1053                                                           |  |
| Turkish (Turkey)                                                             | $tr_T$ $TR$               | 1055                                                           |  |
| The following languages are provided in separate, single-language, packages: |                           |                                                                |  |
| Korean (Korea)                                                               | ko_KR                     | 1042                                                           |  |
| Simplified Chinese (People's Republic<br>of China)                           | zh_CN                     | 2052                                                           |  |
| Traditional Chinese (Taiwan)                                                 | zh_TW                     | 1028                                                           |  |

*Table 8. National Language Support Abbreviations and Language Codes*

For more information on using transform files, refer to http://www.msdn.microsoft.com.

# **Appendix G. Notices**

This information was developed for products and services offered in the United States. IBM may not offer the products, services, or features discussed in this information in other countries. Consult your local IBM representative for information on the products and services currently available in your area. Any reference to an IBM product, program, or service is not intended to state or imply that only that IBM product, program, or service may be used. Any functionally equivalent product, program or service that does not infringe any IBM intellectual property right may be used instead. However, it is the user's responsibility to evaluate and verify the operation of any non-IBM product, program, or service.

IBM may have patents or pending patent applications covering subject matter described in this information. The furnishing of this information does not give you any license to these patents. You can send license inquiries, in writing, to:

IBM Director of Licensing IBM Corporation 500 Columbus Avenue Thornwood, NY 10594 U.S.A

For license inquiries regarding double-byte (DBCS) information, contact the IBM Intellectual Property Department in your country or send inquiries, in writing, to:

IBM World Trade Asia Corporation Licensing 2-31 Roppongi 3-chome, Minato-ku Tokyo 106, Japan

**The following paragraph does not apply to the United Kingdom or any other country where such provisions are inconsistent with local law:**INTERNATIONAL BUSINESS MACHINES CORPORATION PROVIDES THIS INFORMATION AS IS WITHOUT WARRANTY OF ANY KIND, EITHER EXPRESS OR IMPLIES, INCLUDING, BUT NOT LIMITED TO, THE IMPLIED WARRANTIES OF NON-INFRINGEMENT, MERCHANTABILITY OR FITNESS FOR A PARTICULAR PURPOSE. Some states do not allow disclaimer of express or implied warranties in certain transactions, therefore, this statement may not apply to you.

This information could include technical inaccuracies or typographical errors. Changes are periodically made to the information herein; these changes will be incorporated in new editions of the information. IBM may make improvements and/or changes in the product(s) and/or program(s) described in this information at any time without notice.

Any references in this information to non-IBM documentation or non-IBM Web sites are provided for convenience only and do not in any manner serve as an endorsement of those documents or Web sites. The materials for those documents or Web sites are not part of the materials for this IBM product and use of those documents or Web sites is at your own risk.

Licensees of this program who wish to have information about it for the purpose of enabling:(i) the exchange of information between independently created programs and other programs (including this one) and (ii) the mutual use of the information which has been exchanged, should contact:

IBM Corporation Department T01 Building 062 P.O. Box 12195 Research Triangle Park, NC 27709-2195

The licensed program described in this information and all licensed material available for it are provided by IBM under terms of the IBM Customer Agreement, IBM International Programming License Agreement, or any equivalent agreement between us.

Information concerning non-IBM products was obtained from the suppliers of those products, their published announcements or other publicly available sources. IBM has not tested those products and cannot confirm the accuracy of performance, compatibility or any other claims related to non-IBM products. Questions on the capabilities of non-IBM products should be addressed to the suppliers of those products.

# **Trademarks**

The following terms are trademarks of the IBM Corporation in the United States or other countries, or both:

400 ACF/VTAM AFP AIX AIXwindows AnyNet APL2 APPN AS/400 AT Advanced Peer-to-Peer Networking Application System/400 BookManager **CICS** CICS/MVS CICS/VSE COBOL/2 CUA Common User Access Client Access Client Access/400 Current D<sub>B2</sub> DB2/400 DRDA DisplayWrite Distributed Relational Database Architecture ExecJet GDDM Global Network IBM IBMLink IIN IMS InfoWindow MVS/ESA MVS/XA

Microsoft, Windows, Windows NT©, and the Windows logo are trademarks of Microsoft Corporation in the United States and/or other countries.

Java and all Java-based trademarks and logos are trademarks of Sun Microsystems, Inc. in the United States and/or other countries.

PC Direct is a registered trademark of Ziff Communications Company and is used by IBM Corporation under license.

UNIX is a registered trademark in the United States and other countries licensed exclusively through X/Open Company Limited.

C-bus is a trademark of Corollary, Inc.

ActionMedia, LANDesk, MMX, Pentium, and ProShare are trademarks or registered trademarks of Intel Corporation in the U.S. and other countries.

Other company, product, and service names may be trademarks or service marks of others.
### **Index**

#### **Numerics**

[3270 passthru 93](#page-104-0)

# **A**

[ActiveX 9](#page-20-0) adapters [3270 via AS/400 93](#page-104-0) [coax 87](#page-98-0) [Ethernet 88](#page-99-0) [Home3270 92](#page-103-0) [IBM Global Network Connection 91](#page-102-0) [IBM PCI Multiprotocol 101](#page-112-0) [IBM SDLC PCMCIA 100](#page-111-0) [LAN via IEEE 802.2 88](#page-99-0) [OEM 103](#page-114-0) [SDLC MPA 90](#page-101-0) [Token-Ring 88](#page-99-0) [twinax 98](#page-109-0) [twinax, ISA-bus 98](#page-109-0) [WAC 102](#page-113-0) administrative installation [install from network server 32](#page-43-0) [install to run from network server 32](#page-43-0) [InstallShield command-line parameters 124](#page-135-0) [overview and procedure 31](#page-42-0) [patches 33](#page-44-0) [Adobe Acrobat Reader 13](#page-24-0) [AFTP \(file transfer\) 7](#page-18-0) AnyNet [AnyNet examples 121](#page-132-0) [functions 9](#page-20-0) AnyNet SNA over TCP/IP [configuration examples 121](#page-132-0) [defining names 117](#page-128-0)[, 118](#page-129-0) [hints 120](#page-131-0) [mapping 116](#page-127-0) [overview 113](#page-124-0) [routing preference protocol 119](#page-130-0) APARs [WebUpdate 53](#page-64-0) [APING \(check connection\) 6](#page-17-0) [APPC communications protocol 8](#page-19-0) APPN [end node 43](#page-54-0) [APPN network protocol 8](#page-19-0) AS/400 [3270 passthru 93](#page-104-0) [error messages 93](#page-104-0) [system setup 93](#page-104-0) [asynchronous console 95](#page-106-0)

# **C**

[certificate management 6](#page-17-0) [Certificate Management 58](#page-69-0)[, 60](#page-71-0) [certificate management, using Certificate Wizard 6](#page-17-0) [Certificate Wizard 57](#page-68-0)[, 59](#page-70-0) [character sequences, unsupported 92](#page-103-0)

Client/server applications [enabling 43](#page-54-0) [coax adapters 87](#page-98-0) command-line parameters [administrative installation 124](#page-135-0) [advertise mode 124](#page-135-0) [InstallShield Professional, setup.exe 123](#page-134-0) [language setup 124](#page-135-0) [passing to MSI package 123](#page-134-0) [repair mode 125](#page-136-0) [silent installation 124](#page-135-0) [uninstall mode 125](#page-136-0) [Windows Installer service 27](#page-38-0) [communication check 50x 92](#page-103-0) communications protocols [APPC 8](#page-19-0) [LU 6.2 8](#page-19-0) [Communications Server, installation considerations 15](#page-26-0) companion products [Adobe Acrobat Reader 13](#page-24-0) [DB2 Connect 13](#page-24-0) Configuring [SNA node 43](#page-54-0) [conflicts, preventing 100](#page-111-0) connection [checking 6](#page-17-0) Connections [client/server 7](#page-18-0) [icons 7](#page-18-0) [Convert Macro 77](#page-88-0) CSDs [WebUpdate 53](#page-64-0) customization [initialization file processing 27](#page-38-0) [transform files 27](#page-38-0) [customizing the menu bar 6](#page-17-0)

# **D**

DB2 Connect [general 13](#page-24-0) [installation 39](#page-50-0) [dependent LU requester \(DLUR\) 8](#page-19-0) [dependent LU server 9](#page-20-0) [DLUR \(dependent LU requester\) 8](#page-19-0) [DOS EHLLAPI 6](#page-17-0)

# **E**

[EHLLAPI 6](#page-17-0) [Enterprise Extender 9](#page-20-0) [error messages from the AS/400 system 93](#page-104-0)

### **F**

[feature installation options 23](#page-34-0) [feature selection 22](#page-33-0) [file transfer 7](#page-18-0) [FTP 7](#page-18-0)

### **H**

[high-performance routing \(HPR\) 8](#page-19-0) [Home3270 92](#page-103-0) [HPR \(high-performance routing\) 8](#page-19-0)

### **I**

[IBM Communications Server, installation considerations 15](#page-26-0) [IBM Global Network - SNA over Async 91](#page-102-0) [IBM PC720 modem initialization 93](#page-104-0) [IBM Software Registration 4](#page-15-0) [icons, Personal Communications 4](#page-15-0) [Information Bundler 4](#page-15-0) initialization file processing [general 27](#page-38-0) [ONLYINI 28](#page-39-0) [REMOVEINI 29](#page-40-0) [SAVEINI 27](#page-38-0)[, 30](#page-41-0) [silent installation 30](#page-41-0) [system variables 30](#page-41-0) [USEINI 29](#page-40-0)[, 30](#page-41-0) installation administrative installation [InstallShield command-line parameters 124](#page-135-0) [overview and procedure 31](#page-42-0) [customization 27](#page-38-0) [feature installation options 23](#page-34-0) [feature selection 22](#page-33-0) [initialization file processing 27](#page-38-0) [install from network server 32](#page-43-0) [install to run from network server 32](#page-43-0) maintenance installation [modify 35](#page-46-0) [remove 35](#page-46-0) [repair 35](#page-46-0) [migration 24](#page-35-0) [patches 33](#page-44-0) remote [using SMS 37](#page-48-0) [using Tivoli/Courier 37](#page-48-0) [silent 26](#page-37-0) to local hard drive [custom 21](#page-32-0) [general 18](#page-29-0) [typical 19](#page-30-0) installation, remote [using SMS 37](#page-48-0)

[using Tivoli/Courier 37](#page-48-0) [Internet Service 4](#page-15-0)

### **L**

LAN over COAX [configuring 94](#page-105-0) [installing 93](#page-104-0) [LAN via IEEE 802.2 attachment 88](#page-99-0) language, specifying [using command-line parameters 124](#page-135-0) [using transforms 127](#page-138-0) [licensing agreement 130](#page-141-0) line speed [Home3270 attachment 92](#page-103-0) [IBM Global Network - SNA over Async attachment 91](#page-102-0) [SDLC attachment 90](#page-101-0) [Log Viewer 4](#page-15-0) [Log Viewer Functions 75](#page-86-0)

[Log Viewer Functions](#page-86-0) *(continued)* [Changing Message Log Size and Location 75](#page-86-0) [Filtering 76](#page-87-0) [Merging Message and Trace Logs 75](#page-86-0) [Searching 76](#page-87-0) [Sorting Message and Trace Logs 76](#page-87-0) [Viewing Message and Trace Logs 75](#page-86-0) [log viewer utility 75](#page-86-0) [LU 6.2 communications protocol 8](#page-19-0)

### **M**

[machine check 207 87](#page-98-0) macro [convert 6](#page-17-0) maintenance installation [modify 35](#page-46-0) [remove 35](#page-46-0) [repair 35](#page-46-0) [repair using command-line parameters 125](#page-136-0) menu bar [customizing 6](#page-17-0) [Menu Bar Customization 77](#page-88-0) message [merging 75](#page-86-0) [sorting 76](#page-87-0) [viewing 75](#page-86-0) [message logger device driver 75](#page-86-0) [Microsoft SNA, installation considerations 15](#page-26-0) [Microsoft Systems Management Server \(SMS\), remote](#page-48-0) [installation 37](#page-48-0) migration [general 14](#page-25-0) [options 24](#page-35-0) [procedure 22](#page-33-0) [Migration Utility 4](#page-15-0) [multi-boot environment 14](#page-25-0) [multiple sessions 7](#page-18-0) Multiple Sessions [batch program 77](#page-88-0)

### **N**

national language support (NLS) [considerations 14](#page-25-0) [font files 15](#page-26-0) [language codes 127](#page-138-0) network protocols [APPN 8](#page-19-0) [node operations 45](#page-56-0)[, 112](#page-123-0)

# **O**

[object-oriented API 10](#page-21-0) [ODBC support 13](#page-24-0) [OEM adapter 103](#page-114-0) [OLE 2.0 9](#page-20-0) [online help viii](#page-9-0) [ONLYINI 28](#page-39-0) [operating systems, multi-boot 14](#page-25-0)

### **P**

[passthru 93](#page-104-0) [patches 33](#page-44-0)

Personal Communications [connections 7](#page-18-0) [icons 4](#page-15-0) [program folder 4](#page-15-0) sessions [Client/server 7](#page-18-0) [Display 7](#page-18-0) [Printer 7](#page-18-0) [Version 5.6 enhancements 3](#page-14-0) [Personal Communications Migration 4](#page-15-0) [ping 6](#page-17-0) [problem determination and reporting 51](#page-62-0) [problem determination aids 51](#page-62-0) [Information Bundler 52](#page-63-0) [Internet Service 53](#page-64-0) [log viewer 51](#page-62-0) [trace facility 51](#page-62-0) [Product Update Tool 53](#page-64-0)

# **R**

[related publications viii](#page-9-0) remote installation [using Install Manager 37](#page-48-0) [using SMS 37](#page-48-0) [using Tivoli/Courier 37](#page-48-0) [REMOVEINI 29](#page-40-0) run from source [CD-ROM 23](#page-34-0) [network server 32](#page-43-0)

## **S**

[SAVEINI 27](#page-38-0)[, 30](#page-41-0) [SDLC MPA adapter 90](#page-101-0) security [configuring SSL 55](#page-66-0) [using SSL 55](#page-66-0) [setup.exe 123](#page-134-0) silent installation [general 26](#page-37-0) [initialization file processing 30](#page-41-0) [local hard drive 26](#page-37-0) [using command-line parameters 124](#page-135-0) SNA Client/Server concepts [APPC concepts 105](#page-116-0) [general 105](#page-116-0) [SNA communications 111](#page-122-0) [SNA node operations 112](#page-123-0) [terminology 105](#page-116-0) SNA node [configuration 4](#page-15-0)[, 43](#page-54-0) [starting 43](#page-54-0) [stopping 44](#page-55-0) [SNA Node Configuration Verification 5](#page-16-0) [SNA node operations 45](#page-56-0)[, 112](#page-123-0) [Changing an HPR Path Switch 48](#page-59-0) [Command Line Utilities 48](#page-59-0) [Deleting a Resource 47](#page-58-0) [Displaying a Resource 47](#page-58-0) [Starting a Resource 47](#page-58-0) [Starting Node Operations 46](#page-57-0) [Stopping a Resource 47](#page-58-0) [Updating SNA Resources Dynamically 48](#page-59-0) [Using the Menu Bar 46](#page-57-0) [SNA Node Operations 5](#page-16-0)

[SNA protocol stacks, installation considerations 15](#page-26-0) [SNA sense data 4](#page-15-0) SSL security [Certificate Management 58](#page-69-0)[, 60](#page-71-0) [Certificate Wizard 57](#page-68-0)[, 59](#page-70-0) configuring [client 56](#page-67-0) [server and related client 55](#page-66-0) [general 55](#page-66-0) [password, changing 57](#page-68-0) [problem determination 62](#page-73-0) [references 62](#page-73-0) [smart card support 63](#page-74-0) [smart card support, enabling 63](#page-74-0) [SSL-Based session 57](#page-68-0) SSL support [pop-up messages 57](#page-68-0) SSL, configuring [adding root certificate 59](#page-70-0) [using unknown CA 59](#page-70-0) [using well-known CA 58](#page-69-0) Starting [SNA node 43](#page-54-0) stopping [SNA nodes 44](#page-55-0) [system variables 30](#page-41-0)

### **T**

TCP/IP [connection considerations 88](#page-99-0) [protocol driver 88](#page-99-0) [Tivoli/Courier, remote installation 37](#page-48-0) trace [merging 75](#page-86-0) [sorting 76](#page-87-0) [viewing 75](#page-86-0) [trace functions 5](#page-16-0) [trademarks 131](#page-142-0) [transforms, language 127](#page-138-0) twinax [adapters, using 98](#page-109-0) [twinax connections 95](#page-106-0) [twinaxial console 94](#page-105-0)

# **U**

uninstallation [using command-line parameters 125](#page-136-0) [using maintenance installation 35](#page-46-0) [unsupported character sequences 92](#page-103-0) [USEINI 29](#page-40-0)[, 30](#page-41-0) Utilities [Convert Macro 77](#page-88-0) [Menu Bar Customization 77](#page-88-0) Multiple Sessions [batch program 77](#page-88-0) [overview 77](#page-88-0)

#### **W**

WebUpdate [APARs 53](#page-64-0) [CSDs 53](#page-64-0) Windows Installer service [introduction 17](#page-28-0)

# **Readers' Comments — We'd Like to Hear from You**

**Personal Communications for Windows, Version 5.6 Access Feature**

**Publication No. SC31-8684-03**

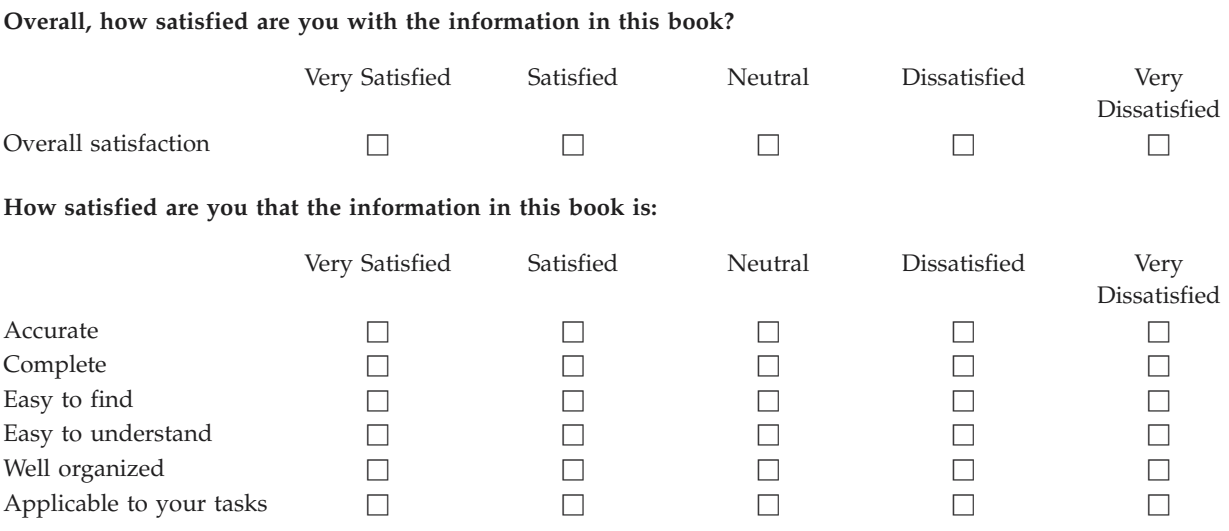

**Please tell us how we can improve this book:**

Thank you for your responses. May we contact you?  $\Box$  Yes  $\Box$  No

When you send comments to IBM, you grant IBM a nonexclusive right to use or distribute your comments in any way it believes appropriate without incurring any obligation to you.

Name Address

Company or Organization

Phone No.

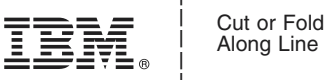

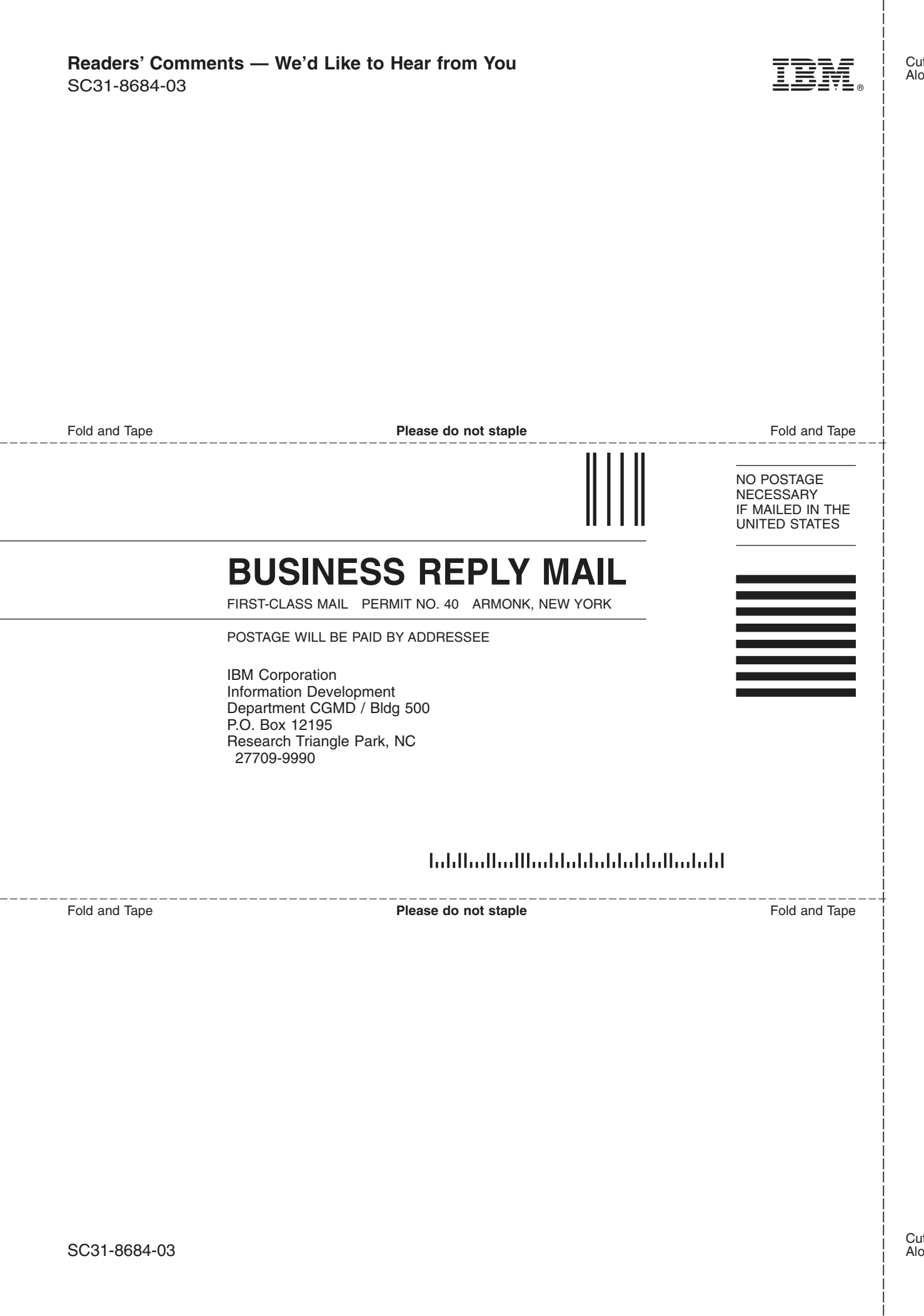

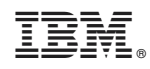

Printed in U.S.A.

SC31-8684-03

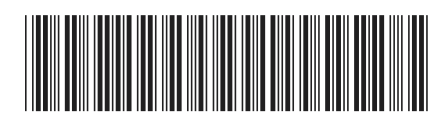